# Bernd Gischel

# Handbuch EPLAN Electric P8

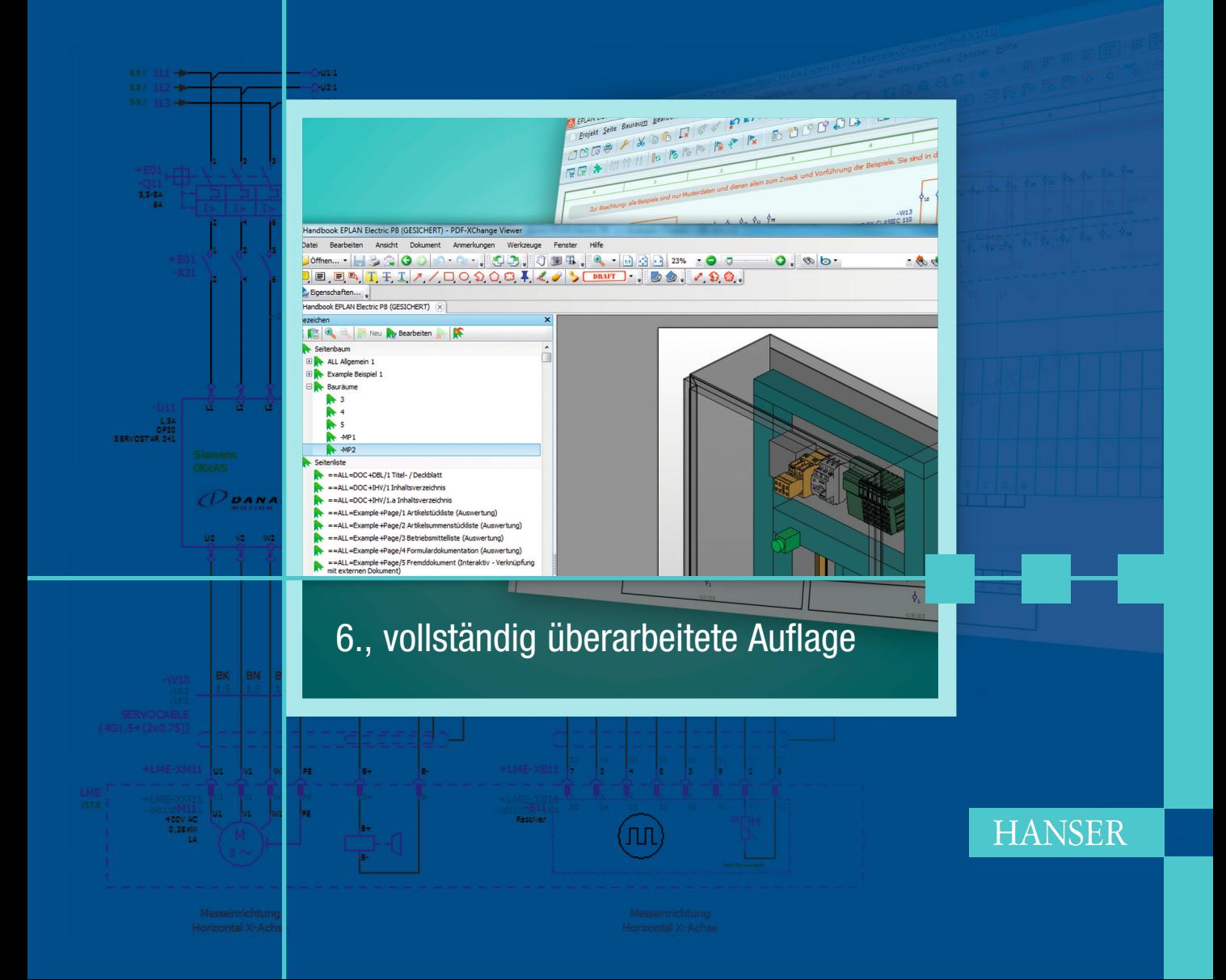

Gischel

#### **Handbuch EPLAN Electric P8**

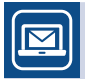

#### **Bleiben Sie auf dem Laufenden!**

Hanser Newsletter informieren Sie regelmäßig über neue Bücher und Termine aus den verschiedenen Bereichen der Technik. Profitieren Sie auch von Gewinnspielen und exklusiven Leseproben. Gleich anmelden unter

**www.hanser-fachbuch.de/newsletter**

Bernd Gischel

# Handbuch EPLAN Electric P8

6., vollständig überarbeitete Auflage

**HANSER** 

Der Autor: *Bernd Gischel,* Lünen

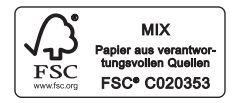

Alle in diesem Buch enthaltenen Informationen wurden nach bestem Wissen zusammengestellt und mit Sorgfalt getestet. Dennoch sind Fehler nicht ganz auszuschließen. Aus diesem Grund sind die im vorliegenden Buch enthaltenen Informationen mit keiner Verpflichtung oder Garantie irgendeiner Art verbunden. Autor und Verlag übernehmen infolgedessen keine Verantwortung und werden keine daraus folgende oder sonstige Haftung übernehmen, die auf irgendeine Weise aus der Benutzung dieser Informationen – oder Teilen davon – entsteht, auch nicht für die Verletzung von Patentrechten, die daraus resultieren können.

Ebenso wenig übernehmen Autor und Verlag die Gewähr dafür, dass die beschriebenen Verfahren usw. frei von Schutzrechten Dritter sind. Die Wiedergabe von Gebrauchsnamen, Handelsnamen, Warenbezeichnungen usw. in diesem Werk berechtigt also auch ohne besondere Kennzeichnung nicht zu der Annahme, dass solche Namen im Sinne der Warenzeichen- und Markenschutz- Gesetzgebung als frei zu betrachten wären und daher von jedermann benützt werden dürften.

Bibliografische Information der deutschen Nationalbibliothek:

Die Deutsche Nationalbibliothek verzeichnet diese Publikation in der Deutschen Nationalbibliografie; detaillierte bibliografische Daten sind im Internet unter http://dnb.d-nb.de abrufbar.

Dieses Werk ist urheberrechtlich geschützt.

Alle Rechte, auch die der Übersetzung, des Nachdruckes und der Vervielfältigung des Buches, oder Teilen daraus, vorbehalten. Kein Teil des Werkes darf ohne schriftliche Genehmigung des Verlages in irgendeiner Form (Fotokopie, Mikrofilm oder ein anderes Verfahren), auch nicht für Zwecke der Unterrichtsgestaltung, reproduziert oder unter Verwendung elektronischer Systeme verarbeitet, vervielfältigt oder verbreitet werden.

© 2020 Carl Hanser Verlag München [www.hanser-fachbuch.de](http://www.hanser-fachbuch.de) Lektorat: Julia Stepp Herstellung: le-tex publishing services GmbH, Leipzig Coverkonzept: Marc Müller-Bremer, www.rebranding.de, München Coverrealisation: Max Kostopoulos Satz: Kösel Media GmbH, Krugzell Druck und Bindung: NEOGRAFIA, a. s., Martin-Priekopa (Slowakei) Printed in Slovakia

Print-ISBN: 978-3-446-45919-9 E-Book-ISBN: 978-3-446-45992-2

# Inhalt

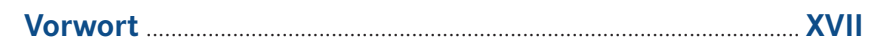

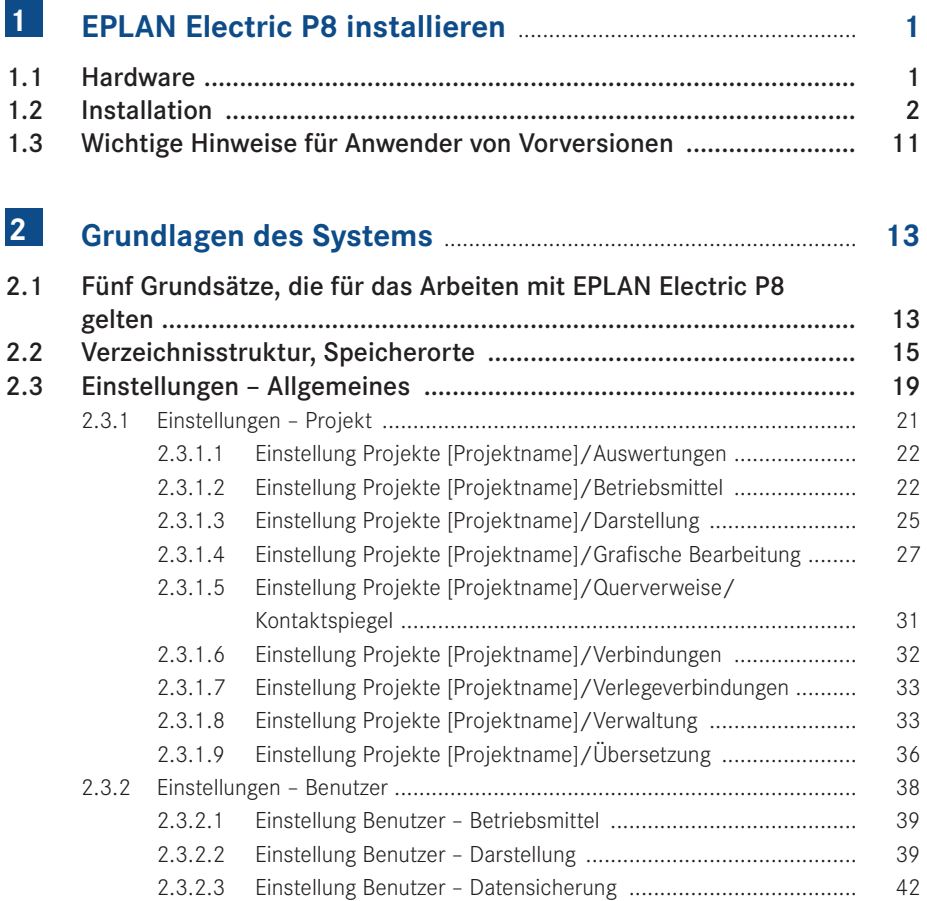

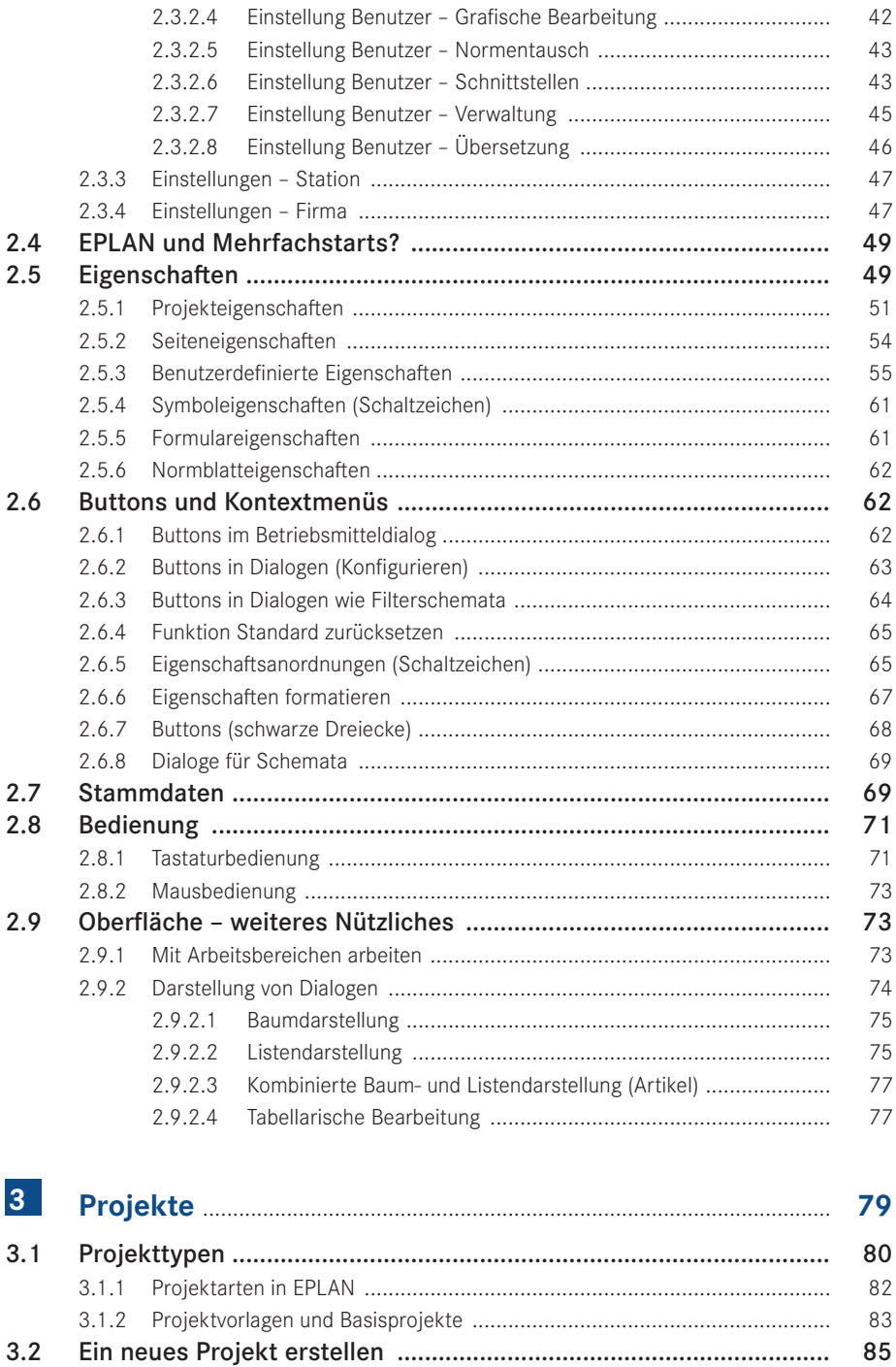

86

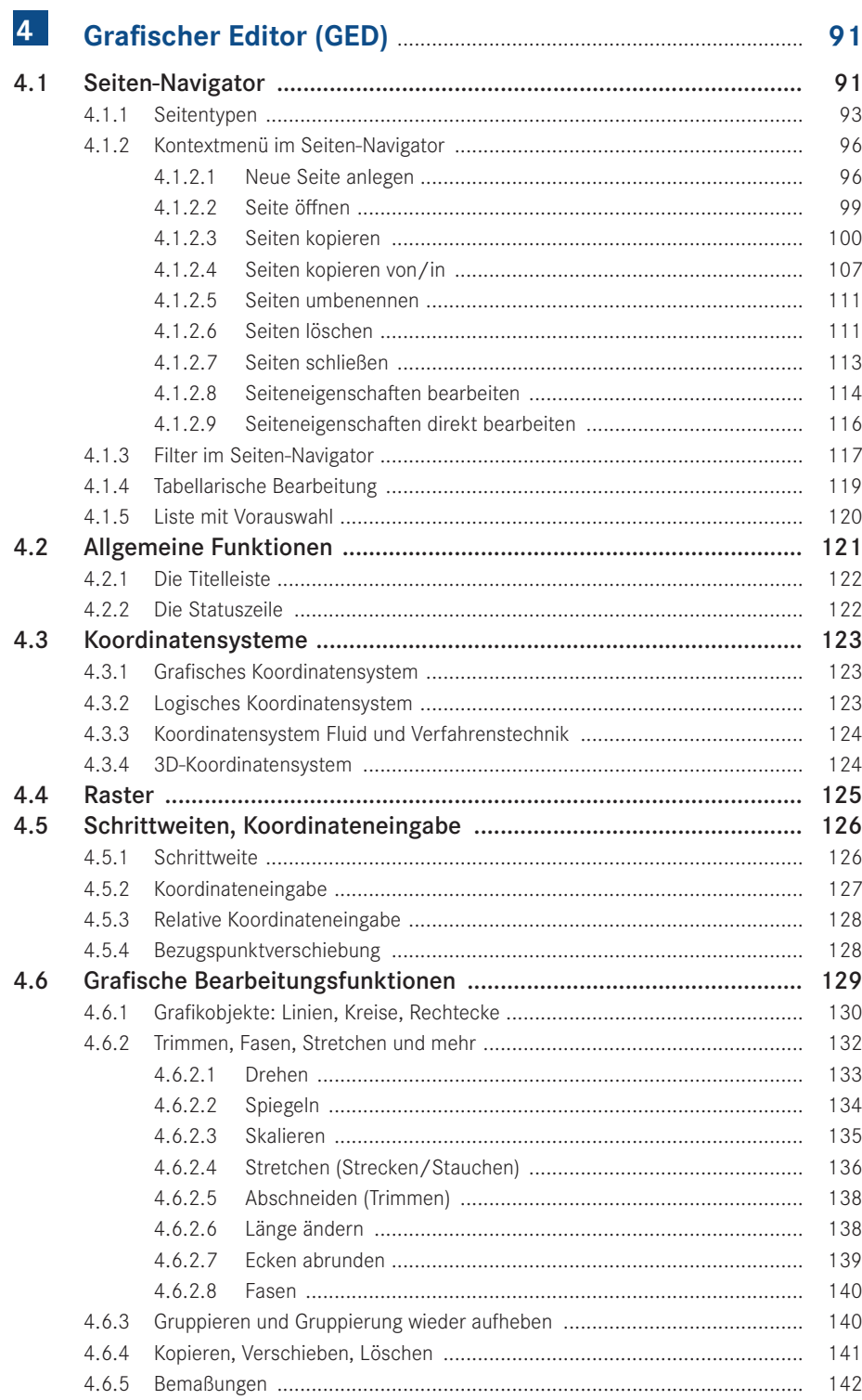

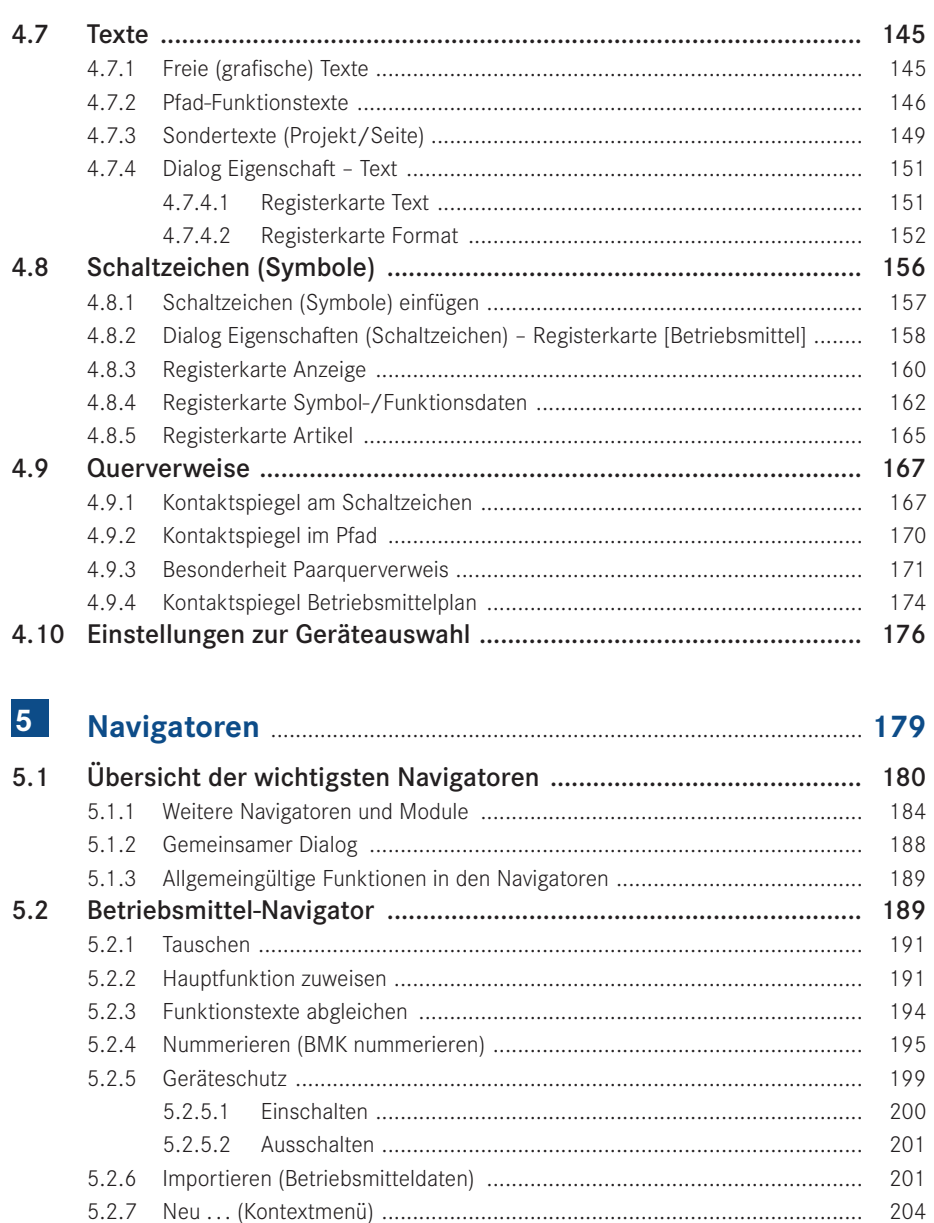

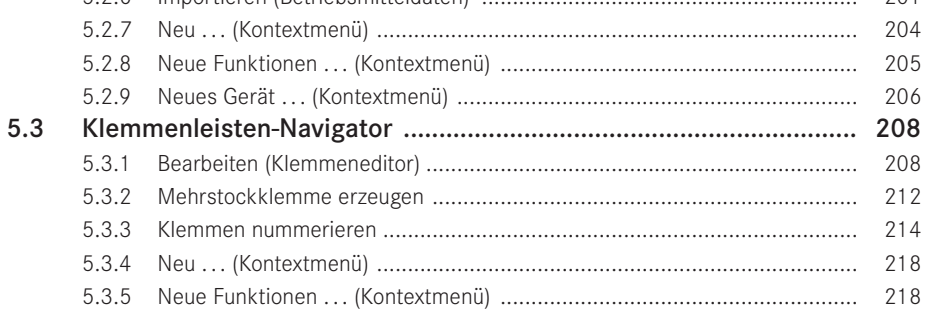

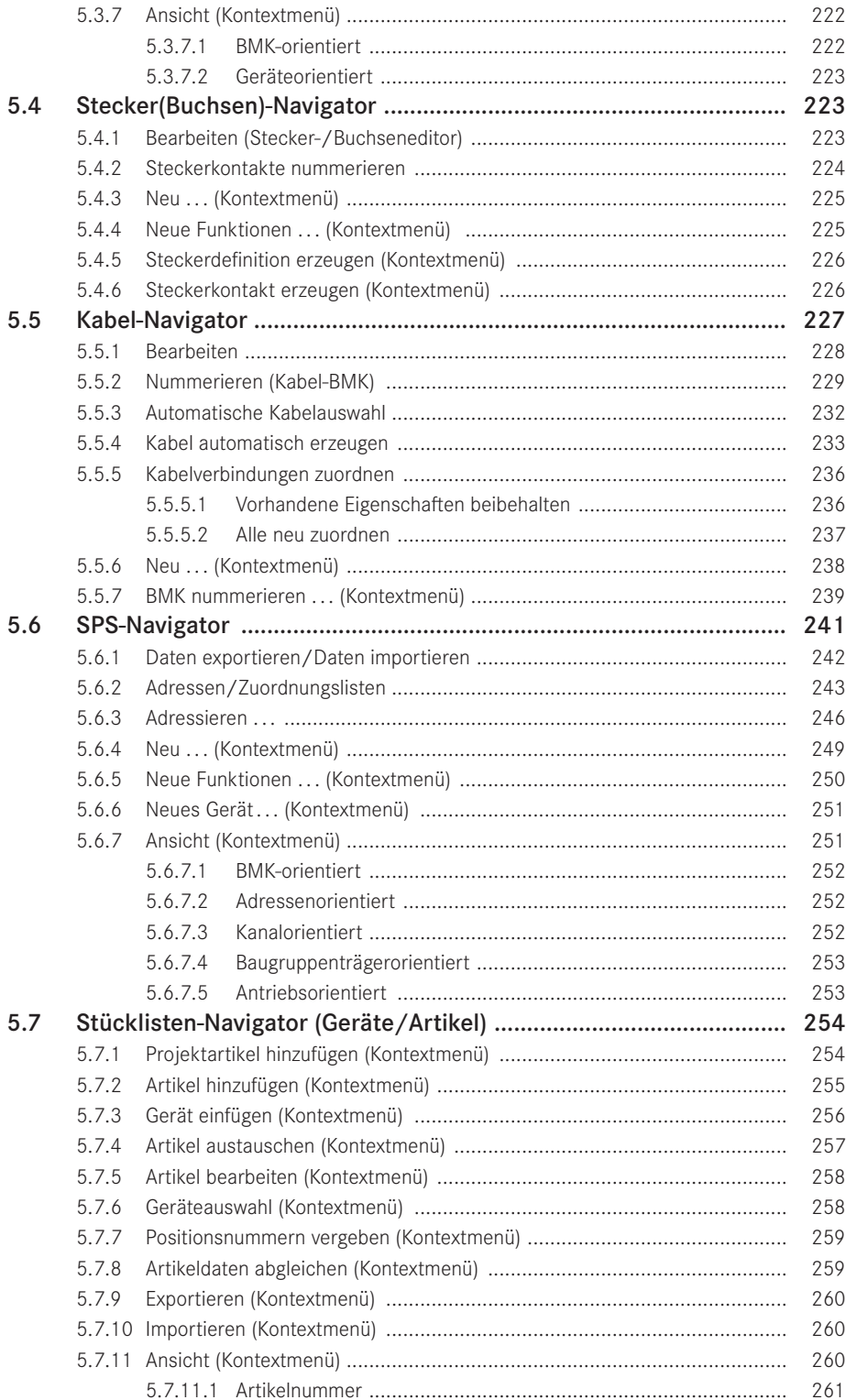

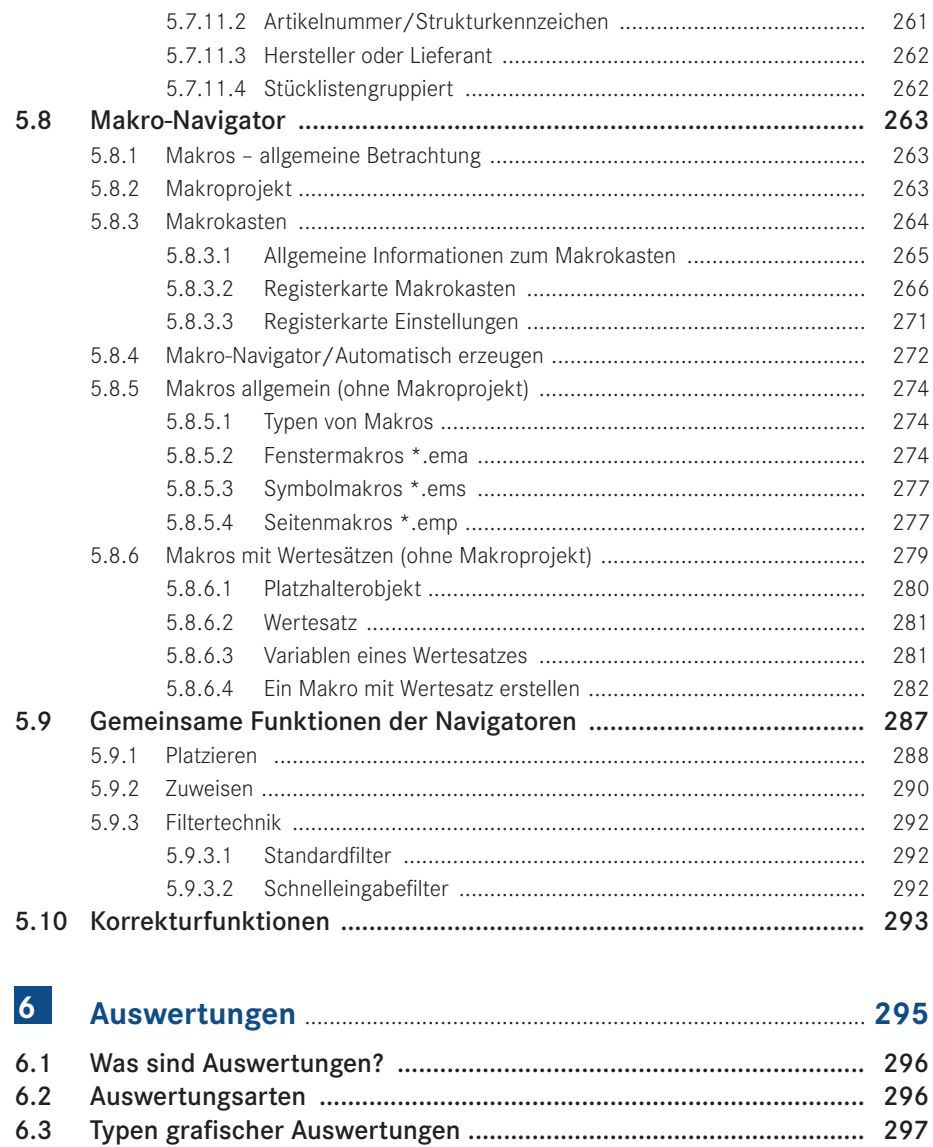

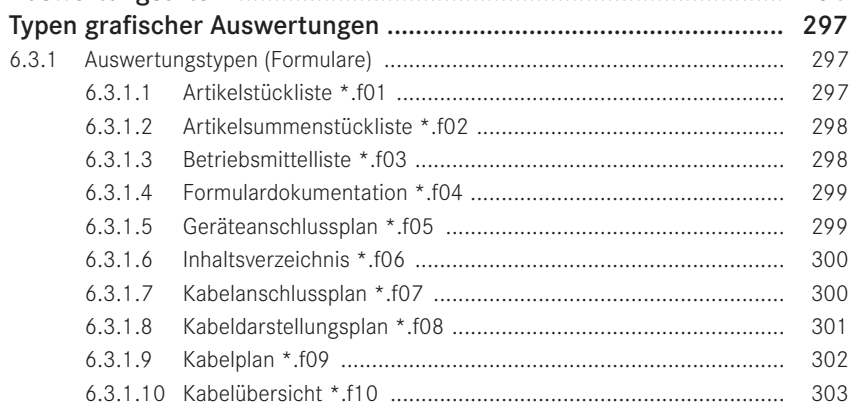

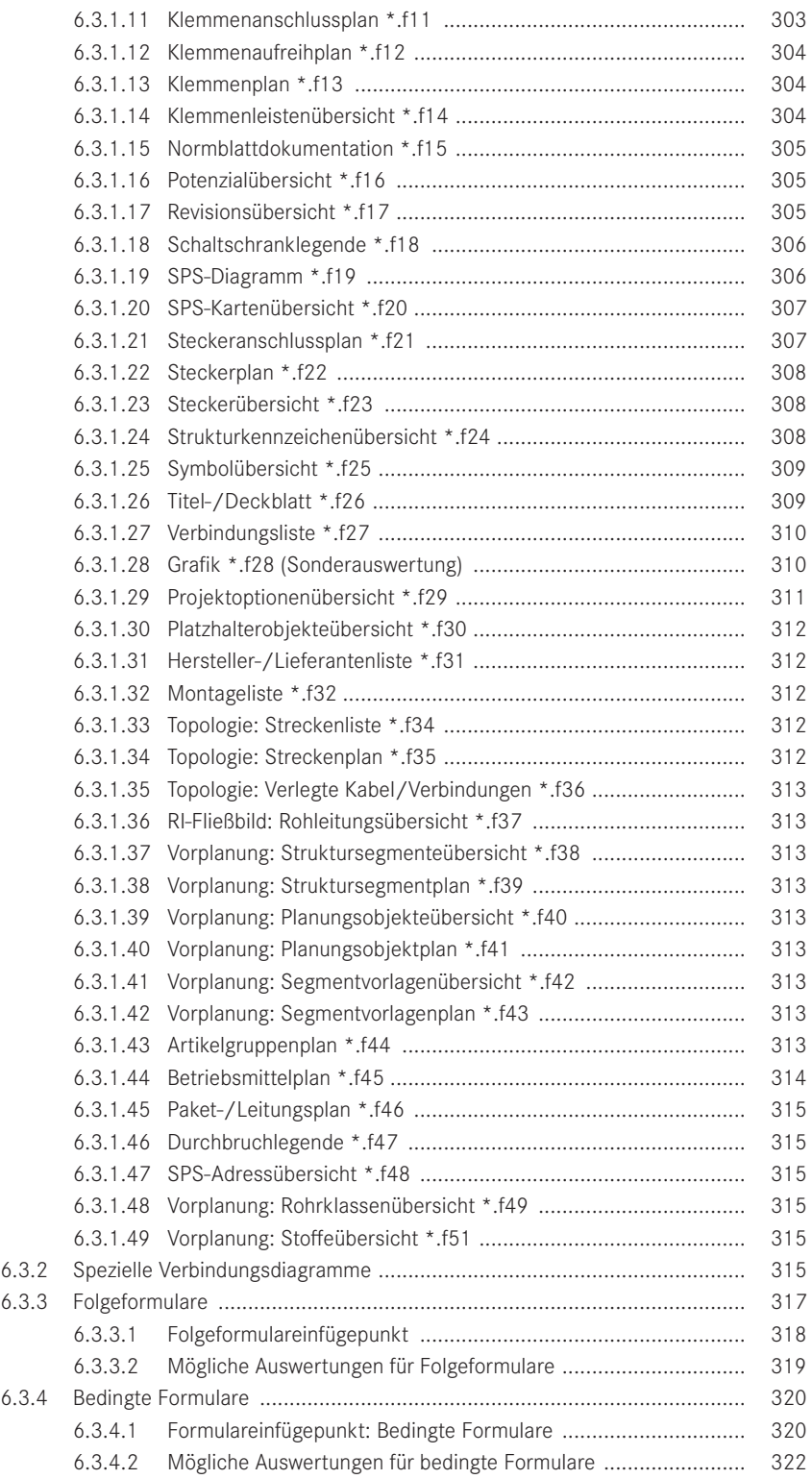

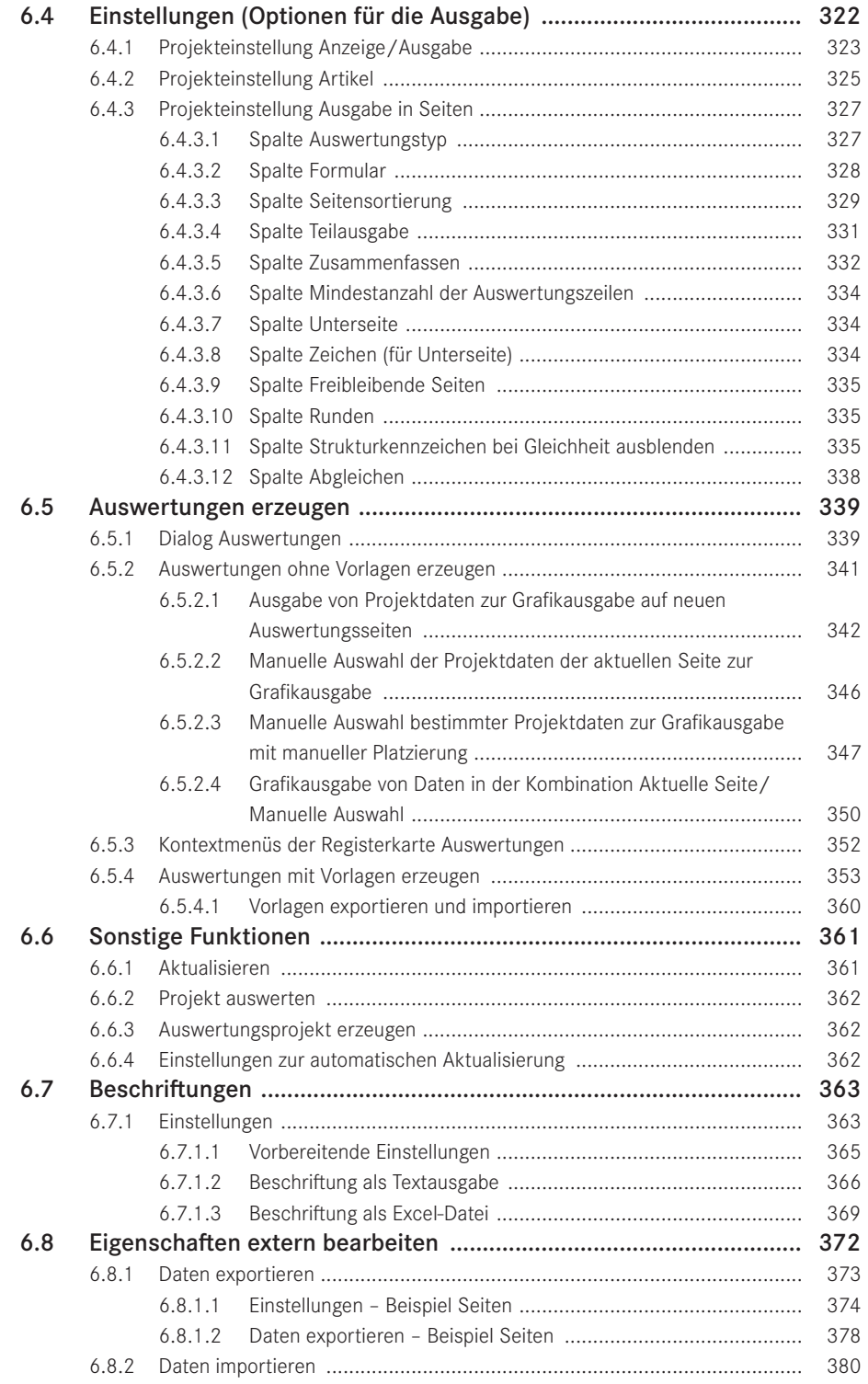

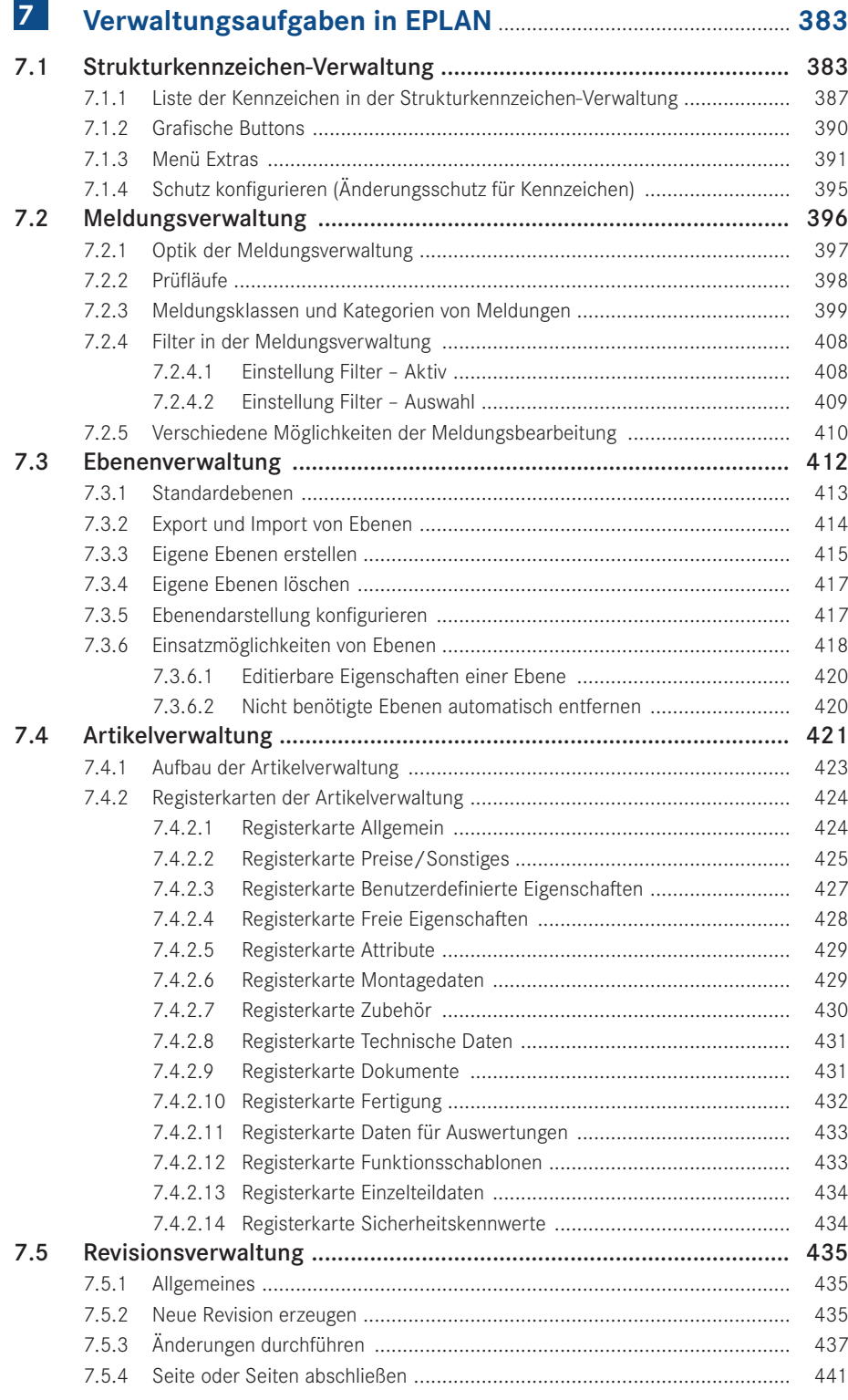

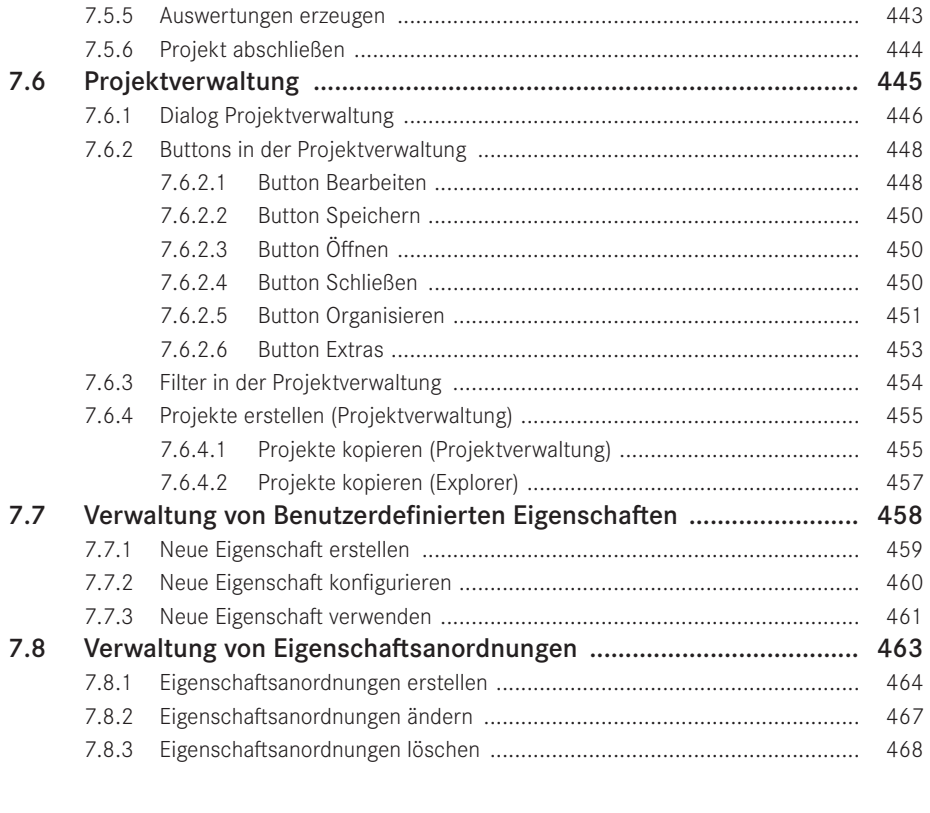

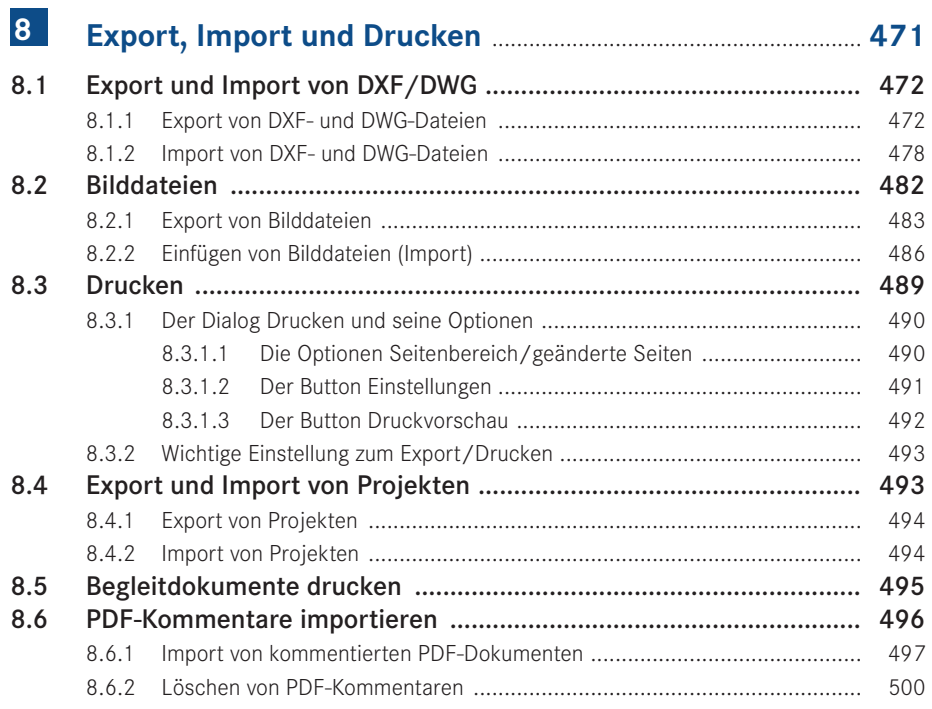

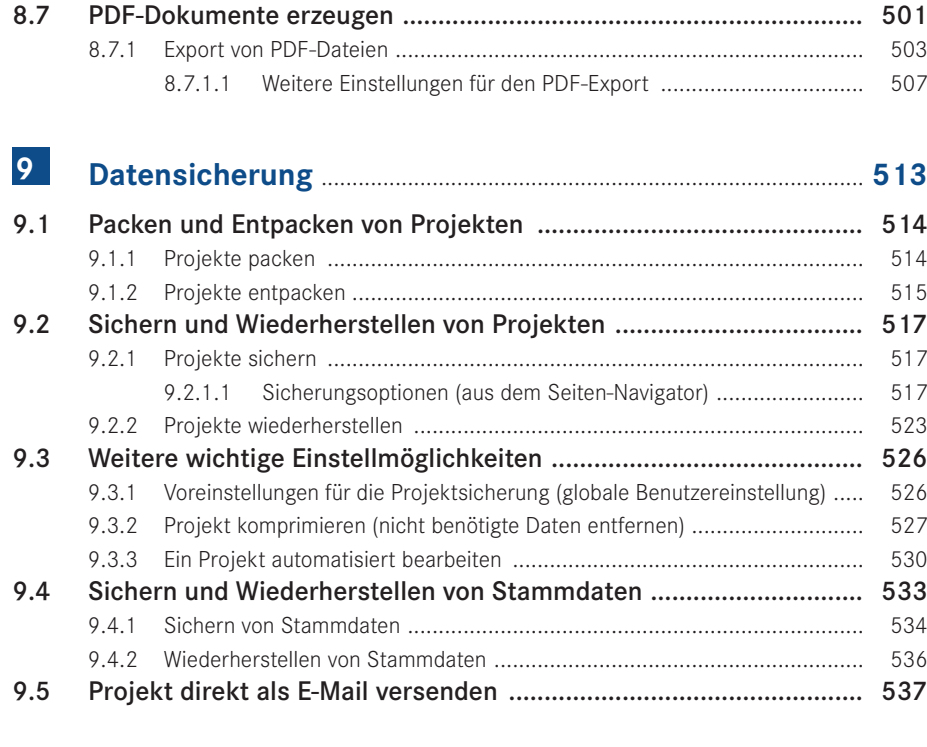

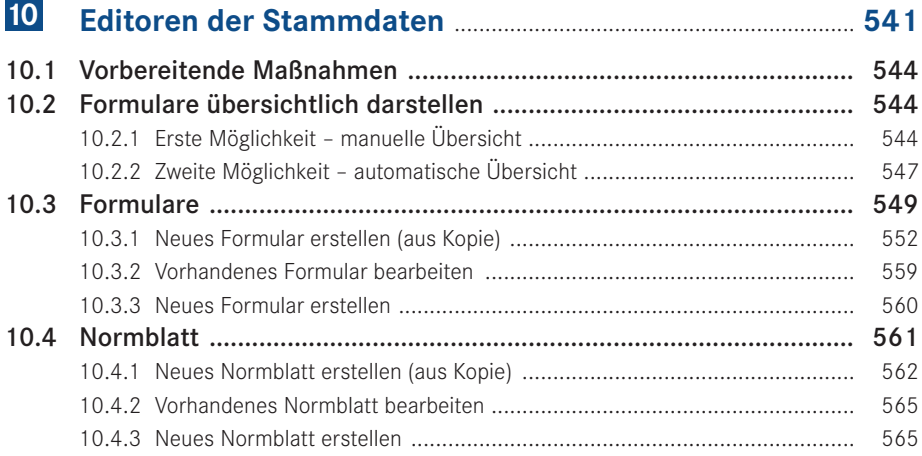

۰

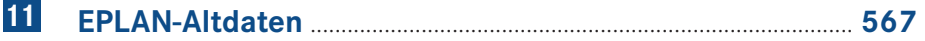

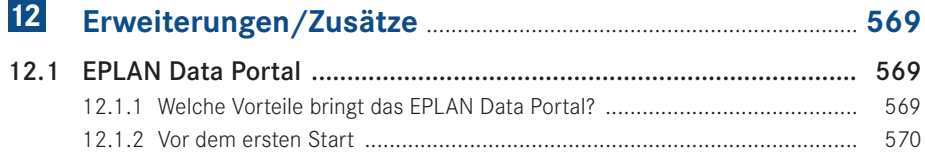

г

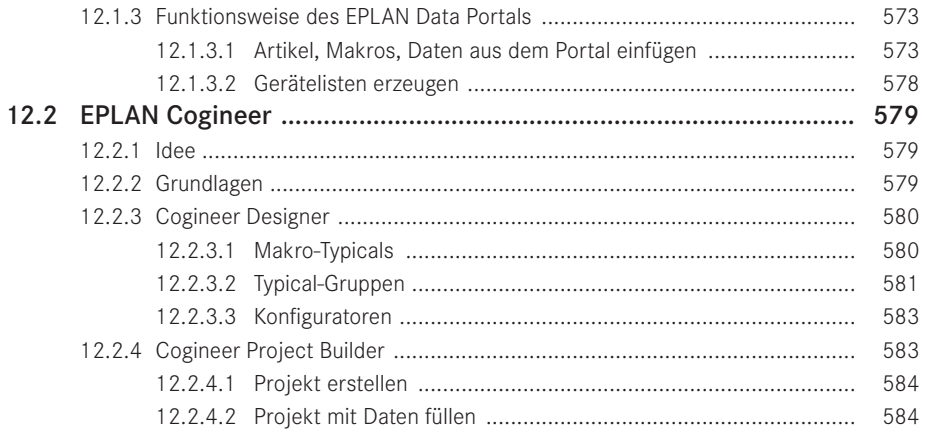

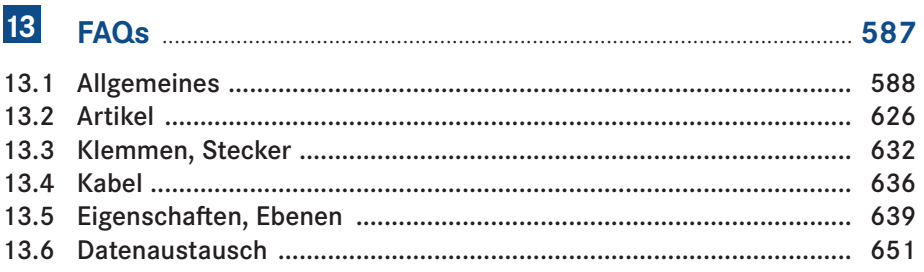

#### $14$ Ein Schaltplanprojekt erstellen - Schritt für Schritt ....... 653

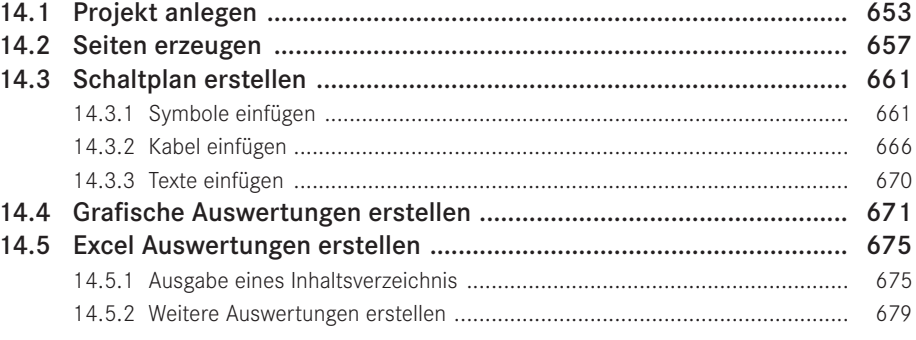

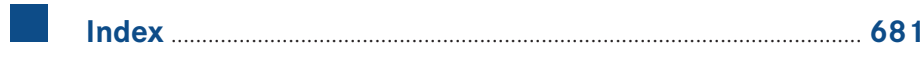

# Vorwort

Liebe Anwenderinnen und liebe Anwender,

Version 2.9 ist das Ergebnis einer ständigen Weiterentwicklung der Vorversionen von EPLAN Electric P8. Wie in den vorausgegangenen Versionen wurden auch mit dieser neuen Version eine ganze Reihe von Anwenderanforderungen und -wünschen, die in der praktischen Arbeit mit EPLAN entstanden sind, umgesetzt.

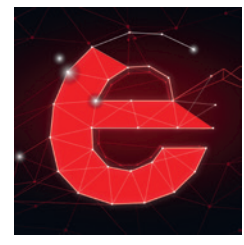

Auf Basis von Version 2.9 zeigt dieses Buch in seiner nun sechsten und vollständig überarbeiteten Auflage die Funktionsvielfalt

von EPLAN Electric P8 auf. Es hilft, den Einstieg in die Software leichter zu gestalten und die anfänglichen Klippen in der Arbeit mit EPLAN Electric P8 elegant zu umschiffen. Eine Auswahl von praktischen Beispielen zeigt Ihnen, was mit Version 2.9 möglich ist und wäre.

Natürlich kann und wird diese Auflage, wie schon die fünf Vorgängerauflagen, nicht alle Funktionen der Software beschreiben und für jede erdenkliche Funktion Beispiele zeigen können. EPLAN Electric P8 wird auch mit dieser Version umfangreicher und bietet eine Funktionsvielfalt, die in einem einzigen Buch nicht erfasst werden kann. Würde man alle Funktionen beschreiben wollen, müssten Sie ein Buch mit Tausenden von Seiten lesen, und das, denke ich, sollte nicht das Ziel sein.

Auch mit Version 2.9 führen viele Wege zum gleichen Ziel. Einige Lösungen werde ich zeigen und ansprechen, andere Lösungen werden Sie selbst entdecken und sich fragen, warum Sie es bisher noch nie so probiert haben.

Das Buch möchte Lösungsansätze vorschlagen bzw. Lösungen zeigen, und somit die praktische Arbeit im Alltag erleichtern. Es wird also die eigenen Entscheidungen ein bisschen einfacher machen, sie aber niemanden völlig abnehmen.

Das Buch wendet sich an alle, die ihre elektrotechnischen Konstruktionen mit EPLAN Electric P8 durchführen oder dies künftig tun werden – an den täglichen ebenso wie den sporadischen EPLAN Electric P8-Anwender sowie an alle interessierten Ingenieure, Elektrotechniker, Schüler oder auch Studenten.

An dieser Stelle möchte ich mich für die Möglichkeit, dieses Buch zu schreiben und zu veröffentlichen, sehr bei Frau Julia Stepp und ihrem Team vom Carl Hanser Verlag bedanken. Ganz herzlich möchte ich mich auch bei meiner Familie, insbesondere natürlich bei meiner Frau Susanne, bedanken. Sie haben und hatten immer sehr viel Geduld mit mir.

In diesem Zuge möchte ich mich auch bei allen bisherigen Lesern bedanken, die diesem Buch zu seinem Erfolg verhalfen. Alle Rückmeldungen, ob nun Kritik, Lob oder Verbesserungen, sind stets eine große Motivation für mich gewesen, dieses Buch in seiner nun sechsten Auflage zu überarbeiten.

Zu guter Letzt möchte ich mich bei der Firma EPLAN Software & Service GmbH & Co. KG für die, wie immer, freundliche Unterstützung und Zusammenarbeit beim Zusammentragen von Informationen für diese Auflage des EPLAN Electric P8 Handbuches bedanken.

#### **Wichtige Hinweise**

Alle Beispiele und Erläuterungen gehen im Normalfall von einer lokalen Installation und einem lokalen Betrieb von EPLAN aus. Weiterhin wird vorausgesetzt, dass der Anwender alle Rechte in EPLAN besitzt und mindestens als lokaler Administrator am Rechner selbst angemeldet ist.

Es kann vorkommen, dass je nach vorhandener Lizenz und Ausbaustufe des Anwenders die eine oder andere beschriebene Funktionalität bzw. Funktion nicht vorhanden bzw. nicht so durchführbar ist, wie es stellenweise erklärt und gezeigt wird. Daher sollte zuerst immer überprüft werden, welcher Lizenzumfang vorhanden ist (über HILFE/INFO/REGIS-TERKARTE LIZENZUMFANG).

Für das vorliegende Buch wurde eine EPLAN Electric P8 Professional Version 2.9 benutzt.

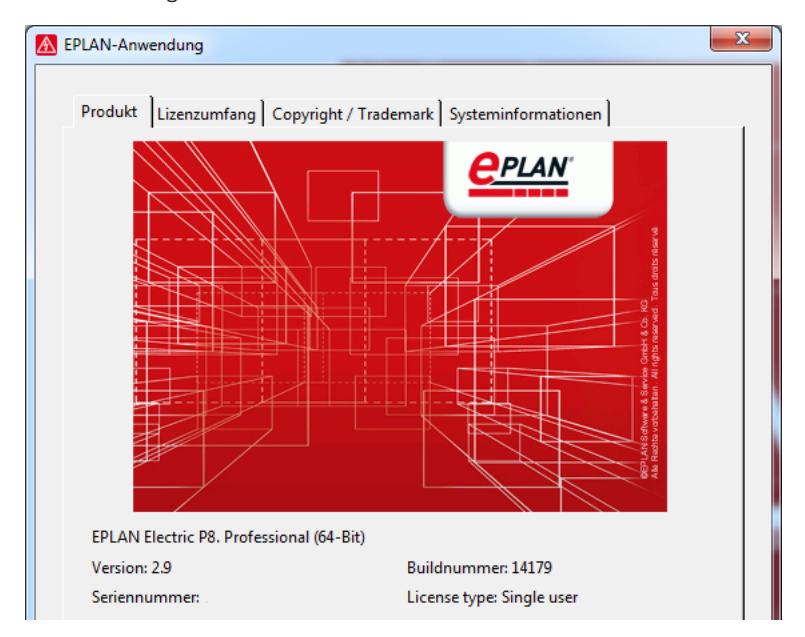

Hilfe / Info / Registerkarte Produkt

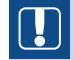

**HINWEIS FÜR BENUTZER VON VORVERSIONEN:** Gewisse Teile der hier beschriebenen Funktionen sind in den EPLAN Electric P8-Vorgängerversionen 1.7 bis 1.9 und 2.0 bis 2.8 zwar eventuell auch vorhanden, aber die Bedienung, die Einstellungen bzw. der Umfang der Funktionalität kann von der aktuellen Version 2.9 abweichen.

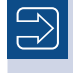

Unter *<http://downloads.hanser.de>* stehen die im Buch beschriebenen Beispiele als EPLAN Electric P8-Projekt zur Verfügung.

In diesem Buch werden, abweichend von einer EPLAN-Standardinstallation, eigene Einstellungen, zum Beispiel für Filter oder Schemata, genutzt. All diese zusätzlich benutzten Daten stehen in den Beispieldaten zur Verfügung. Darüber hinaus werden auch eigene, vom Standard abweichende Tastenkombinationen verwendet.

Um Hinweise, Tipps etc. optisch besser hervorzuheben, kommen folgende Hinweiskästen zum Einsatz:

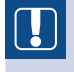

**HINWEIS:** In diesem Kasten finden Sie wichtige Hinweise, die im Umgang mit EPLAN Electric P8 zu beachten sind.

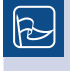

**TIPP:** In diesem Kasten finden Sie hilfreiche Tipps für die tägliche Arbeit mit EPLAN Electric P8.

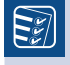

**TO DO:** In diesem Kasten finden Sie praktische Aufgabenstellungen, anhand derer Sie das Erlernte selbst erproben können.

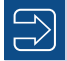

In diesem Kasten finden Sie weiterführende Informationen und Hinweise.

Immer wenn das in der Randspalte sichtbare Symbol im Buch auftaucht, finden Sie Fragen und Antworten zu Problemstellungen aus der Praxis.

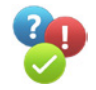

# EPLAN Electric P8 installieren

Da sich die Installation auf ein paar Schritte beschränkt und dem Systemadministrator vorbehalten ist, enthält dieses Kapitel nur wenige Grundaussagen zu diesem Thema. In der Regel ist EPLAN auf dem entsprechenden Arbeitsplatz bereits fertig vorinstalliert.

Generell erfordert EPLAN Administratorrechte zur Installation. Der Systemadministrator legt mindestens einen EPLAN-Administrator fest, der später die Benutzerverwaltung (auch Rechteverwaltung genannt) in EPLAN betreut. Wird die Rechteverwaltung nicht genutzt, gilt für alle EPLAN-Anwender, dass EPLAN ohne jegliche Kennwörter/Passwörter etc. gestartet werden kann. Die Benutzerverwaltung (ein kostenpflichtiges Add-on, daher auch nicht standardmäßig bei jeder Lizenz dabei) wird in diesem Buch nicht behandelt. Es werden nur allgemeine, kurze Informationen gegeben, wenn sie an entsprechender Stelle nötig sind.

**HINWEIS:** Ab der EPLAN Electric P8-Version 2.5 (und somit auch für die Version 2.9) wird nur noch die 64-Bit-Variante angeboten. Somit werden auch mit benutzte Programme, wie beispielsweise Microsoft Excel, nur noch in der 64-Bit-Version unterstützt. Das Gleiche gilt natürlich für das eigentliche Betriebssystem.

# **■** 1.1 Hardware

1

An die Grafikkarte oder andere Bauteile des Rechners stellt EPLAN keine besonderen Anforderungen. Hier reicht ein Standardrechner, wie er zum Beispiel für Office-Anwendungen benötigt wird, völlig aus. Auch für die Grafikkarte gilt: Je mehr Speicher, umso flüssiger läuft EPLAN. Für gewisse Add-ons, wie beispielsweise EPLAN Pro Panel, inklusive deren Erweiterungen, gelten allerdings etwas andere Hardware-Anforderungen, was die Grafikkarte und deren Treiber betrifft.

Eine Einschirmlösung ist mit EPLAN in meinen Augen aufgrund der vielen zusätzlich einblendbaren modularen Dialoge, beispielsweise der verschiedenen Navigatoren, nicht mehr zu empfehlen. Hier ist ganz klar mindestens eine Zweischirmlösung vorzuziehen. Ideal wäre eine Dreischirmlösung, bei der jeder Schirm eine Auflösung von mindestens 1680 × 1050 hat. Natürlich funktioniert EPLAN auch weiterhin mit einem Bildschirm. Dieser sollte aber mindestens eine Auflösung von 1280 × 1024 besitzen.

#### ■ 1.2 Installation

EPLAN ist, was die Installation betrifft, ein normales Windows-Programm. Bis auf wenige Eingaben während der Installation übernimmt der EPLAN Setup Manager die meiste Arbeit.

Die Installation wird üblicherweise nach dem Download des Installationspakets von der EPLAN Website aus dem dann lokal entpackten Installationsverzeichnis (beliebig wählbar) gestartet. Dazu wird die Datei *Setup.exe* ausgeführt (Bild 1.1).

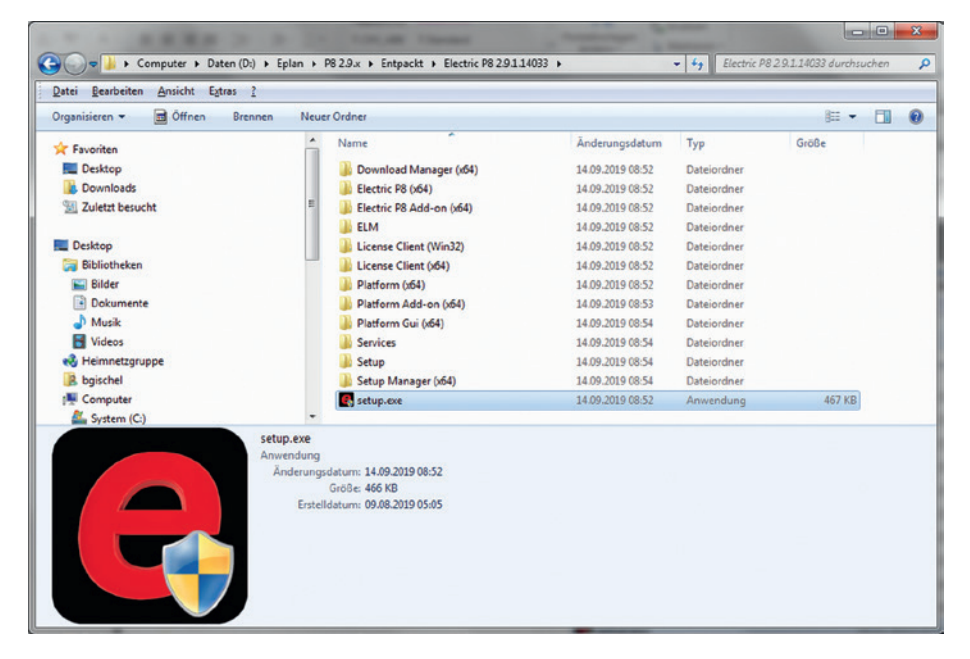

Bild 1.1 Installationsverzeichnis

**HINWEIS:** EPLAN Electric P8 braucht zum Ausführen des Programms die Systemkomponente .NET Framework in der jeweils geforderten Version. Sollte diese nicht oder nicht in der benötigten Version vorhanden sein, muss sie erst installiert werden, bevor mit der EPLAN-Installation fortgesetzt werden kann. EPLAN liefert gegebenenfalls eine Hinweismeldung. Beachten Sie vor dem Klick auf den Button WEITER die Informationen über die neue Lizenzierungstechnik (Bild 1.2). Nach dem Klick auf den Button WEITER folgt der Dialog, welcher die Lizenzvereinbarung enthält (Bild 1.3). Diese muss akzeptiert werden, ansonsten kann der EPLAN Setup Manager nicht weitergeführt werden.

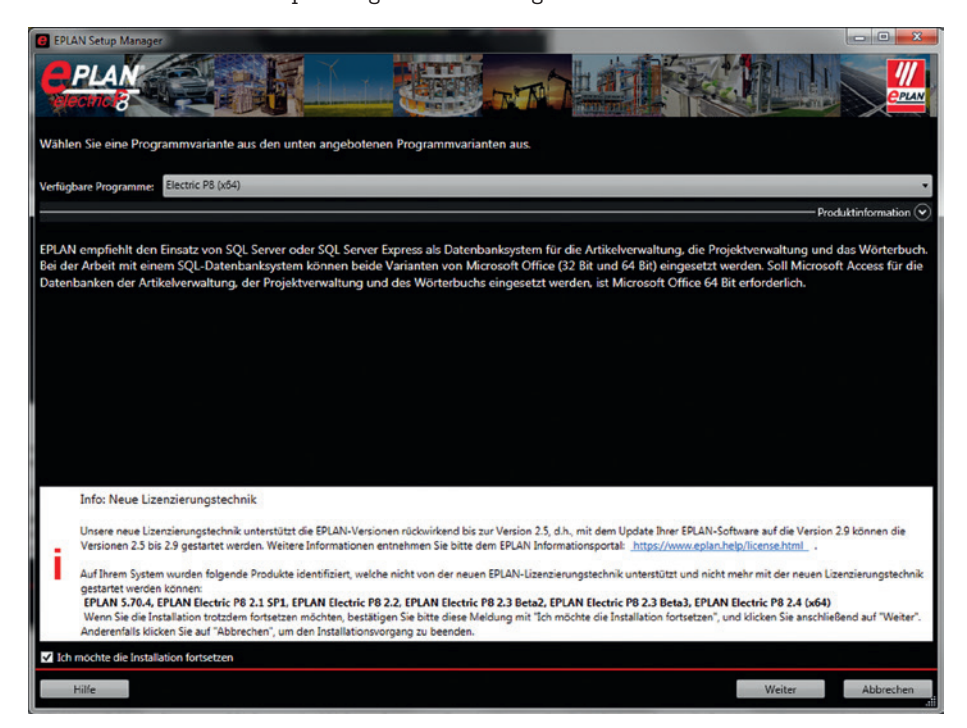

**EPLAN Setup Mar**  $\begin{array}{c|c|c|c|c} \hline \multicolumn{1}{c|}{\textbf{0}} & \multicolumn{1}{c|}{\textbf{0}} & \multicolumn{1}{c|}{\textbf{0}} \\\hline \multicolumn{1}{c|}{\textbf{0}} & \multicolumn{1}{c|}{\textbf{0}} & \multicolumn{1}{c|}{\textbf{0}} \\\hline \multicolumn{1}{c|}{\textbf{0}} & \multicolumn{1}{c|}{\textbf{0}} & \multicolumn{1}{c|}{\textbf{0}} & \multicolumn{1}{c|}{\textbf{0}} \\\hline \multicolumn{1}{c|}{\textbf{0}} & \multicolumn{1$ **Little**  $\overline{\mathit{w}}$ **PIAN**  $P_{PLA}$ lestätigen Sie die Lizenzvereinbarung, um mit der Installation fortfahren zu können. Copyright © EPLAN Software & Service GmbH & Co. KG gramm unterliegt dem Urheberrecht und ist durch internationale Bestimmungen geschützt. gramm oder Teile des Programms dürfen nicht ohne vorherige schriftliche Zustimmung der EPLAN Software & Service GmbH & Co. KG genutzt, kopiert, reproduziert oder auf<br>Weise vervielfältigt werden. iderhandlungen werden zivil- und strafrechtlich verfolgt.  $\mathbf I$ die Bedingungen der Lizenzverei Zurück Weiter Abbrecher

Bild 1.2 Grundlegende Einstellungen des EPLAN Setup Managers

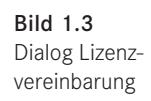

Nach den Dialogen, die einige grundlegende Einstellungen zum EPLAN Setup Manager und dem Umfang der verfügbaren Installationsprogramme zeigen, folgt der erste Installationsdialog.

Mit dem Button WEITER folgt der Dialog für die **Zielverzeichnisse, Einstellungen** (Bild 1.4). Hier werden das gewünschte *Programmverzeichnis*, das *Verzeichnis für die Systemstammdaten*, die *Firmenkennung* (CompanyCode hier beispielsweise »Bernd Gischel«) sowie die Verzeichnisse der *Anwender-, Stations- und Firmeneinstellungen* eingestellt. Ebenso muss hier die *Maßeinheit* für das System sowie zusätzlich das Verzeichnis für die *EPLAN-Originalstammdaten* festgelegt werden. Damit ist später gewährleistet, dass ein Abgleich der eigenen Stammdaten immer mit den EPLAN-Originalstammdaten erfolgt.

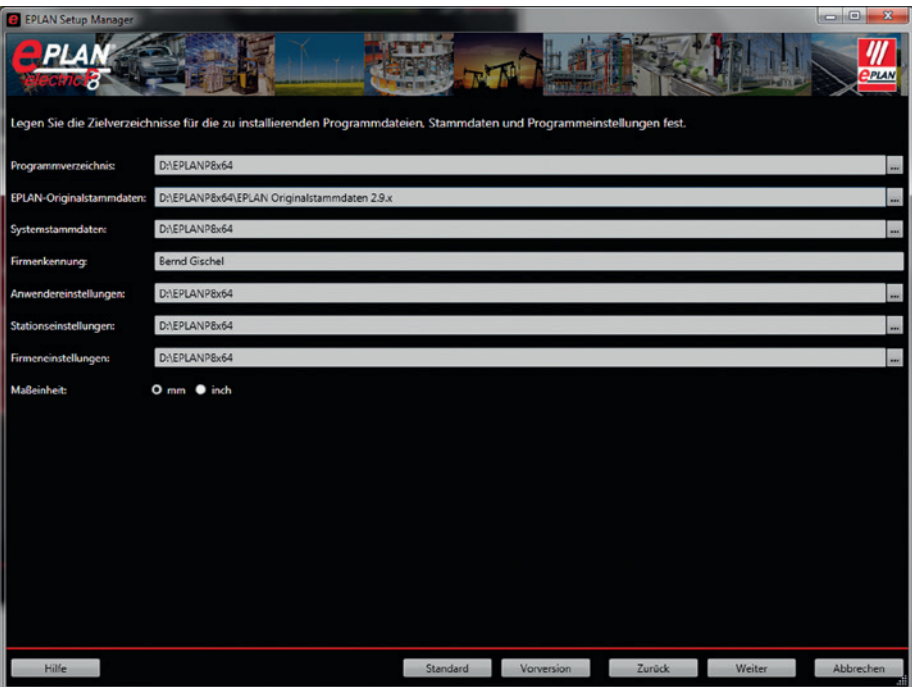

Bild 1.4 Zielverzeichnisse festlegen

EPLAN schlägt grundsätzlich erst einmal (die eventuell schon durch »alte« EPLAN-Installationen vorgefundenen) Standardverzeichnisse für die Installation vor. Diese vorgeschlagenen Verzeichnisse können nun übernommen oder mit dem Button VORVERSION auf die der Vorversion abgeändert werden. Ich persönlich ändere diese Verzeichnisse (ebenso natürlich die Firmenkennung), wenn nötig, immer auf eigene Zielverzeichnisse ab.

Wurden alle Verzeichnisse entsprechend übernommen oder angepasst, kann der Dialog mit Klick auf den Button WEITER verlassen werden. EPLAN setzt die Installation fort und fragt den zu installierenden Umfang der Programmkomponenten, Stammdaten und Sprachen ab (Bild 1.5).

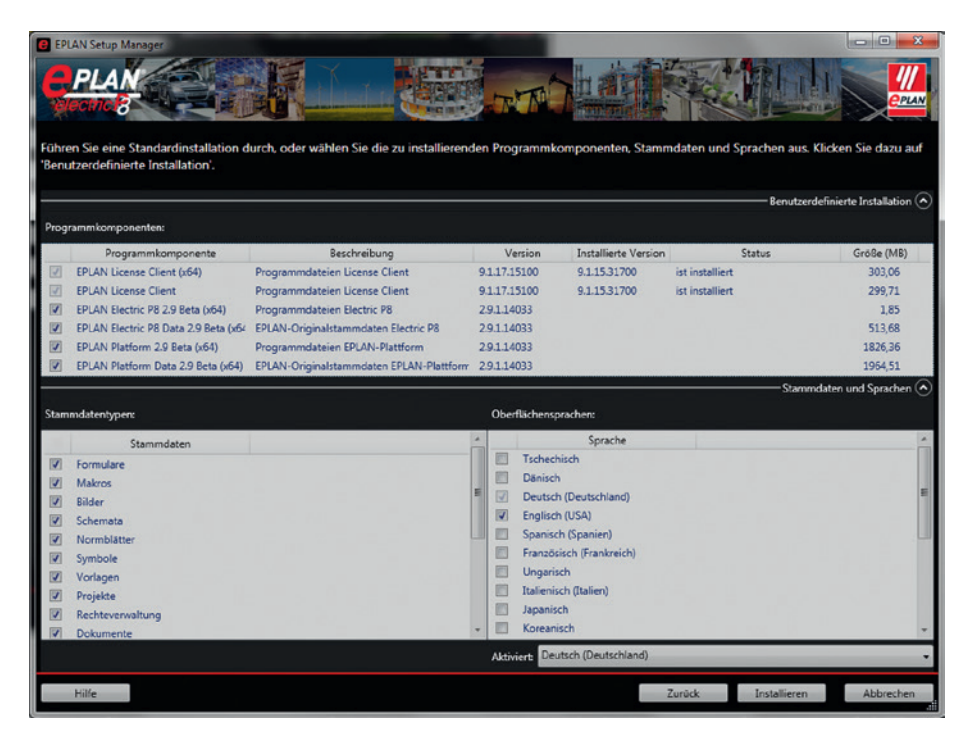

Bild 1.5 Umfang der zu installierenden Komponenten

Nach dem Einstellen aller benötigten Informationen und dem Bestätigen des Buttons INSTALLIEREN bereitet der EPLAN Setup Manager die benötigten Komponenten vor. Nun erfolgt die eigentliche Installation (Bild 1.6).

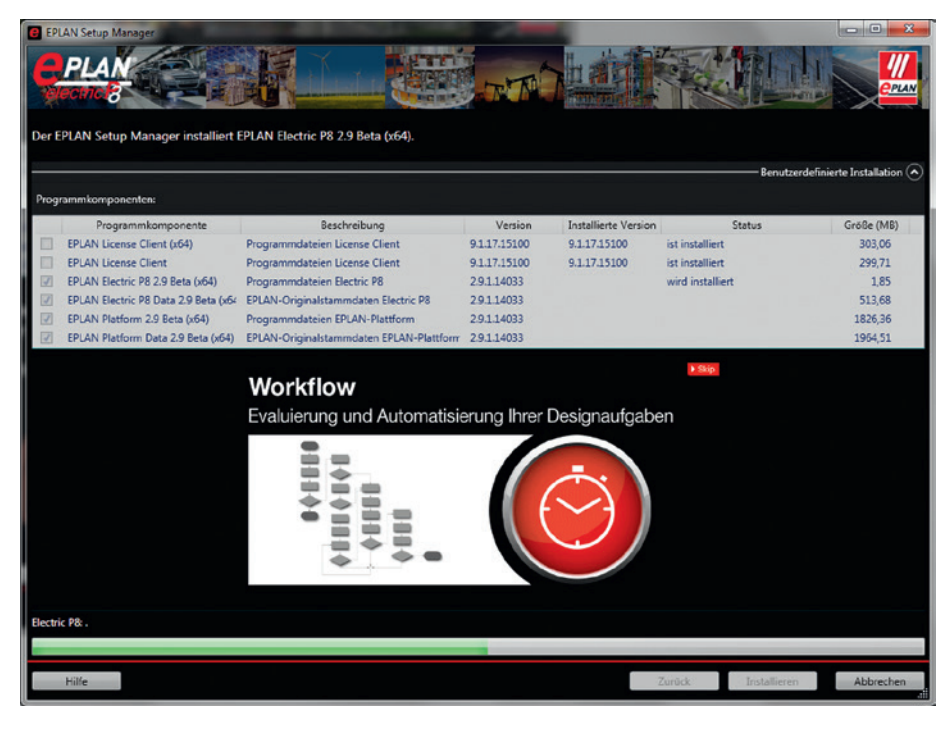

Bild 1.6 EPLAN wird installiert.

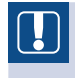

**HINWEIS:** Eigene Systemstammdaten werden durch EPLAN nicht ersetzt. Möchte man später mit den neuen Systemstammdaten von EPLAN arbeiten, muss ein Abgleich dieser Daten durchgeführt werden.

EPLAN überschreibt absichtlich nicht die anwenderbezogenen Stammdaten, da der Anwender möglicherweise originale Systemstammdaten geändert, diese aber unter dem originalen Dateinamen (den EPLAN vergeben hatte) abgespeichert hat. EPLAN erkennt bei einer Installation nicht, ob es sich um gewollt geänderte Daten handelt und würde sie gegebenenfalls ersetzen. Das ist im Normalfall vom Anwender nicht gewünscht.

Wenn EPLAN die Installation komplett durchgeführt hat, folgt der Abschlussdialog. Hier muss der Button FERTIGSTELLEN betätigt werden. Damit ist die eigentliche Installation von EPLAN Electric P8 abgeschlossen (Bild 1.7).

|                                                                                                    | <b>EPLAN Setup Manager</b>           |                                                      |              |                              |                 |        | $-\mathbb{P}$  |
|----------------------------------------------------------------------------------------------------|--------------------------------------|------------------------------------------------------|--------------|------------------------------|-----------------|--------|----------------|
|                                                                                                    |                                      |                                                      |              |                              |                 |        |                |
| Der EPLAN Setup Manager hat EPLAN Electric P8 2.9 Beta (x64) erfolgreich installiert. Klicken Sie auf 'Fertig stellen', um den EPLAN Setup Manager zu verlassen. |                                      |                                                      |              |                              |                 |        |                |
| Benutzerdefinierte Installation (A)<br>Programmkomponenten:                                                                                                    |                                      |                                                      |              |                              |                 |        |                |
|                                                                                                    | Programmkomponente                   | Beschreibung                                         | Version      | Installierte Version         |                 | Status | Größe (MB)     |
|                                                                                                    | EPLAN License Client (x64)           | Programmdateien License Client                       | 9.1.17.15100 | 9.1.17.15100                 | ist installiert |        | 303,06         |
|                                                                                                    | <b>EPLAN License Client</b>          | Programmdateien License Client                       | 9.1.17.15100 | 9.1.17.15100                 | ist installiert |        | 299.71         |
|                                                                                                    | EPLAN Electric P8 2.9 Beta (x64)     | Programmdateien Electric P8                          | 2.9.1.14033  | 2.9.1.14033                  | ist installiert |        | 1.85           |
|                                                                                                    | EPLAN Electric P8 Data 2.9 Beta (x64 | EPLAN-Originalstammdaten Electric P8                 | 29.1.14033   | 2.9.1.14033                  | ist installiert |        | 513,68         |
|                                                                                                    | EPLAN Platform 2.9 Beta (x64)        | Programmdateien EPLAN-Plattform                      | 2.9.1.14033  | 2.9.1.14033                  | ist installiert |        | 1826,36        |
|                                                                                                    | EPLAN Platform Data 2.9 Beta (x64)   | EPLAN-Originalstammdaten EPLAN-Plattform 2.9.1.14033 |              | 2.9.1.14033                  | ist installiert |        | 1964.51        |
|                                                                                                    |                                      | <b>Highlights der Version 2.9</b>                    |              | 覓<br><b>EPLAN Experience</b> |                 |        |                |
|                                                                                                    | <b>Installation abgeschlossen</b>    |                                                      |              |                              |                 |        |                |
|                                                                                                    |                                      |                                                      |              |                              |                 |        |                |
|                                                                                                    | Hilfe                                |                                                      |              |                              |                 |        | Fertig stellen |

Bild 1.7 Installation fertigstellen

EPLAN Electric P8 kann jetzt über das Startmenü oder über die Desktopverknüpfung gestartet werden.

Ist noch keine passende Lizenz installiert, folgt vor dem eigentlichen Start der Dialog LIZENZ AKTIVIEREN (Bild 1.8). In diesem Dialog wird die entsprechende Option ausgewählt und mit dem Klick auf den Button OK übernommen bzw. gestartet.

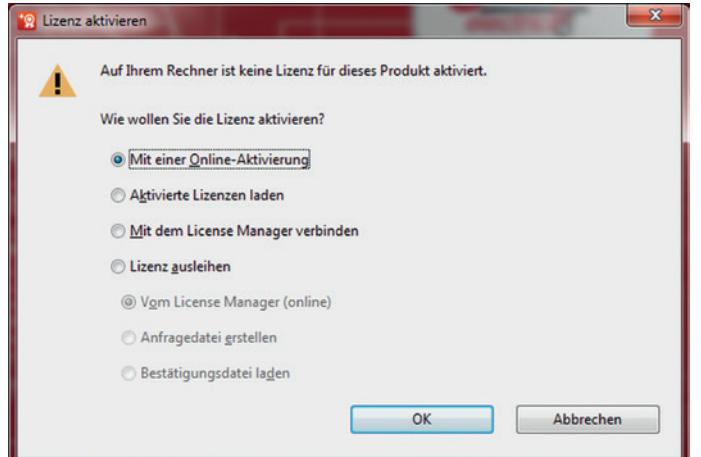

Bild 1.8 Dialog Lizenz aktivieren

EPLAN startet nun den Dialog LIZENZ ONLINE AKTIVIEREN (Bild 1.9). Im Feld EID (Freischaltcode) wird die Zeichenkette eingetragen die man von EPLAN für seine Lizenz erhalten hat. EPLAN »koppelt« anschließend diese Lizenz an die entsprechende Rechner-Hardware, auf der EPLAN gerade installiert worden ist.

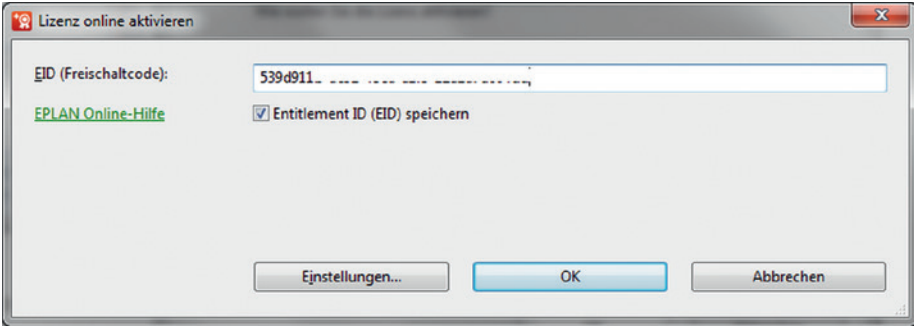

Bild 1.9 Lizenz online aktivieren, Eingabe des EID (Freischaltcode)

Unter dem Button EINSTELLUNGEN befinden sich weitere Einstellungen zur Internetverbindung, die im Normalfall nicht geändert und einfach übernommen werden können (Bild 1.10).

Bild 1.10 Einstellungen: Internetverbindung

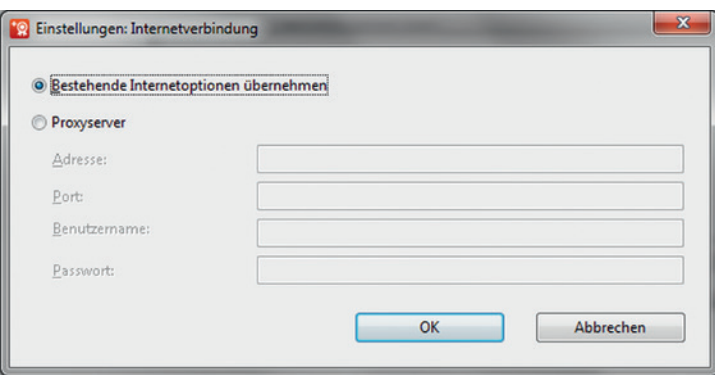

Nach dem Klick auf den Button OK im Dialog LIZENZ ONLINE AKTIVIEREN öffnet EPLAN den Dialog LIZENZ AKTIVIEREN und zeigt den Inhalt der angegebenen Lizenz (EID) an (Bild 1.11).

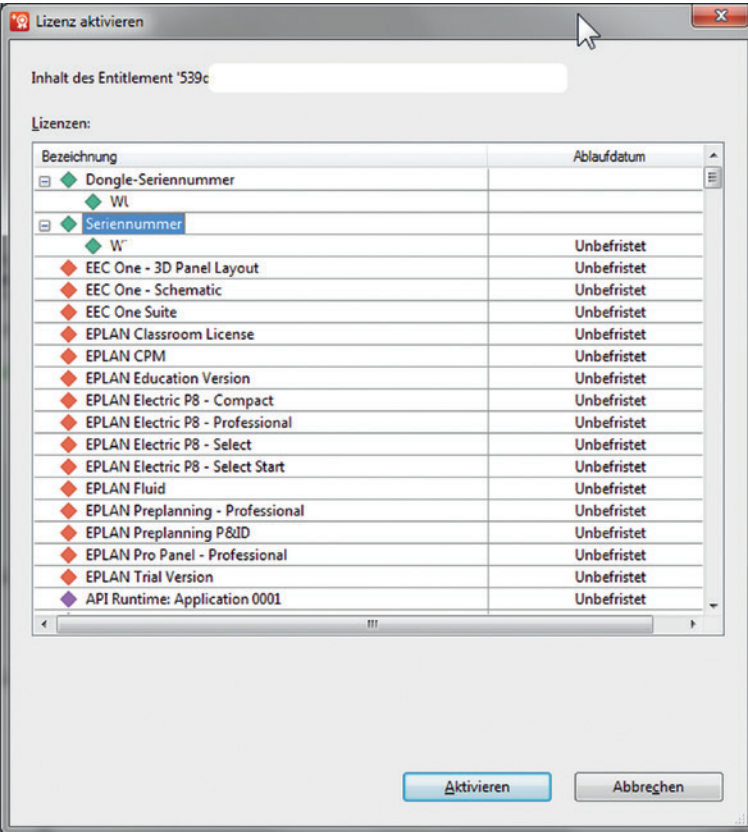

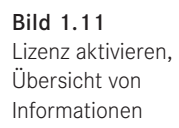

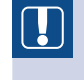

**HINWEIS:** Die Angabe einer Dongle-Seriennummer erfolgt nur noch, falls es ein Hardware Dongle aus einer EPLAN-Vorgängerversionen gibt.

Nach dem Klick auf den Button AKTIVIEREN erfolgt nun die eigentliche Aktivierung der Lizenz (Bild 1.12). Je nach Umfang kann das etwas dauern.

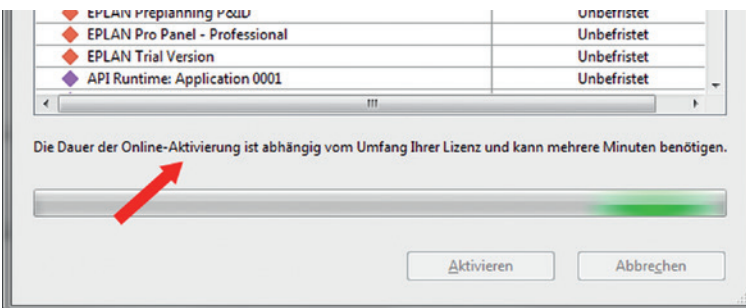

Bild 1.12 Lizenz aktivieren, Vorgang Aktivieren

Wenn die Lizenz erfolgreich aktiviert wurde, wird das im Dialog LIZENZ AKTIVIEREN angezeigt (Bild 1.13).

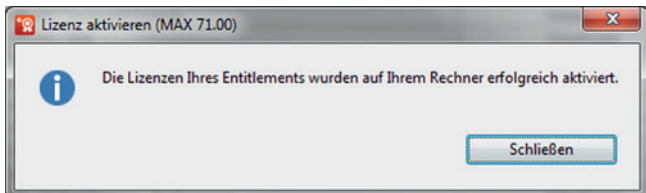

Bild 1.13 Lizenz aktivieren war erfolgreich

Anschließend startet EPLAN, und es folgt vor dem eigentlichen Start die Abfrage bzw. Auswahl nach der passenden Lizenz (Bild 1.14).

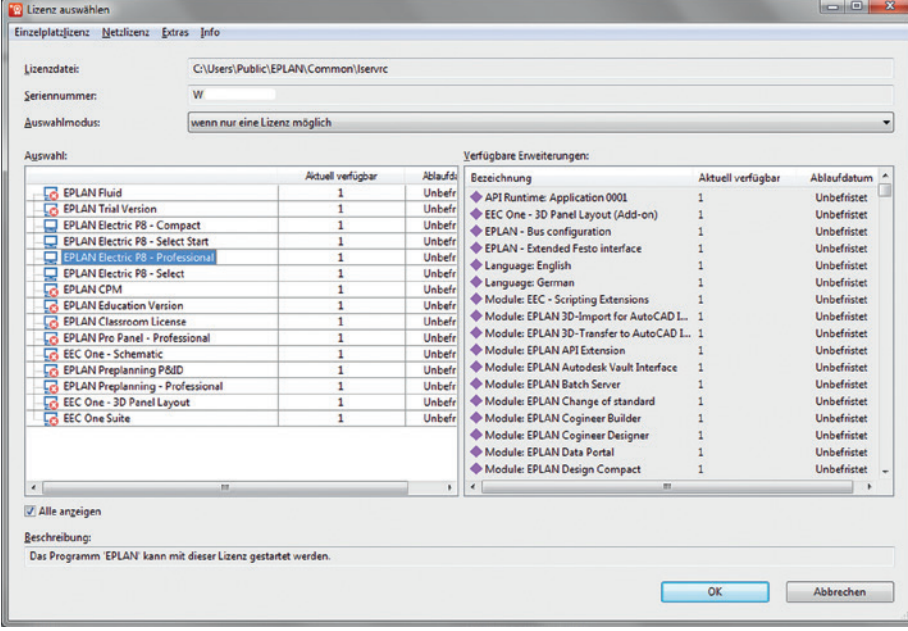

Bild 1.14 Dialog Lizenz auswählen

Wurde die Auswahl getroffen (hier: *EPLAN Electric P8 – Professional*) und mit OK übernommen, startet EPLAN Electric P8. Falls eine Vorversion verwendet wird, besteht jetzt **einmalig** die Möglichkeit, im Folgedialog die Einstellungen (Benutzer, Station und Firma) dieser Version zu übernehmen. Beim Klick auf den Button ABBRECHEN werden keine Einstellungen der Vorversion übernommen (Bild 1.15).

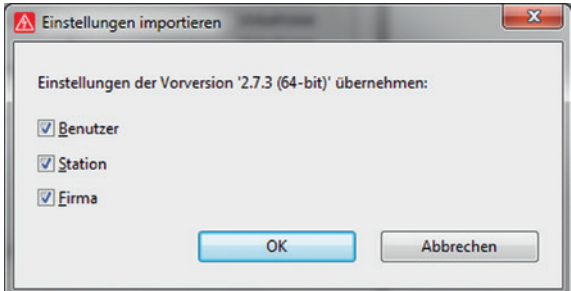

Bild 1.15 Einstellungen importieren

EPLAN öffnet sich nun mit einem Standard-Arbeitsbereich (Bild 1.16).

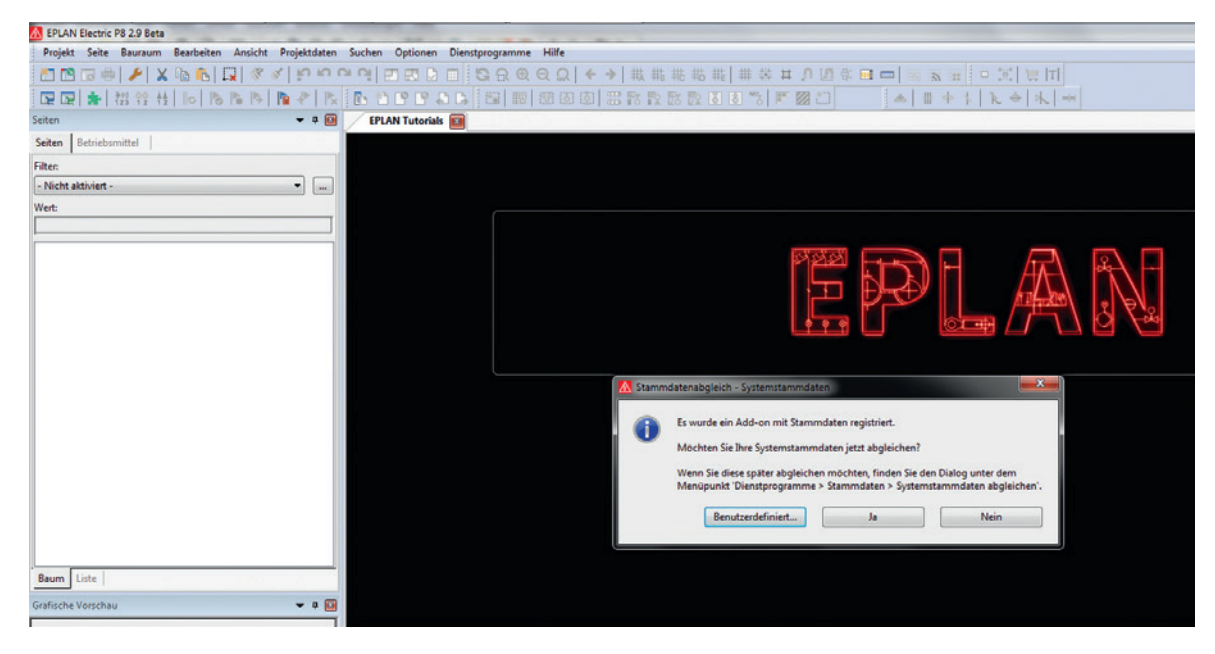

Bild 1.16 Der erste EPLAN-Start

### ■ 1.3 Wichtige Hinweise für Anwender von Vorversionen

Selbst erstellte Schemata, Filter etc. der Vorversionen sollten mit der Exportfunktion aus der Vorversion exportiert werden, damit sie bei späterem Bedarf einfach in die Version 2.9 importiert werden können.

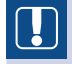

**HINWEIS:** Das Importieren von Arbeitsbereichen aus Vorgängerversionen ist nicht möglich. Diese müssen mit der Version 2.9 einmalig neu erstellt und abgespeichert werden.

#### **Parallelbetrieb mit Vorversionen**

Da EPLAN mit der Version 2.9 wieder einige Änderungen an den Datenbanken durchgeführt hat und diese dadurch nicht mehr kompatibel zu den Vorgängerversionen (kleiner oder gleich Version 2.8) sind, empfiehlt es sich, die Version 2.9 mit allen Stammdaten in ein separates Verzeichnis zu installieren.

Das betrifft vor allem Änderungen an der Artikeldatenbank. Diese kann, wenn sie einmal mit der Version 2.9 geöffnet und in das Format der Version 2.9 überführt wurde, nicht mehr schreibend (also änderbar) mit den Vorversionen geöffnet werden. Lesbar ist sie allerdings weiterhin mit den Vorversionen.

Ebenso sind mit Vorgängerversionen erstellte Projekte mit der Version 2.9 nur bearbeitbar, wenn sie einmalig auf diese Version aktualisiert werden. EPLAN erstellt deshalb eine Sicherungskopie mit der bisherigen Version, sodass die Projekte bei Bedarf immer noch mit Vorgängerversionen bearbeitet werden können.

# Grundlagen des Systems

Dieses Kapitel erläutert in kompakter Form einige wichtige Grundsätze sowie Funktionsund Arbeitsweisen von EPLAN und zeigt anhand von Beispielen und ausgewählten Fakten viele Einstellungen des Systems. Wichtige Inhalte dieses Kapitels sind die Verzeichnisstruktur, die Datenablage, Einstellungen für den Benutzer, die Arbeitsstation, das Projekt, Hinweise auf Eigenschaften von Projekten oder Seiten, Hinweise auf allgemeine Dialogeigenschaften, der Umgang mit Schemata, Formularen und Normblättern, Symbolbibliotheken sowie eine aktualisierte Übersicht der im Laufe der Jahre optimierten und für mich persönlich wichtigsten Tastenkombinationen.

## **■** 2.1 Fünf Grundsätze, die für das Arbeiten mit EPLAN Electric P8 gelten

**Grundsatz 1**

2

Fehler während der Projektbearbeitung sind in EPLAN Electric P8 grundsätzlich erlaubt.

Grundsätzlich gilt: Fehler sind beim Arbeiten mit EPLAN Electric P8 erlaubt. Ein Beispiel soll den Grundsatz »Fehler sind erlaubt« kurz erläutern: Ein Schütz kann im Stromlaufplan zwei Hilfskontakte besitzen, die beide vorerst die gleichen Anschlussbezeichnungen haben. Was praktisch nicht möglich wäre, lässt EPLAN während der Projektbearbeitung erst einmal »durchgehen«. Somit wird der Anwender nicht durch »nervende« Fehler- oder Bearbeitungsmeldungen ausgebremst. Natürlich taucht dieser Fehler in der Meldungsverwaltung (wenn nicht deaktiviert) auf, jedoch nur als Meldungseintrag je nach Einstellung innerhalb des gewählten Prüflaufs. Folgen hat dieser Eintrag erst einmal nicht. Ist die Projektbearbeitung weit fortgeschritten oder schon abgeschlossen, können Prüfläufe durch EPLAN vorgenommen werden. Dabei werden die fehlerhaften Eingaben im Projekt aufgelistet, falls sie nicht schon automatisch in der Meldungsverwaltung stehen.

Diese Fehler und deren Meldungen sollten natürlich beseitigt werden, um einen korrekten praktischen Bezug zu haben. Das ist aber kein **Muss!** Das heißt, EPLAN überlässt es dem Anwender, ob das Projekt fehler- bzw. meldungsfrei sein soll und welche Priorität eine Meldung (Fehler, Warnung oder Hinweis) haben soll. Natürlich kann der Anwender solche Fehler vermeiden. Mit der Prüfoption **Fehler verhindern** ist die vorangehend beschriebene Vorgehensweise nicht möglich. Sie ist eine frei einstellbare Option und auch nicht für alle Prüfungen verfügbar.

#### **Grundsatz 2**

Bearbeitet wird in EPLAN Electric P8 grundsätzlich immer das, was aktuell selektiert (markiert) ist.

Ein kleines Beispiel soll dies verdeutlichen. Markiere ich auf einer Seite drei Texte und starte die Übersetzungsfunktion, werden genau diese drei Texte übersetzt. Markiere ich diese Seite hingegen im Seiten-Navigator, wird mir die Übersetzungsfunktion die komplette Seite mit allen Texten (je nach Einstellung) übersetzen.

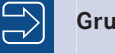

#### **Grundsatz 3**

EPLAN Electric P8 hält Daten und deren Verweise grundsätzlich online.

EPLAN ist ein Online-System. Alle Verweise oder Betriebsmitteldaten werden ständig (also online) aktuell gehalten. Einschränkungen (wenn man sie so benennen mag) gibt es nur bei den Daten der Verbindungen. Diese werden aus Performance-Gründen erst auf Wunsch bei einigen wenigen Aktionen aktualisiert. Den Rest erledigt EPLAN komplett selbsttätig.

Ein typisches Beispiel wäre das Bearbeiten einer Seite und ein anschließender Seitenwechsel. Hier müsste man das Aktualisieren der Verbindungen manuell anstoßen, wenn es benötigt wird. Natürlich gibt es für diese Art des Aktualisierens von Verbindungen auch eine Einstellung, sodass EPLAN das automatisch erledigen könnte, doch die Performance eines Projekts kann darunter leiden.

Aus meiner Sicht ist das ständige (Online-)Aktualisieren von Verbindungen auch nicht nötig, da bei relevanten Aktionen, wie den grafischen Auswertungen für das Projekt, oder bei Automatikläufen, wie dem Nummerieren von Betriebsmitteln, die Verbindungen vor der eigentlichen Aktion automatisch aktualisiert werden.

### **Grundsatz 4**

EPLAN Electric P8 kann grundsätzlich über den grafischen Ansatz bedient werden.

Das heißt, die Geräte (Symbole) können zuerst im Stromlaufplan platziert werden. An schließend können den Geräten (Symbolen) die Artikel mit den dazugehörigen Funktionsdefinitionen zugeordnet werden. Es gibt hier keine Zwänge. Man ist während der Projektbearbeitung völlig frei.

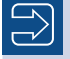

#### **Grundsatz 5**

EPLAN Electric P8 kann grundsätzlich auch über den objektorientierten Ansatz bedient werden.

Das heißt, es können zum Beispiel externe Motor- oder andere Komponentenlisten in das System beispielsweise als Gerätelisten eingelesen werden. Das Projekt kann dann von dieser Seite aus begonnen werden.

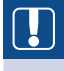

**HINWEIS:** Natürlich können der Grundsatz 4 und 5 auch miteinander gemischt werden. Hier gibt es ebenfalls keinerlei Einschränkungen beim Arbeiten mit EPLAN Electric P8.

### **■** 2.2 Verzeichnisstruktur, Speicherorte

Die Verzeichnisstruktur in EPLAN ist beliebig. EPLAN lässt dem Anwender die freie Wahl. Ein Einbinden der Daten, wie zum Beispiel von Projekten oder Stammdaten, ist also ohne Weiteres in die bestehende Datenablagestruktur einer Firma möglich.

EPLAN empfiehlt, die Programmdateien lokal zu installieren bzw. auszuführen und nur die Daten im Netz zu speichern. Dieser Empfehlung kann ich mich nur anschließen. Jede weitere Strukturierung oder Organisation der restlichen Stammdaten obliegt am Ende dem Anwender.

EPLAN erzeugt standardmäßig einige Programmverzeichnisse mit Unterverzeichnissen (Bild 2.1).

- **BIN** enthält die Programmmodule und in weiteren Unterverzeichnissen die Sprachdateien (beispielsweise de-DE für Deutsch).
- **CFG** enthält Konfigurationsdateien für den Benutzer, die Firma, die Station und Projekte.
| In Bibliothek aufnehmen<br>Organisieren v                                                                                                    | Neuer Ordner<br>Freigeben für v<br><b>Brennen</b>                                                                                                    |                                                                                                    |                                                                                                    | 围<br>$\mathbf{\Omega}$<br>注。                                                                                                    |
|----------------------------------------------------------------------------------------------------|----------------------------------------------------------------------------------------------------|----------------------------------------------------------------------------------------------------|----------------------------------------------------------------------------------------------------|----------------------------------------------------------------------------------------------------|
| Normblätter<br>$D = 10$<br><b>A</b> Platform<br>$D = 2.5.1$<br>$D$ 2.5.3<br>$D = 2.5.4$<br>$D = 2.6.3$<br>$D = 2.7.3$                                                                | Name<br>de-DE<br>li en-US<br><b>&amp;</b> 7z.dll<br>09090000.lic<br>adplus.exe                                                                                                    | Änderungsdatum<br>15.09.2019 17:25<br>15.09.2019 17:25<br>09.08.2019 00:09<br>11.09.2019 21:08<br>09.08.2019 00:10                                                                                                    | Typ<br>Dateiordner<br>Dateiordner<br>Anwendungserwe<br>LIC-Datei<br>Anwendung                                                                                                    | Größe<br>1.568 KB<br><b>14 KB</b><br><b>78 KB</b>                                                                                |
| $\triangleright$ 2.8.1<br>$-12.9.1$<br>$\triangle$ Bin<br>$de-DE$<br>en-US<br>D Cfg<br><b>Platform Data</b><br><b>Preplanning Data</b><br>Projekte<br>Schemata<br>b il<br>Setup<br>D | adplusConfig.cfg<br>adplusext.dll<br>AFu.dll<br>is)<br>Altova.dll<br>風<br>AltovaXML dll<br>AMLEngine.dll<br>k,<br>AMLEngineExtensions.dll<br><b>AMLGuiu.erx</b><br>AMLLogu.erx<br>AutomationMLBaseu.dll<br>AutomationMLGuiu.erx<br>AutomationMLLogu.erx | 09.08.2019 00:10<br>09.08.2019 00:10<br>12.09.2019 03:54<br>09.08.2019 00:10<br>09.08.2019 00:10<br>09.08.2019 00:10<br>09.08.2019 00:10<br>12.09.2019 03:50<br>12:09:2019 03:49<br>12.09.2019 03:48<br>12.09.2019 03:49<br>12.09.2019 03:49 | CFG-Datei<br>Anwendungserwe<br>Anwendungserwe<br>Anwendungserwe<br>Anwendungserwe<br>Anwendungserwe<br>Anwendungserwe<br><b>ERX-Datei</b><br><b>ERX-Datei</b><br>Anwendungserwe<br><b>ERX-Datei</b><br><b>ERX-Datei</b> | 3KB<br>35 KB<br>1.723 KB<br><b>49 KB</b><br>39 KB<br>187 KB<br><b>99 KB</b><br>391 KB<br>1.362 KB<br>69 KB<br>391 KB<br>1.030 KB |

Bild 2.1 Programmverzeichnis mit Unterverzeichnissen

Des Weiteren legt EPLAN für bestimmte Systemdaten und andere Daten während der Installation nach gleichem Schema gewisse Standardverzeichnisse an (Bild 2.2). Beispielsweise wird ein Hauptverzeichnis *Artikel* und darunter das Verzeichnis mit der *Firmenkennung* angelegt. Diese entnimmt EPLAN aus den Angaben während der Installation, hier also beispielsweise *Bernd Gischel*.

| <b>Cal</b> Öffnen<br>In Bibliothek aufnehmen<br>Organisieren v                                                                                                    | Freigeben für v<br><b>Brennen</b>                                                                                                    | Neuer Ordner                                                                                                    |                                                                                                    | 注。    | 同 | 0 |
|----------------------------------------------------------------------------------------------------|----------------------------------------------------------------------------------------------------|----------------------------------------------------------------------------------------------------|----------------------------------------------------------------------------------------------------|-------|---|---|
| <b>Fluid Data</b><br>$\triangleright$<br>Formulare<br>. .<br><b>Bernd Gischel</b><br>Hanser<br><b>Funktionsdefinition</b><br>b.<br>Makros<br>Mechanikmodelle<br>ь.<br>Normblätter<br>◢<br><b>Bernd Gischel</b><br>Hanser<br>Platform<br>Platform Data<br>b.<br><b>Preplanning Data</b><br>b.<br>Projekte<br>D.<br>Schemata<br><b>Bernd Gischel</b><br>Hanser<br>Setup<br>D<br>D<br>Setup Manager<br>Video<br>Dateiordner | Name<br>SRECYCLE.BIN<br>von C<br>Bilder<br>Dokumente<br>Download<br>Dressel<br>Eplan<br>EplanP8<br>EPLANP8x64<br>Excel<br><b>Program Files</b><br>Program Files (x86)<br>Schmier<br>System Volume Information<br><b>Tools und Grafiktreiber</b><br>Video<br>werkstatt | Änderungsdatum<br>06.09.2015 16:36<br>10.09.2019 17:59<br>10.07.2015 21:44<br>09.07.2015 15:41<br>14.09.2019 08:37<br>07.11.2016 07:53<br>15.09.2019 16:56<br>10.09.2019 09:20<br>17.09.2019 08:25<br>06.09.2015 17:24<br>18.02.2016 07:36<br>23.05.2018 08:23<br>15.07.2018 18:53<br>01.10.2012 04:46<br>06.06.2019 21:06<br>10.07.2015 20:00<br>03.04.2016 16:14 | Typ<br>Dateiordner<br>Dateiordner<br>Dateiordner<br>Dateiordner<br>Dateiordner<br>Dateiordner<br>Dateiordner<br>Dateiordner<br>Dateiordner<br>Dateiordner<br>Dateiordner<br>Dateiordner<br>Dateiordner<br>Dateiordner<br>Dateiordner<br><b>Dateiordner</b><br>Dateiordner | Größe |   |   |

Bild 2.2 Standardkundenverzeichnisse

Folgende *Verzeichnisse* werden u. a. erst einmal als Standardverzeichnisse angelegt und mit entsprechenden Daten während der Installation gefüllt (aufgeführt sind nur die wichtigsten Verzeichnisse):

- *Artikel* enthält die Artikeldatenbank (Format Microsoft Access *\*.mdb*) sowie Konfigurationsdateien für den Artikelimport und -export.
- *Bilder* enthält alle Bilder, wie beispielsweise Bilder für die Artikeldaten.
- *Dokumente* enthält Dokumente, wie beispielsweise *PDF*-Dokumente oder Excel-Tabellen.
- *Dxf\_Dwg* enthält CAD-Zeichnungen im *DXF* oder *DWG*-Format.
- *Formulare* enthält alle Formulare (eigene Systemstammdaten).
- *Funktionsdefinition* enthält die Dateien für die Funktionsdefinitionen.
- *Makros* enthält alle Makros, wie Fenstermakros (*\*.ema*), Symbolmakros (*\*.ems*), Seitenmakros (*\*.emp*) oder auch 3D-Makros für EPLAN Pro Panel.
- *Mechanikmodelle* enthält mechanische Daten, beispielsweise 3D-Modelle.
- *Normblätter* enthält alle Normblätter (eigene Systemstammdaten).
- *Projekte:* Standardverzeichnis für die Projekte
- *Schemata:* enthält fertige oder eigene angelegte Schemata, zum Beispiel eigene Filteroder eigene Sortiereinstellungen.
- *Skripte* enthält die entsprechenden Skriptdateien *\*.cs* oder *\*.vb*.
- *Symbole* enthält alle Symbolbibliotheken (eigene Systemstammdaten).
- *Übersetzung* enthält die Wörterbücher (beispielsweise Übersetzungsdatenbanken im Format von Microsoft Access, *\*.mdb*).
- *Verwaltung* enthält standardmäßig die Projektdatenbank, in der alle Projekte aus der Projektverwaltung eingelesen wurden, sowie weitere Verwaltungsdatenbanken, wie die Rechteverwaltungsdatenbank.
- *Vorlagen* enthält Vorlagen, Basisprojekte sowie Austauschdateien für den Export (Beschriftungen) von Projektdaten.
- *Xml* enthält *XML*-Dateien wie Exportdateien für Einstellungsdaten u. Ä.

Weiterhin legt EPLAN während der Installation ein Verzeichnis mit den EPLAN-Originalstammdaten zum späteren Abgleich mit den eigenen Stammdaten ab. Dieses Verzeichnis ist während der Installation beliebig wählbar (Bild 2.3).

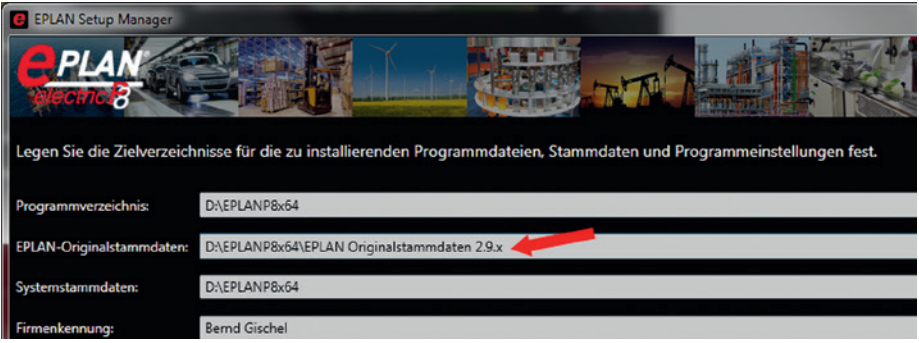

Bild 2.3 Beispiel: Verzeichnisangabe EPLAN-Originalstammdaten

All dies sind Standardvorgaben von EPLAN. Natürlich kann der Anwender diese Verzeichnisstrukturen seinen Anforderungen entsprechend anpassen. Das sollte zweckmäßigerweise nach dem ersten Programmstart und vor dem ersten Start der Projektverwaltung erfolgen.

Benutzer/Verwaltung/ Verzeichnisse

Unter OPTIONEN/EINSTELLUNGEN/BENUTZER/VERWALTUNG/VERZEICHNISSE werden diese Verzeichnisse angezeigt und können dort abgeändert werden (Bild 2.4). Vorteilhaft ist auch, dass hier für verschiedene Verzeichniseinstellungen jeweils separate Schemata erstellt und bei Bedarf eingestellt werden können.

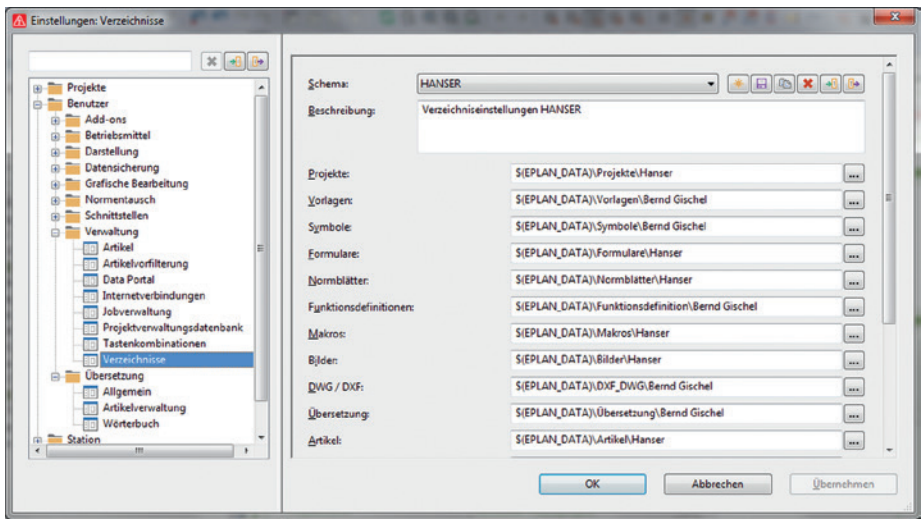

Bild 2.4 Verzeichniseinstellungen

**TIPP:** Es ist auch möglich, EPLAN Electric P8 mit einem entsprechenden Aufrufparameter zu starten und dabei automatisch bestimmte Verzeichnisstrukturen einstellen zu lassen. Dazu werden die Verzeichniseinstellungen exportiert *(MDps.EigenerSchemaName.xml)*. Ein möglicher Beispielaufruf wäre dann: »D:\EPLANP8x64\Platform\2.9.1\BIN\Eplan.exe« /Variant: »Electric P8«/PathsScheme:EigenerSchemaName (ohne die Voroder Zusätze wie MDps. bzw. Dateiendung .xml). Damit können dann Kundenverzeichnisse mit unterschiedlichen Systemstammdaten gezielt genutzt werden.

Über den Button werzweigt EPLAN in den Dialog ORDNER SUCHEN (VERZEICHNISSE AUSWÄHLEN). Hier kann ein anderes Verzeichnis ausgewählt oder über den Button NEUEN ORDNER ERSTELLEN ein solcher am gewünschten Speicherort erstellt werden (Bild 2.5).

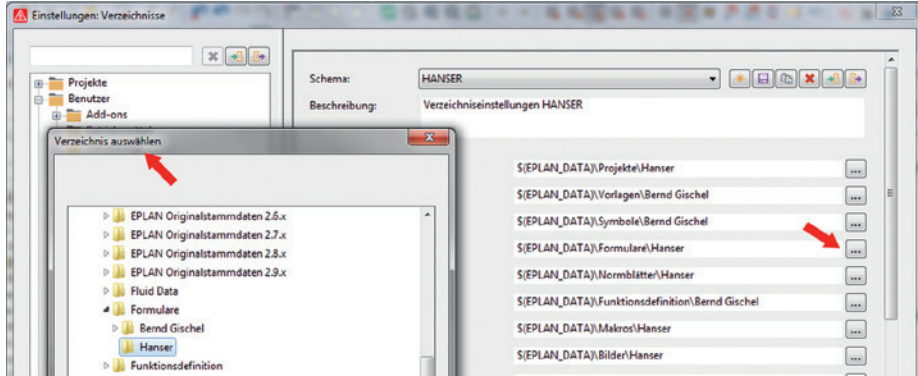

Bild 2.5 Andere Verzeichnisse auswählen

**HINWEIS:** Diese geänderten Einstellungen werden erst nach einem Programmneustart von EPLAN übernommen.

# **■** 2.3 Einstellungen – Allgemeines

Vereinfacht gesagt, enthält ein Projekt immer alle benötigten und relevanten, benutzten Daten, d. h., ein Projekt ist unabhängig von den allgemeinen Systemstammdaten, da EPLAN alle benötigten und genutzten Daten beim erstmaligen Benutzen automatisch in das Projekt einlagert.

Der Vorteil des »Einlagerns« ist groß, da ein Projekt auch nach mehreren Jahren mit genau den damalig benutzten Stammdaten wie Normblättern, Symbolbibliotheken etc. geöffnet und weiterbearbeitet werden kann. Das gilt auch, wenn sich zum Beispiel eine Grafik eines Firmennormblatts in der Zwischenzeit geändert hat, weil beispielsweise das Firmenlogo überarbeitet wurde.

Natürlich kann das Einlagern in EPLAN, wenn gewünscht, über Einstellungen (Parameter) geändert werden. Dafür gibt es vier grundsätzliche Einstellungsbereiche, die im Folgenden erläutert werden. Erreicht werden die Einstellungen über den Menüpunkt OPTIO-NEN/EINSTELLUNGEN. Durch das Einlagern dieser vielen verschiedenen, projektbezogenen Daten erhöht sich auch die Datenmenge des Projekts.

Abhängig von der gewählten Vorlage, hat ein leeres Projekt im Durchschnitt eine Größe von ca. 50 MB.

Um Einstellungen schnell zu finden, hat EPLAN eine Suchfunktion in den Dialog EIN-STELLUNGEN integriert (Bild 2.6).

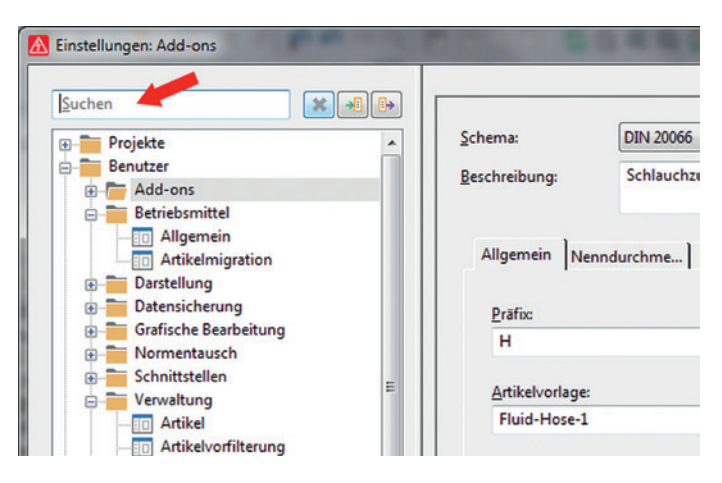

Bild 2.6 Suchen-Feld

Die Suche selbst ist recht simpel. Nach Eingabe des gewünschten Begriffs (= der gesuchten Eigenschaft), beispielsweise »mindest«, listet EPLAN sofort passende Begriffe auf (Bild 2.7).

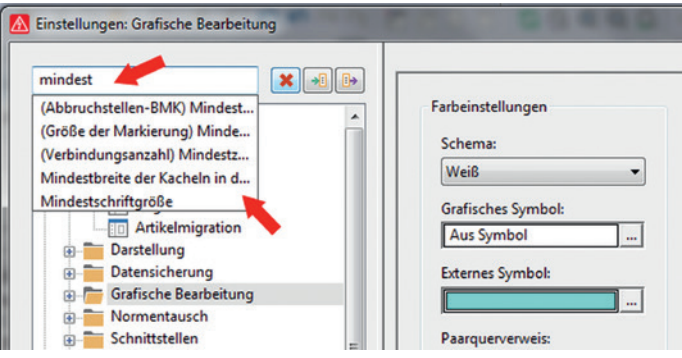

Bild 2.7 Beispiel: Eingabe Suchbegriff

Dabei spielt die Groß- und Kleinschreibung keine Rolle. EPLAN sucht den eingegebenen Text, der auch Teil eines Wortes sein kann und nicht unbedingt am Anfang desselben stehen muss (Bild 2.8). Verknüpfungen (UND/ODER) und Platzhalter wie \* oder ? funktionieren mit dieser Suchfunktion allerdings nicht. Ebenso werden keine eingestellten Werte gefunden, sondern nur reine Texte in den Einstellungen bzw. deren Dialogen.

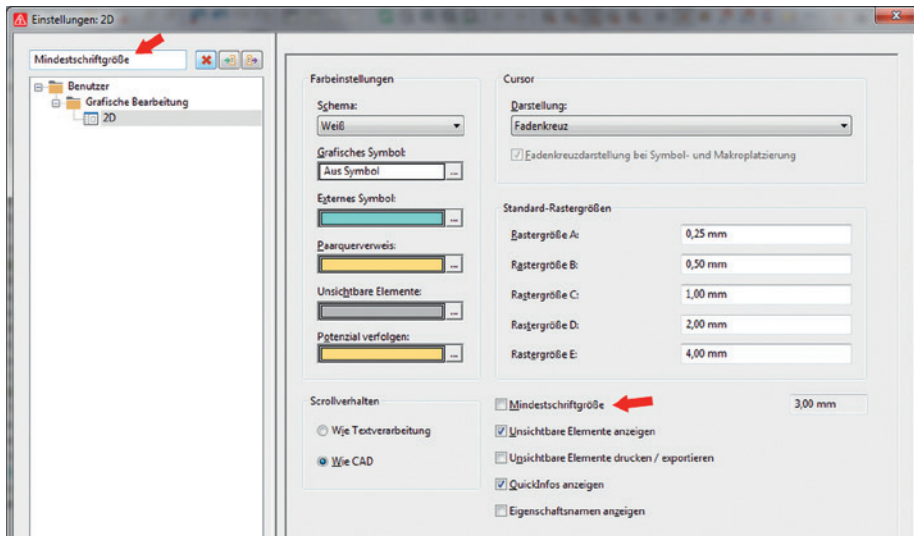

Bild 2.8 Suchtreffer Mindestschriftgröße

Wird der gesuchte Begriff angeklickt, öffnet EPLAN die entsprechende Einstellung. Alle anderen Einstellmöglichkeiten in der Baumstruktur werden ausgeblendet. Um diese wieder einzublenden, muss die Suche über den Button LÖSCHEN wieder »geleert« werden (Bild 2.9).

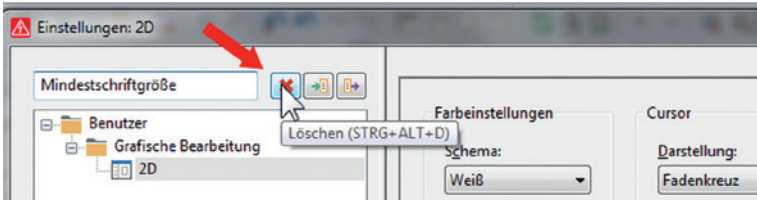

Bild 2.9 Suchtreffer Mindestschriftgröße

Die folgenden Abschnitte geben einen kurzen Überblick über die verfügbaren Einstellungen. Eine Reihe davon wird in den folgenden Kapiteln ausführlicher erläutert. Dort wird auch auf das eigentliche Thema der jeweiligen Einstellung eingegangen.

# **2.3.1 Einstellungen – Projekt**

Alle Projekteigenschaften (und nur diese) werden unter EINSTELLUNGEN/PROJEKTE/ [PROJEKTNAME] festgelegt. Die Einstellungen im Knoten *Projekte* sind nur verfügbar, wenn mindestens ein Projekt im Seiten-Navigator geöffnet ist.

In den Einstellungen für ein Projekt kann man beispielsweise festlegen, ob die Projektstammdaten beim Öffnen des Projekts automatisch mit den Systemstammdaten abgeglichen werden sollen. Diese und viele weitere Einstellungen des Projekts, also »Automatismen« beim Öffnen eines Projekts, sollte man immer abwägen, da eine Änderung der Einstellung weitreichende Auswirkungen auf das zu öffnende Projekt haben kann. Es gibt an dieser Stelle in EPLAN keinen richtigen »Zurückknopf«, und wenn keine ältere Datensicherung vorhanden ist, sind die alten Daten unwiderruflich überschrieben.

Einige wichtige Projekteigenschaften sind beispielsweise unter OPTIONEN/EINSTELLUN-GEN/PROJEKTE/PROJEKTNAME/VERWALTUNG/SEITEN und unter dem Eintrag des *Standard-Normblatts* zu finden. Dieser Eintrag des globalen Normblatts gilt für alle Seiten, auch für mögliche Auswertungsseiten, wenn kein anderes Normblatt manuell über die Seiteneigenschaften oder in der Formularbearbeitung direkt dem Formular zugeordnet wurde. Symbolbibliotheken sind unter OPTIONEN/EINSTELLUNGEN/PROJEKTE/PRO-JEKTNAME/VERWALTUNG/SYMBOLBIBLIOTHEKEN zu finden. Auch diese werden mit dem aktuellen Stand nach Auswählen und Eintragen in den Einstellungen anschließend in das Projekt eingelagert.

Es gibt noch viele andere Einstellungen, die den Umfang dieses Buches allerdings sprengen würden. Daher werden in den folgenden Abschnitten nur eine Reihe wichtiger Eigenschaften aufgeführt und näher erklärt.

## **2.3.1.1 Einstellung Projekte [Projektname]/Auswertungen**

Der Bereich *Auswertungen* (Bild 2.10) hat Auswirkungen auf die Ausgabe grafischer Auswertungen. Weitere Erläuterungen dazu finden Sie in Kapitel 6, »Auswertungen«.

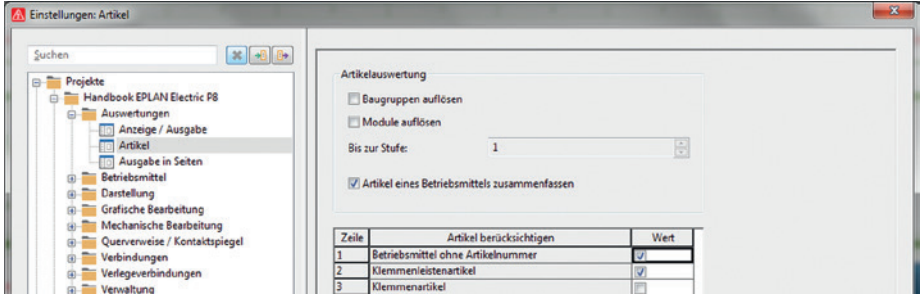

Bild 2.10 Einstellungen für Auswertungen

- **Anzeige/Ausgabe:** Einstellungen, um die Ausgabe bzw. die Anzeige von Projektdaten in den Auswertungen (Formularen) zu beeinflussen
- **Artikel:** Einstellungen, um die Ausgabe von Artikeldaten und deren Verhalten in den Auswertungen/Anzeigen in bestimmten Navigatoren zu beeinflussen
- **Ausgabe in Seiten:** übergreifende Einstellmöglichkeiten für Auswertungen (Formulare) der verschiedenen Auswertungstypen eines Projekts

### **2.3.1.2 Einstellung Projekte [Projektname]/Betriebsmittel**

Im Bereich *Betriebsmittel* (Bild 2.11) werden verschiedene Einstellungen wie beispielsweise Nummerierungsschemata oder Syntaxprüfungen für die Betriebsmittel festgelegt.

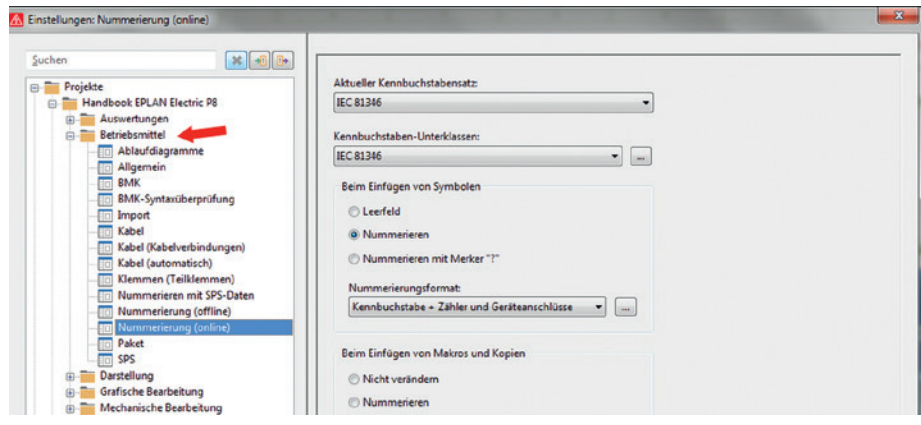

Bild 2.11 Einstellungen für Betriebsmittel

- **Ablaufdiagramme** enthält Voreinstellungen für die zu platzierenden Symbole für Ab laufdiagramme (beispielsweise einfache Abläufe (Schrittketten) der Vorgänge einer An lage oder Maschine als grafische Auflistung nach dem GRAFCET-Standard DIN EN 60848).
- **Allgemein** enthält Einstellungen für den Abgleich von Funktionen, ob hier die leeren Eigenschaften gefüllte Eigenschaften überschreiben dürfen oder umgekehrt. Weiterhin befinden sich hier die Einstellungen, ob ein am Artikel hinterlegtes Makro beim Er zeugen neuer Geräte (beispielsweise in einem Navigator über den Menüeintrag Neues Gerät) berücksichtigt werden soll.
- **BMK** enthält u. a. den Parameter der *Großbuchstabenkonvertierung* für Betriebsmittel. Wird dieser Parameter umgestellt, erfolgt jedoch keine automatische Konvertierung von Groß- auf Kleinbuchstaben oder umgekehrt. Es ist nur möglich, entweder mit Großbuchstaben (Parameter aktiviert) oder mit Groß- und Kleinbuchstaben (Parameter nicht aktiviert) zu arbeiten. EPLAN fügt generell erst einmal immer Großbuchstaben für die Kennbuchstaben ein. Außerdem kann über diese Einstellung festgelegt werden, welche Betriebsmittel automatisch Vorzeichen beim Einfügen bekommen sollen.
- **BMK-Syntaxüberprüfung:** Diese Einstellungen legen die möglichen *Sonderzeichen* für die Strukturkennzeichen sowie für die Eingabe von Betriebsmittelkennzeichnungen (Gewerk Elektrotechnik/Fluid) fest.
- **Import:** EPLAN ermöglicht das Importieren von Betriebsmitteldaten. Die Zuordnung, welche externen Daten gehören zu welcher EPLAN-Eigenschaft, kann hier über Schemata festgelegt werden.
- **Kabel:** Voreinstellungen zum Einfügen von Kabeldefinitionslinien (Kabel) sowie Ab schirmungen und deren Verbindungsdefinitionspunkte, d. h., welches grafische Symbol des Verbindungsdefinitionspunkts vorrangig benutzt werden soll). Ebenso kann hier ein allgemeines Standardkabel als Voreinstellung für das Projekt festgelegt werden.
- **Kabel (Kabelverbindungen):** Diese Einstellungen ermöglichen u. a. eine Vorbelegung, welche Symbole EPLAN beim Einfügen einer Verbindungsdefinition bei Kabeldefinitionslinien und beim Einfügen von Abschirmungen verwenden soll. Sie gelten für allpolige und einpolige Darstellungsarten.
- **Kabel (automatisch)** enthält die Einstellungen für die automatische Kabelerzeugung und -auswahl sowie die Kabelnummerierung (Bild 2.12). Alle Einstellungen werden

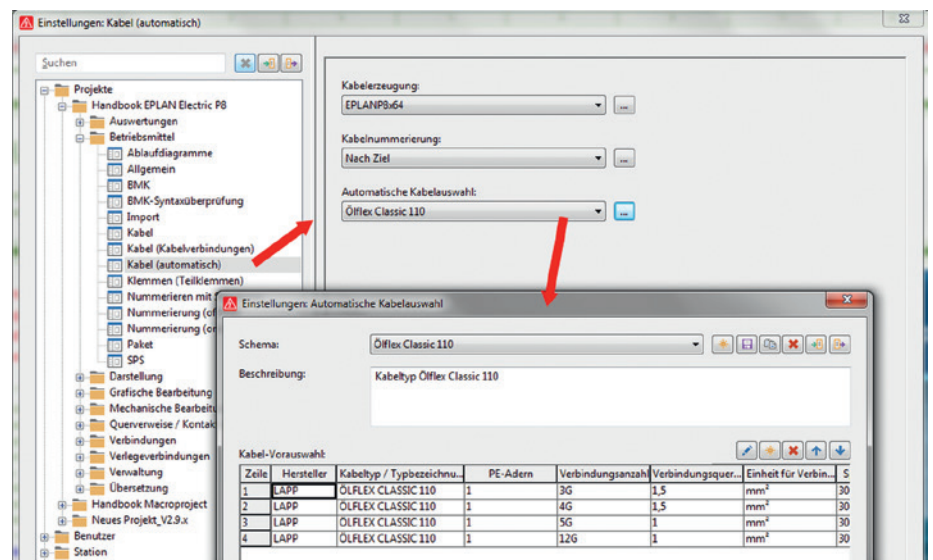

über Filterschemata festgelegt. Es können vordefinierte oder auch eigene Schemata benutzt werden.

Bild 2.12 Automatische Kabelauswahl – Knoten Kabel (automatisch)

- **Klemmen (Teilklemmen)** enthält Vorgaben zur Vorgehensweise beim Arbeiten mit Teilklemmen, beispielsweise welche Funktionsdefinition für Teilklemmen benutzt werden soll oder ab wann Klemmen beim Platzieren automatisch zu Teilklemmen werden (Vorgabe einer Anschlusszahl), und beinhaltet die Option zur Optimierung von Brücken.
- **Nummerieren mit SPS-Daten:** Vorgabe eines Schemas der Nummerierung angeschlossener Betriebsmittel mit SPS-Daten. Mit der SPS-Nummerierung könne u. a. Betriebsmittel wie Klemmen und Steckerkontakte sowie allgemeine Betriebsmittel nummeriert werden.
- **Nummerierung (offline):** Einstellung eines Schemas, um Betriebsmittel offline (nachträglich) zu nummerieren. Die Offline-Nummerierung wird genutzt, um einen Stromlaufplan nachträglich mit einer anderen BMK-Zusammensetzung zu versehen. Beispielsweise wurden die Betriebsmittel erst mit der Vorgabe [Kennbuchstabe-Zähler] nummeriert. Jetzt sollen die Betriebsmittel nach dem Schema [Seite-Kennbuchstabe-Spalte] nummeriert werden. Dazu wird das Schema voreingestellt. Es ist jedoch nicht zwingend zu benutzen. Das Schema für die Offline-Nummerierung kann später beliebig geändert werden.
- **Nummerierung (online)** enthält die Vorgabe von Nummerierungsschemata für die Online-Vergabe von Betriebsmitteln. Diese Schemata werden beim Erstellen eines Stromlaufplans bzw. beim Einfügen von Symbolen, Makros oder auch Kopieraktionen sofort angewandt. Weiterhin bestimmt diese Einstellung, welcher Kennbuchstabensatz für das Projekt benutzt bzw. wie Kennbuchstaben beim Einfügen von Symbolen oder Makros behandelt werden sollen.
- **Paket** enthält die Einstellung, welches Symbol des Verbindungsdefinitionspunkts beim Erzeugen von Paketdefinitionslinien, beispielsweise einer Schlauch- oder Rohrverbindung, des Add-ons EPLAN-Fluid platziert werden soll. **Hinweis:** Eine Paketdefinitionslinie wird genauso wie eine Kabeldefinitionslinie eingefügt.

 **SPS:** Voreinstellungen für die Ausgabe u. a. von SPS-Zuordnungslisten, die Einstellung für die erweiterte Pfad-Funktionstextübernahme (Erweiterung des Pfads, um auch »be nachbarte linke oder obere« Funktionstexte übernehmen zu können) und für das Format der Ausgabe

## **2.3.1.3 Einstellung Projekte [Projektname]/Darstellung**

Mit der Einstellung *Darstellung* kann die Darstellung der Anzeige der Baumstrukturen in den Navigatoren sowie im Seiten-Navigator geändert werden (Bild 2.13). Mit in diesem Knoten *Darstellung* ist die Anzeige bzw. das Format von Zahlen, der Uhrzeit und des Datums enthalten.

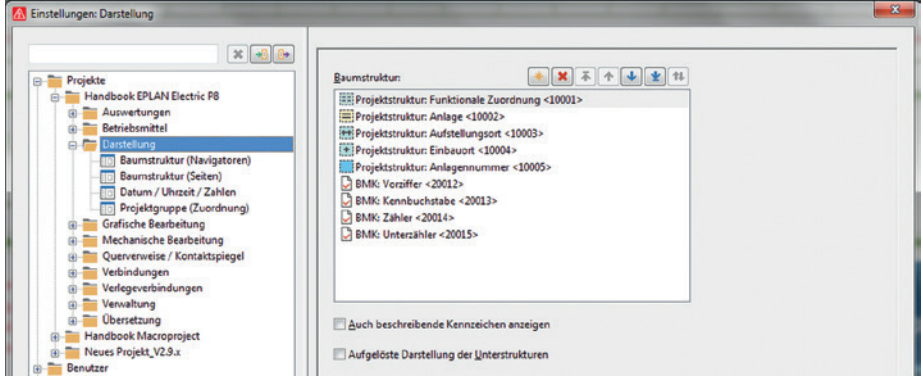

Bild 2.13 Einstellung der Darstellung von Baumstrukturen und Formaten

 **Baumstruktur (Navigatoren):** Mit diesen Einstellungen wird die Reihenfolge der Anzeige der Strukturkennzeichen bzw. der BMK in den Navigatoren (außer dem Seiten-Navigator) verändert. Das bezieht sich aber nur auf die Anzeige in den verschiedenen Navigatoren. Es werden keine Änderungen an Betriebsmitteln durchgeführt. Ebenso kann hier auch festgelegt werden, ob die Unterstrukturen der Struktur eines Be triebsmittels aufgelöst oder zusammenhängend dargestellt werden soll (Bild 2.14 und Bild 2.15).

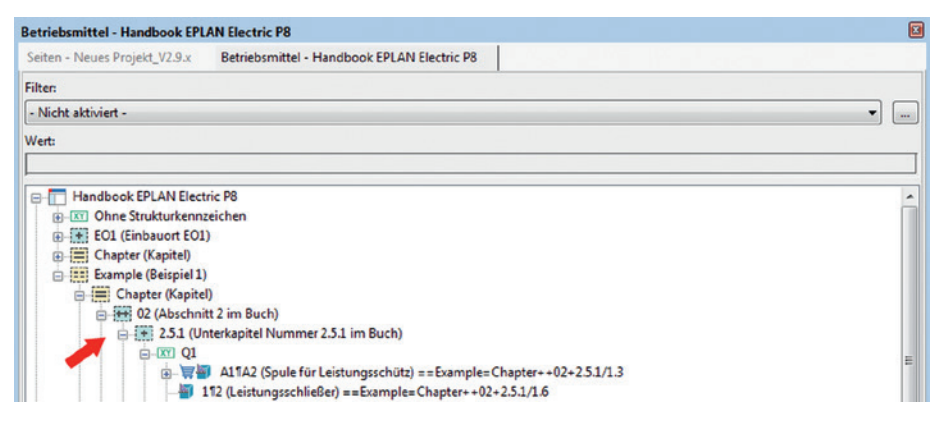

Bild 2.14 Unaufgelöste Struktur des Betriebsmittels (nur Anzeige)

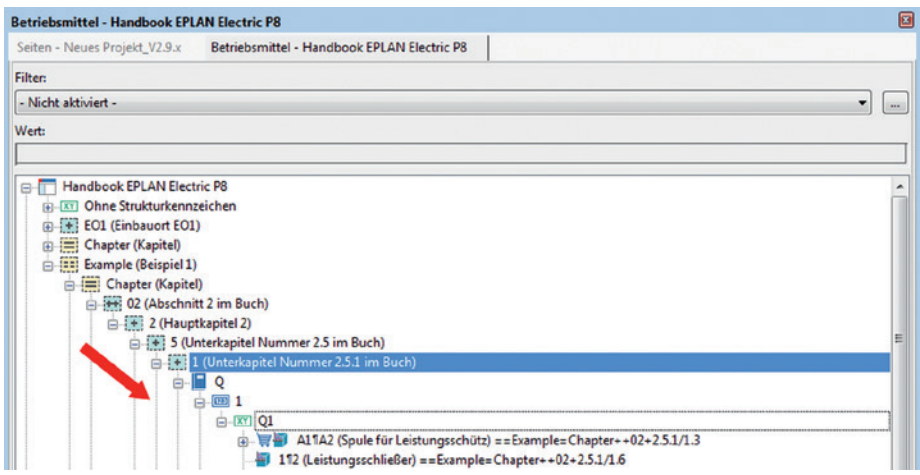

Bild 2.15 Aufgelöste Struktur des Betriebsmittels (nur Anzeige)

 **Baumstruktur (Seiten):** Mit dieser Einstellung wird die Reihenfolge der Anzeige, aber hier speziell im Seiten-Navigator (Menü **Seite/Navigator**) oder mit der Funktionstaste F12, beeinflusst. Wie im vorangegangenen Knoten ist hier die Einstellung vorhanden, die Strukturen aufgelöst darzustellen.

**HINWEIS:** Diese Einstellungen verändern nur die Darstellung bzw. Anzeige der Baumstruktur bzw. der Betriebsmittel in den Navigatoren. Die Seitenstruktur und/oder die Betriebsmittelkennzeichenstrukturen werden dabei nicht geändert.

- **Datum/Uhrzeit/Zahlen** beinhaltet Einstellungen, um das Format der Anzeige des Datums, der Uhrzeit und von Zahlen generell entsprechend des Betriebssystems anzupassen oder ein projektbezogenes Format zu wählen, beispielsweise, um das Datumsoder Zeitformat auf ausländische Anzeigen umzustellen
- **Projektgruppe (Zuordnung)** beinhaltet Einstellungen, um verschiedene Projekte in Gruppen einzuordnen, damit sie eine einfache, farbliche Zuordnung erhalten (Ȇbersichtlichkeit in den Navigatoren«). Das bedeutet, dass Projekte, beispielsweise eines bestimmten Kunden, »eingefärbt« in den Navigatoren angezeigt werden können. Die globale Einstellung (Farbenzuordnung und weitere zusätzliche Navigatoren) befindet sich in den Einstellungen BENUTZER/DARSTELLUNG/PROJEKTGRUPPEN (DEFINITIO-NEN), siehe Bild 2.16.

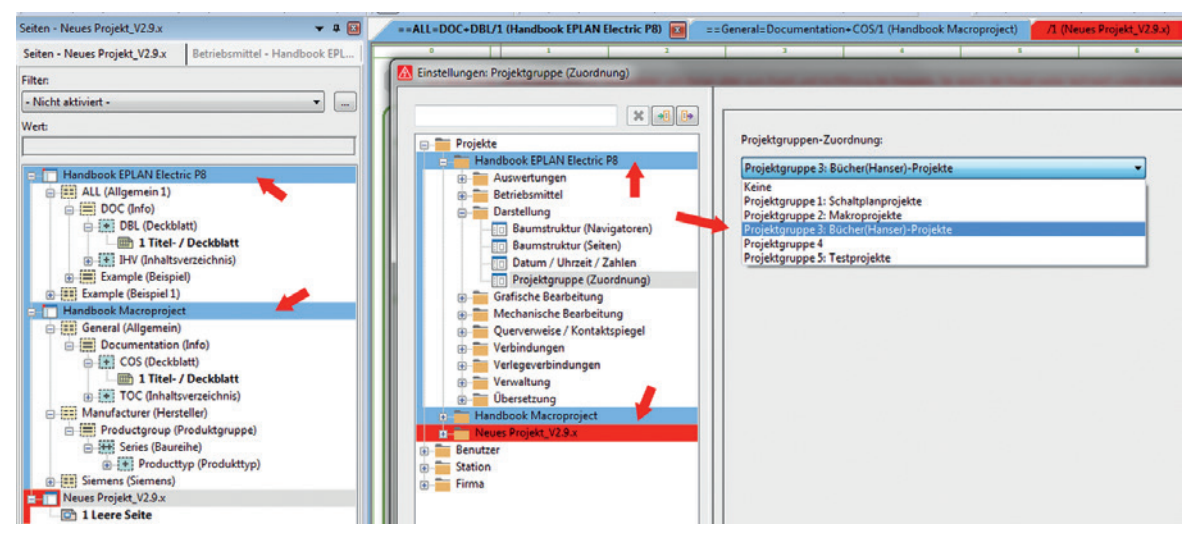

Bild 2.16 Einstellungen Projektgruppe (Zuordnung)

## **2.3.1.4 Einstellung Projekte [Projektname]/Grafische Bearbeitung**

Im Folgenden werden ausgewählte allgemeinen Einstellungen zur grafischen Bearbeitung vorgestellt (Bild 2.17).

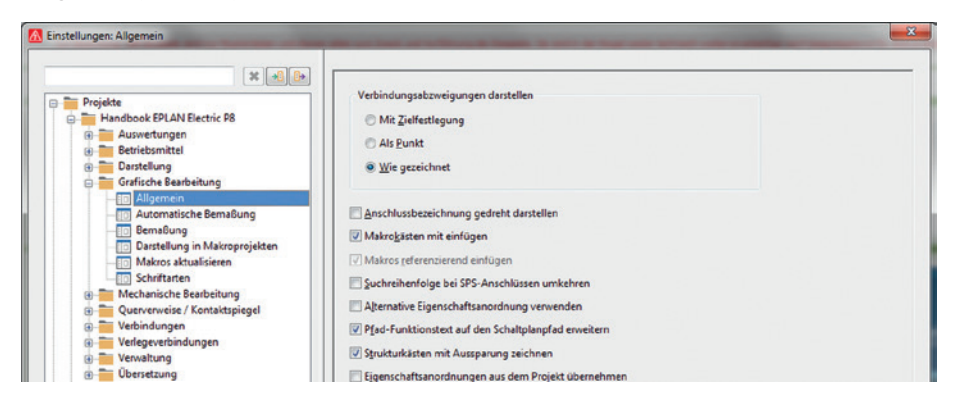

Bild 2.17 Einstellungen zur grafischen Bearbeitung

- **Allgemein:** Hier werden u.a. Vorgaben für das Darstellen von Verbindungsabzweigungen eingestellt, d. h., ob die Darstellung zielorientiert, als Punkt oder wie gezeichnet erfolgen soll. Die Einstellung ist allerdings abhängig von der Benutzereinstellung EINSTELLUNGEN/BENUTZER/GRAFISCHE BEARBEITUNG/VERBINDUNGSSYMBOLE und hier speziell vom Parameter *Verbindungssymbole mit Abfragedialog*.
- **Mit Zielfestlegung:** Diese Vorgabe bedeutet, dass beispielsweise ein T-Stück als Zielverdrahtung gezeichnet wird. Auch dieses T-Stück wird erst abgesetzt und kann an schließend auf Punktverdrahtung oder auf ein anderes Ziel umgestellt werden. Der Parameter bewirkt, dass anschließend die Darstellung als Zielverdrahtung bleibt, unabhängig davon, wie das T-Stück intern eingestellt ist.
- **Als Punkt:** Diese Vorgabe ermöglicht die Eingabe von T-Stücken (Abzweigungen) mit der optischen Anzeige einer Punktverdrahtung. Intern kann auch solch eine Abzweigung auf Zielverdrahtung eingestellt werden.
- **Wie gezeichnet:** Bedeutet, dass ein T-Stück zum Beispiel generell als Zielverdrahtung abgesetzt wird. Eine Änderung während des Absetzens (Einfügens) im Stromlaufplan ist nicht möglich. Ist das T-Stück abgesetzt, kann anschließend mit einem Doppelklick der Dialog T-STÜCK [RICHTUNG] aufgerufen werden und die Ziele können geändert werden. Es ist möglich, dieses T-Stück von der Anzeige *Zielverdrahtung* auf *Punktverdrahtung* umzustellen. Diese Darstellung wird dann auch im Stromlaufplan angezeigt. Mit dieser Einstellung ist also eine gemischte Darstellung von Ziel- und Punktverdrahtung möglich.

Generell ist es möglich, mit diesen Parametern von der Darstellung *Punktverdrahtung* auf *Zielverdrahtung* oder umgekehrt zu wechseln. Das bedeutet, wenn alle T-Stücke (Abzweigungen) mit der Darstellung *Punkt* gezeichnet wurden, ermöglicht der Parameter *zielorientiert* die Umstellung der Darstellung auf *Zielverdrahtung*.

Das Einfügen von T-Stücken (Abzweigungen) wird also übergeordnet anhand des Parameters EINSTELLUNGEN/BENUTZER/GRAFISCHE BEARBEITUNG/VERBINDUNGS-SYMBOLE und hier mit dem Parameter *Verbindungssymbole mit Abfragedialog* gesteuert.

Ist dieser Parameter der Abfrage nicht eingeschaltet, wird das T-Stück (Abzweigung) erst abgesetzt und kann später geändert werden. Ist der Dialog eingeschaltet, erscheint er vor dem Absetzen des T-Stücks (Abzweigung) zum Einstellen der Zielverfolgung bzw. der Punkt- oder Zielverdrahtung.

Neben den Einstellungen der Verbindungssymbole sind weitere allgemeine Einstellungen in diesem Knoten enthalten (Bild 2.18).

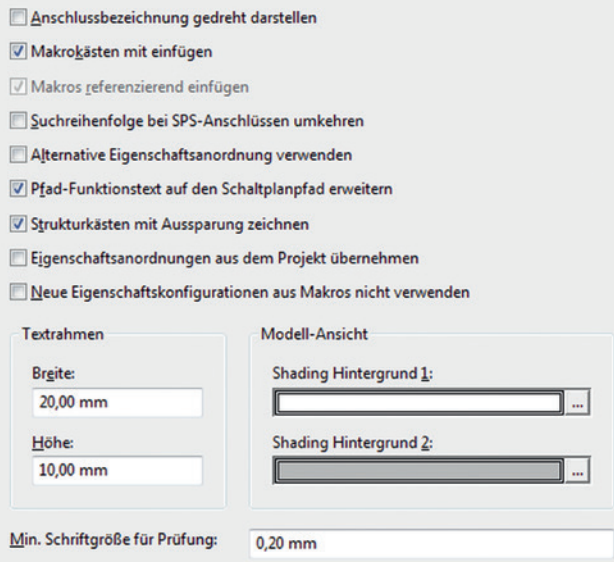

Bild 2.18 Weitere allgemeine Einstellungen

- **Anschlussbezeichnung gedreht darstellen:** Wenn diese Einstellung aktiviert wird, werden die Anschlussbezeichnungen um 90 Grad gedreht dargestellt. Diese Einstellung gilt auch für Stecker- und Klemmenbezeichnungen.
- **Makrokästen mit einfügen:** Ist diese Einstellung aktiviert, werden die Makrokästen, wenn am Makro vorhanden, mit in die Seite eingefügt.
- **Makros referenzierend einfügen:** Diese Einstellung ist nur für Makroprojekte gültig und bietet die Möglichkeit, Hinweise auf Quellprojekte beim Einfügen von Makros zu generieren.
- **Suchreihenfolge bei SPS-Anschlüssen umkehren:** Ist diese Einstellung aktiviert, sucht EPLAN entgegengesetzt der Anschlussrichtung von Symbolen die Pfadfunktionstexte. Im Normalfall sucht EPLAN also beispielsweise bei einem SPS-Eingang, der im unteren Bereich der Seite platziert und nach oben angeschlossen ist, nach unten den dazugehörenden Pfad-Funktionstext und erst dann, wenn EPLAN keinen Pfad-Funktionstext findet, sucht EPLAN nach oben weiter. Wird diese Einstellung dann aktiviert, sucht EPLAN sofort in die Anschlussrichtung nach einem Pfad-Funktionstext.
- **Alternative Eigenschaftsanordnung verwenden** ist eine Einstellung, um eine Darstellung nach der GOST-Norm zu erreichen. Beim Aktivieren dieser Einstellung werden die anzuzeigenden Eigenschaften rechts oder rechts oben am Symbol dargestellt, im Gegensatz zur »normalen« linken Darstellung.
- **Pfad-Funktionstext auf den Schaltplanpfad erweitern:** Wird diese Einstellung gesetzt, braucht der Einfügepunkt eines Pfad-Funktionstexts nicht direkt im Pfad des Betriebsmittels zu sein, um übernommen zu werden. Es reicht, wenn sich der Pfad-Funktionstext in einem Pfad (die zu durchsuchende Pfad- bzw. Spaltenbreite wird aus dem eingestellten Normblatt genommen) befindet.
- **Strukturkästen mit Aussparung zeichnen:** Diese Einstellung ermöglicht es, Strukturkästen automatisch von EPLAN mit einer Aussparung abzubilden. Anstelle des beispielsweise üblichen Rechtecks, wird dann, je nach Eigenschaftsanordnung, eine Aussparung gezeichnet und dort das BMK platziert (Bild 2.19).

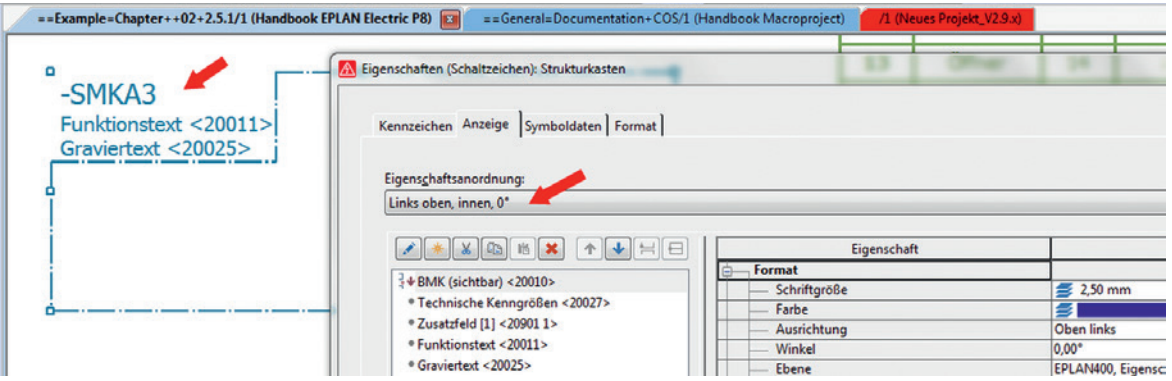

Bild 2.19 Strukturkasten mit Aussparung

 **Eigenschaftsanordnungen aus dem Projekt übernehmen:** Werden aus einem Projekt Teile mit eingestellten benutzerdefinierten Eigenschaftsanordnungen kopiert, so werden diese beim Einfügen in das andere Projekt verglichen und je nach Einstellung dieses Parameters in das neue Projekt übertragen (inklusive des vergebenen Eigenschaftsanordnungsnamens), oder Sie überschreiben die vorhandenen Eigenschaftsanordnungen nicht und bekommen dann allerdings den Eigenschaftsanordnungsnamen »benutzerdefiniert« anstelle des eigenen Namens wie im Ursprungsprojekt.

- **Neue Eigenschaftskonfigurationen aus Makros nicht verwenden:** Hiermit wird festgelegt, ob benutzerdefinierte Eigenschaften beim Einfügen in Projekten übernommen oder als »Nicht mehr verwenden« in den PROJEKTDATEN/EIGENSCHAFTEN KONFIGURIEREN gekennzeichnet wird.
- **Größe Textrahmen:** Voreinstellungen Breite × Höhe für die Größe des Textrahmens, beispielsweise im Dialog EIGENSCHAFTEN (TEXTE)/REGISTERKARTE FORMAT individuell anwählbar (Bild 2.20).

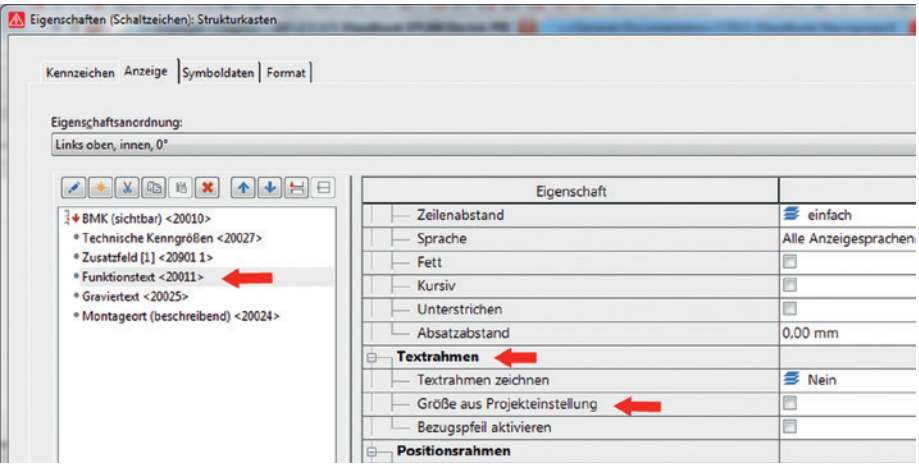

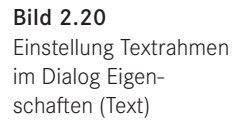

- **Modell-Ansicht:** Einstellungen für die Hintergrundfarben der Modell-Ansichten von Schaltschrankaufbauten
- **Min. Schriftgröße für Prüfung:** Mit dieser Einstellung wird der Wert für die Prüfung der Schriftgröße (Meldungsklasse Sonstiges; Meldungsnummer 022027; Meldungstext »Text zu klein«) festgelegt, die im Projekt nicht unterschritten werden darf.
- **Bemaßung** beinhaltet Formateinstellungen zur Eingabe von Bemaßungen wie Schriftart oder Maßlinienbegrenzung. Eine Änderung dieser Einstellungen wirkt sich nicht auf bisherige Bemaßungen aus, sondern greift erst bei neu eingefügten Bemaßungen. Die Anzahl der Nachkommastellen wird dabei aus der Einstellung BENUTZER/DARSTEL-LUNG/ANZEIGEEINHEITEN ermittelt.
- **Darstellung in Makroprojekten:** ist eine Einstellung, um festzulegen, wie Block- und Querverweiseigenschaften in Makroprojekten angezeigt werden (Bild 2.21). In Schaltplanprojekten ist diese Einstellung nicht änderbar.

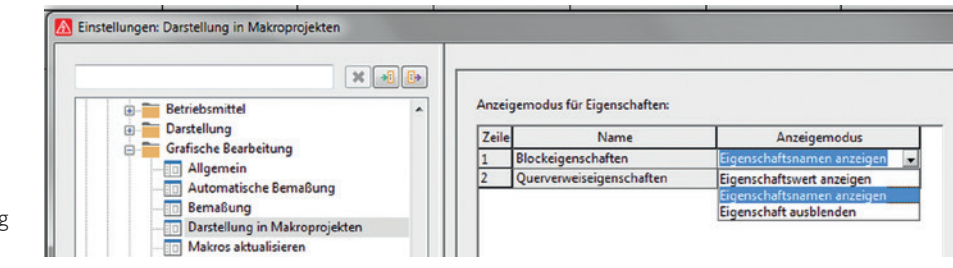

Bild 2.21 Einstellung Darstellung in Makroprojekten

- **Makros aktualisieren** beinhaltet einige Einstellungen, um festzulegen, wie Makros in Projekten aktualisiert werden (beispielsweise nur grafisch oder auch logische Informationen wie Anschlussbezeichnungen).
- **Schriftarten** legt fest, welche Schriftarten (bis zu zehn Stück) für das Projekt verwendet werden sollen. Dabei haben diese Einstellungen Vorrang vor den Einstellungen der Schriftarten in den Firmeneinstellungen *(Firma/Grafische Bearbeitung/Schriftarten)*.

**HINWEIS:** Die Einstellungen im Knoten »Automatische Bemaßung« (Bild 2.21) gelten nicht für den einfachen, manuellen, 2D-Schaltschrankaufbau. Sie werden hier auch deshalb nicht weiter betrachtet.

## **2.3.1.5 Einstellung Projekte [Projektname]/Querverweise/Kontaktspiegel**

Diese Einstellungen bieten viele Parameter zur Darstellung von Verweisen, wie beispielsweise für die Bereiche der Abbruchstellen, Funktionen, wie Motorschutzschalter und Schütze, sowie die Bereiche allgemein, wie beispielsweise die Darstellung von Verweisen zwischen verschiedenen Seiten- und Auswertungstypen und welche Symbolik genutzt werden soll, und den Bereich der Anzeige selbst. Hier werden die Optionen für die Übersichtsquerverweise zwischen den Arten allpolig, einpolig und den Übersichten voreingestellt. Die Einstellungen an den Betriebsmitteln selbst haben allerdings immer Vorrang.

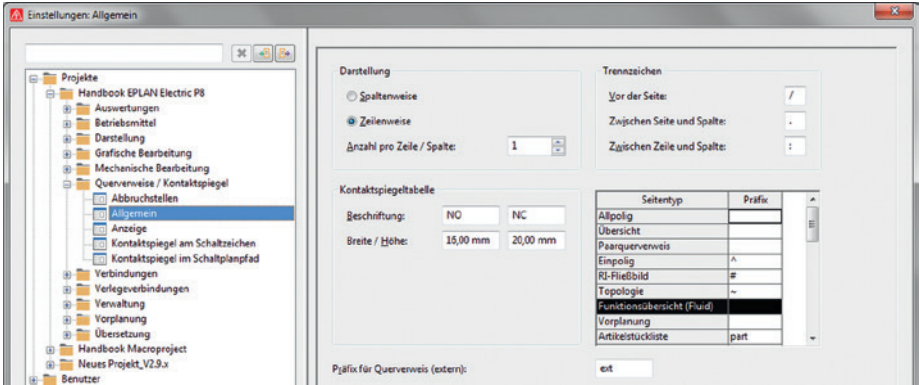

Bild 2.22 Einstellungen Querverweise/Kontaktspiegel

Werden an den Betriebsmitteln keinerlei Änderungen, beispielsweise der Querverweisdarstellung (Bild 2.22), gewählt, so werden die Voreinstellungen aus diesen Parametern in Abhängigkeit von den Symboleigenschaften übernommen.

- **Abbruchstellen** ist eine Voreinstellung zur Darstellung von Querverweisen, wie die spalten- oder zeilenweise Darstellung, das Trennzeichen zwischen dem Namen der Abbruchstelle und dem Querverweis, die Darstellung der Querverweise selbst sowie Einstellungen zur Darstellung der Zielanzeige an den Abbruchstellen.
- **Allgemein** beinhaltet Einstellungen zur Anzeige allgemeiner Querverweise, zum Beispiel wie und welche Trennzeichen zwischen Seite und Spalte gesetzt werden sollen oder die Setzung eines Querverweises in Klammern.
- **Anzeige** ist eine globale Projekteinstellung, zwischen welchen Darstellungsarten (allpolige, einpolige, Übersicht, Topologie etc.) Betriebsmittelquerverweise angezeigt werden sollen. Diese Einstellungen können für beide Richtungen eingestellt werden.
- **Kontaktspiegel am Schaltzeichen** ist eine Voreinstellung für die Anzeige von Querverweisen am Schaltzeichen, wie beispielsweise an Motorschutzschaltern und Sicherungsautomaten sowie die Voreinstellung eines einzubettenden Formulars für die Kontaktspiegel. Der Formulartyp ist der Betriebsmittelplan \*.f45.
- **Kontaktspiegel im Schaltplanpfad** ist eine Voreinstellung für die Anzeige beispielsweise von Querverweisen der Abwicklungen (Kontaktspiegel) von Schützspulen. Ebenso wie in der vorangegangenen Einstellung kann auch hier ein globales Formular für den Kontaktspiegel statt der Standardvorgaben eingestellt werden (Bild 2.23).

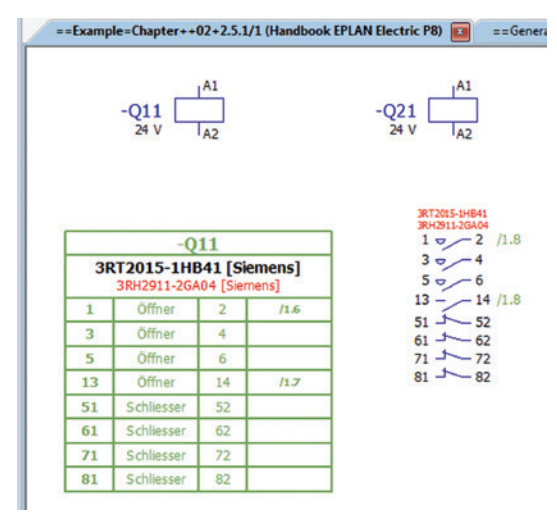

Bild 2.23 Beispiel: Kontaktspiegel mit und ohne Formular

## **2.3.1.6 Einstellung Projekte [Projektname]/Verbindungen**

Im Knoten *Verbindungen* werden Voreinstellungen für die Eigenschaften von Verbindungen festgelegt (Bild 2.24).

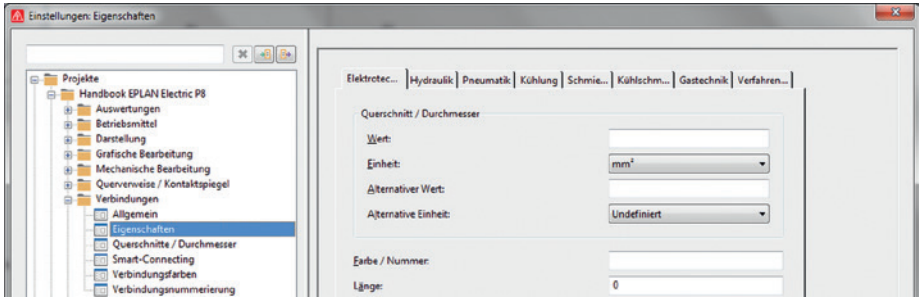

Bild 2.24 Einstellungen für Verbindungen

- **Allgemein:** Einstellungen für die Ermittlung von Quelle und Ziel von Verbindungen
- **Eigenschaften** beinhaltet projektweite Voreinstellungen für bestimmte Eigenschaften einer allgemeinen Verbindung, wie beispielsweise ein globaler Vorgabewert (beispielsweise 0,75), die Einheit (mm<sup>2</sup>) oder auch ein globaler Vorgabewert für die Farbe einer Verbindung. Diese Einstellungen sind für verschiedene Gewerke, wie Elektrotechnik, Hydraulik, Pneumatik, Kühlung, Schmierung, Kühlschmiermittel, Gastechnik und Verfahrenstechnik, einstellbar.
- **Querschnitte/Durchmesser** ist eine erweiterbare Tabelle mit der Vorbelegung für Querschnitte und Durchmesserwerte für ein Projekt. Wenn die Tabelle komplett leer ist, werden verschiedene Prüfmeldungen nicht mehr berücksichtigt.
- **Smart-Connecting:** Voreinstellungen u. a. für die Verwendung eines speziellen Ab bruchstellen-Symbols und für Abbruchstellen-Bezeichnungen, bei den von EPLAN automatisch erzeugten Abbruchstellen, wenn das Smart-Connecting genutzt werden soll
- **Verbindungsfarben** ist eine Editier- und erweiterbare Tabelle mit Farbcodes, Farbnamen und der zu benutzenden Farbe in einem Bauraum. Auch für diese Einstellung gilt: Wenn die Tabelle komplett leer ist, werden verschiedene Prüfmeldungen nicht mehr berücksichtigt.
- **Verbindungsnummerierung** dient zur Festlegung des Schemas, um Verbindungen zu nummerieren. Es können hier vordefinierte oder auch eigene Schemata genutzt werden.

### **2.3.1.7 Einstellung Projekte [Projektname]/Verlegeverbindungen**

Unter *Verlegeverbindungen* werden Voreinstellungen für Verbindungen, deren Verlegung und dazugehörige Verbindungsenden, beispielsweise Doppelendhülsen, getroffen (Bild 2.25). Diese Daten bzw. diese Einstellungen werden für einen Export der Verbindungen benötigt. Weiterhin befinden sich an dieser Stelle die Einstellungen für den Import (Schematechnik) von Verbindungen und deren Informationen, wie u. a. Quell- und Ziel-BMK, Aderfarbe oder Querschnitt.

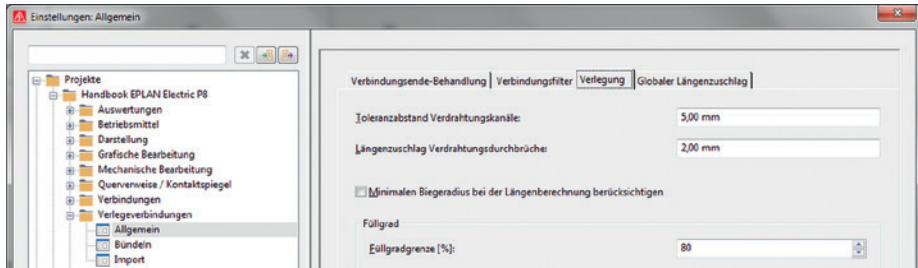

Bild 2.25 Einstellungen für Verlegeverbindungen

## **2.3.1.8 Einstellung Projekte [Projektname]/Verwaltung**

Unter *Verwaltung* fallen Voreinstellungen, wie EPLAN beispielsweise Stammdaten oder bestimmte Module im Projekt behandeln soll (Bild 2.26).

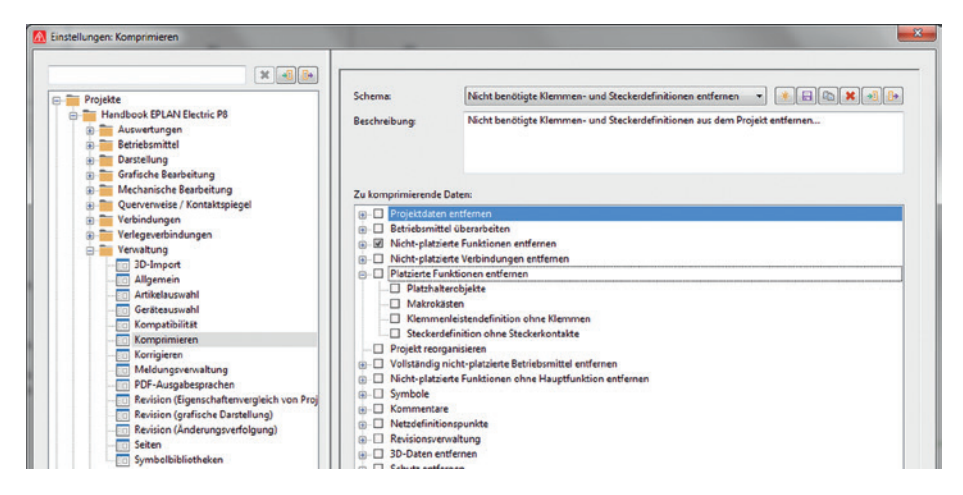

Bild 2.26 Einstellungen für die Verwaltung des Projekts

- **3D-Import:** Vorgabe einer Funktionsdefinition und Detaillierungsgrad zum Import von verschiedenen 3D-Daten (\*.stp, \*.step oder \*.sts)
- **Allgemein:** Diese Einstellung enthält drei sehr wichtige Parameter. Die Einstellung *Projektstammdaten beim Öffnen abgleichen* bewirkt, dass die dezentralen Projektstammdaten, beispielsweise ein Klemmenplanformular oder eine Symbolbibliothek, beim Öffnen des Projekts mit den zentralen Systemstammdaten abgeglichen und eventuell aktualisiert werden. Die Einstellung *Normblätter abgleichen* gleicht nach dem Projektstart mit der gleichen Vorgehensweise die Normblätter ab. Die letzte Einstellung *Eingelagerte Artikel beim Öffnen abgleichen* bewirkt, dass hier ein automatischer Artikelabgleich mit den Stammdaten stattfindet.
- IJ **HINWEIS:** Formulare werden nur abgeglichen, wenn unter der Einstellung PROJEKTE [PROJEKTNAME]/AUSWERTUNGEN/AUSGABE IN SEITE in der Spalte *Abgleichen* auch die Option **Abgleichen** für die entsprechenden Formulare zusätzlich aktiv gesetzt wurde. Symbolbibliotheken werden ebenfalls nur abgeglichen, wenn unter der Einstellung PROJEKTE [PRO-JEKTNAME]/VERWALTUNG/SYMBOLBIBLIOTHEKEN in der Spalte *Abgleichen* auch die Option **Abgleichen** für die entsprechenden Symbolbibliotheken zusätzlich aktiv gesetzt wurde.

EPLAN bringt vor einem Abgleichen der Stammdaten noch eine Sicherheitsmeldung, die mit dem Button JA bestätigt werden muss. Erst dann werden die Daten aktualisiert, aber auch nur dann, wenn sie älter als die Systemstammdaten sind.

- **Artikelauswahl:** Vorauswahl von Artikeln (über Filterschemata können beispielsweise nur bestimmte Schütztypen für die Artikelauswahl angezeigt werden) sowie darüber, welche Artikeldatenbank EPLAN benutzen soll
- **Geräteauswahl:** Neben der Artikelauswahl gibt es in EPLAN die effektivere Geräteauswahl. Während die Artikelauswahl unabhängig von den im Stromlaufplan verwendeten Funktionsdefinitionen ist, erfolgt eine Geräteauswahl nur anhand der zum Betriebsmit-

tel gefundenen Funktionsdefinitionen. Hier wird eine Vorauswahl getroffen, wie EPLAN die Geräteauswahl behandeln soll: Sollen beispielsweise vorhandene Funktionsdaten genutzt werden und, wenn ja, welche etc.?

- **Kompatibilität** beinhaltet einige Einstellungen zur »Abwärtskompatibilität« von alten Projekten bzw. alten Funktionalitäten. Diese Einstellungen sollten im Normalfall bei einer Projektbearbeitung nicht mehr genutzt werden.
- **Komprimieren:** Voreinstellung eines Schemas zum Komprimieren des Projekts
- **Korrigieren:** Voreinstellung eines Schemas zur Korrektur von Projektdaten, wie beispielsweise Klemmen, Stecker, Kabel und Verbindungen
- **Meldungsverwaltung** ist eine wichtige Einstellung, da hier der Umfang und die Art von Prüfläufen für das aktuelle Projekt festgelegt werden. Prüfläufe sind nicht notwendig und müssen auch nicht durchgeführt werden. Sie decken aber während einer Projektbearbeitung mögliche Bearbeitungs- und/oder Eingabefehler auf und listen diese Problemstellen in der Meldungsverwaltung. Welche Prüfläufe, in welchem Umfang für dieses Projekt gelten sollen, wird mit dieser Einstellung bestimmt. Gleichzeitig kann hier die Anzahl von Prüflaufmeldungen begrenzt werden.
	- **HINWEIS:** Ein Prüflaufschema wird beim erstmaligen Verwenden in das Projekt eingelagert, aber nicht automatisch mit einer neueren Version dieses Prüflaufs abgeglichen. Das gilt es bei einem Einsatz später zu be achten.
- **PDF-Ausgabesprachen:** Voreinstellung für die Ausgabe von Sprachen in das zu erzeugende PDF-Dokument
- **Revision (Eigenschaftenvergleich von Projekten):** Einstellungen für die Revisionsmarkierungen bei Verbindungen
- **Revision (grafische Darstellung):** Einstellungen für die Revisionsverwaltung von Projekten: Welche Farbe oder Linienstärken sollen die Revisionsmarkierungen für geänderte, gelöschte, hinzugefügte Objekte oder Änderungen in den Auswertungen bekommen?
- **Revision (Änderungsverfolgung):** Einstellungen für die Revisionsverwaltung mit Än derungsverfolgung, u. a.: Welches Wasserzeichen soll auf einer noch nicht abgeschlossenen Seite angezeigt werden? Soll ein Projekt beim Abschließen als PDF gespeichert werden?
- **Seiten** sorgt für die Festlegung der Seitenbehandlung. In welcher Kombination mit dem Seitennamen sind Buchstaben als Unterseiten zugelassen? Wie soll die Pfadnummerierung erfolgen: seitenweise, projektweise oder je nach Strukturkennzeichen? Wichtigster Parameter dieser Einstellung ist, dass hier das globale Normblatt für das Projekt festgelegt bzw. geändert (auch nachträglich) wird. Unabhängig von dieser globalen Normblatteinstellung kann für jede einzelne Seite in den Seiteneigenschaften ein se parates Normblatt festgelegt werden. Die Seiteneinstellungen haben immer Vorrang vor der globalen Projekteinstellung.
- **Symbolbibliotheken** legt fest, welche Symbolbibliotheken mit diesem Projekt genutzt werden. Neueinträge (Hinzufügen) von Symbolbibliotheken werden nach dem Speichern der Einstellung automatisch im Projekt eingelagert oder, nach einer Sicherheitsabfrage, entsprechend aktualisiert, wenn sie kompatibel sind.

# **2.3.1.9 Einstellung Projekte [Projektname]/Übersetzung**

Unter dem Punkt *Übersetzung* der Einstellungen verbirgt sich, welche Datenbanken für die Übersetzung genutzt werden oder in welchem Umfang EPLAN Übersetzungen vornehmen soll (Bild 2.27).

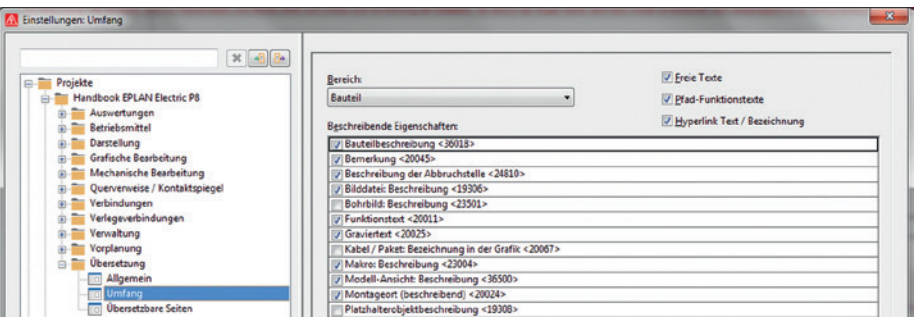

Bild 2.27 Übersetzung

 **Allgemein:** Hier werden Einstellungen zu den Sprachen im Projekt und zur Behandlung der Texte während der Übersetzung bei der Eingabe vorgenommen. Auch Einstellungen zur Anzeige von Übersetzungssprachen (der Anzeige von Übersetzungen im Projekt) werden hier eingestellt. Ebenfalls ist es nötig, an dieser Stelle eine Quellsprache festzulegen.

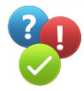

 Die Festlegung einer **Quellsprache** ist wichtig, da EPLAN diese Sprache in den verschiedenen Dialogboxen immer **an der ersten Stelle** anzeigt (Bild 2.28 und Bild 2.29). Damit entfällt eine Fehlbedienung, d. h., dass hier versehentlich beispielsweise Deutsch in die falsche »Sprachenzeile« eingetragen wird.

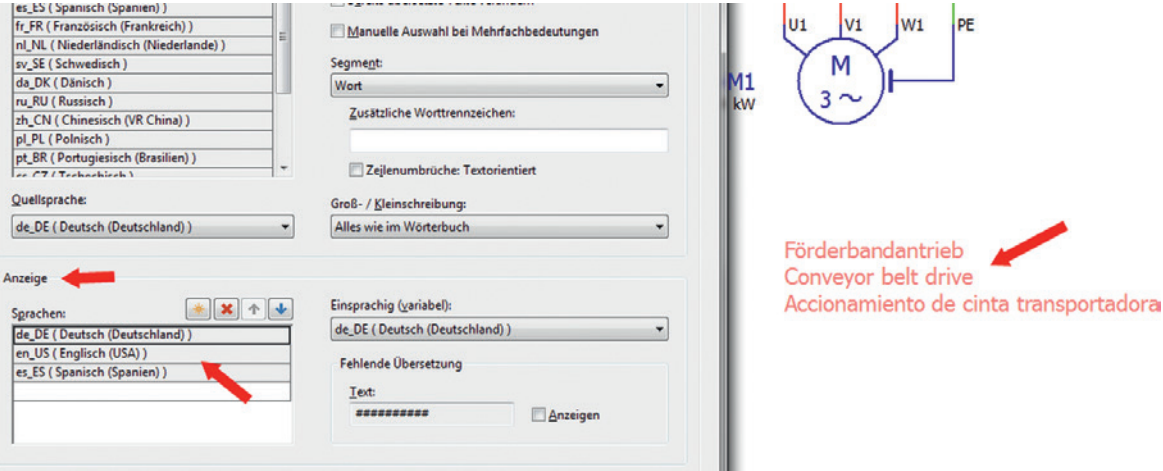

Bild 2.28 Einstellung der Übersetzungsreihenfolge »Deutsch, Englisch, Spanisch«

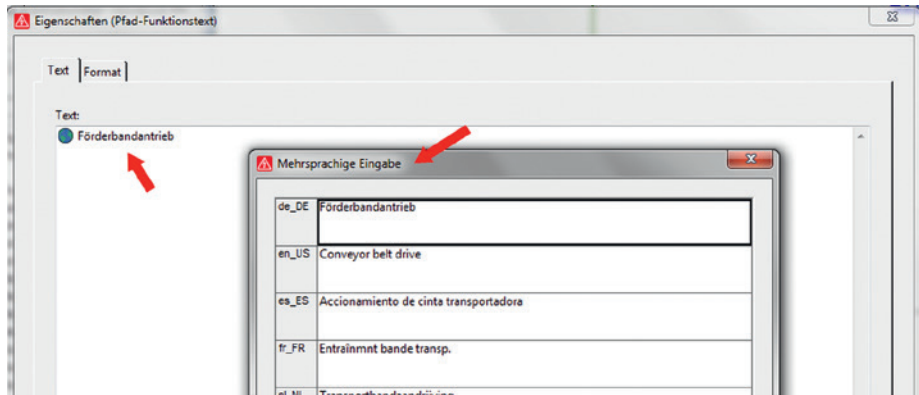

Bild 2.29 Anzeige in der grafischen Bearbeitung

Wird in den Einstellungen nun die Reihenfolge der *Anzeigesprachen* umgestellt, bleibt die *Quellsprache* in den Dialogen jedoch immer an der ersten Stelle (Bild 2.30 und Bild 2.31).

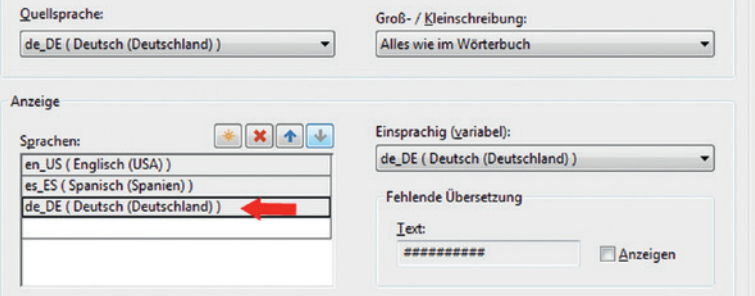

Bild 2.30 Umstellung der Übersetzungsreihenfolge in »Spanisch, Englisch, Deutsch«

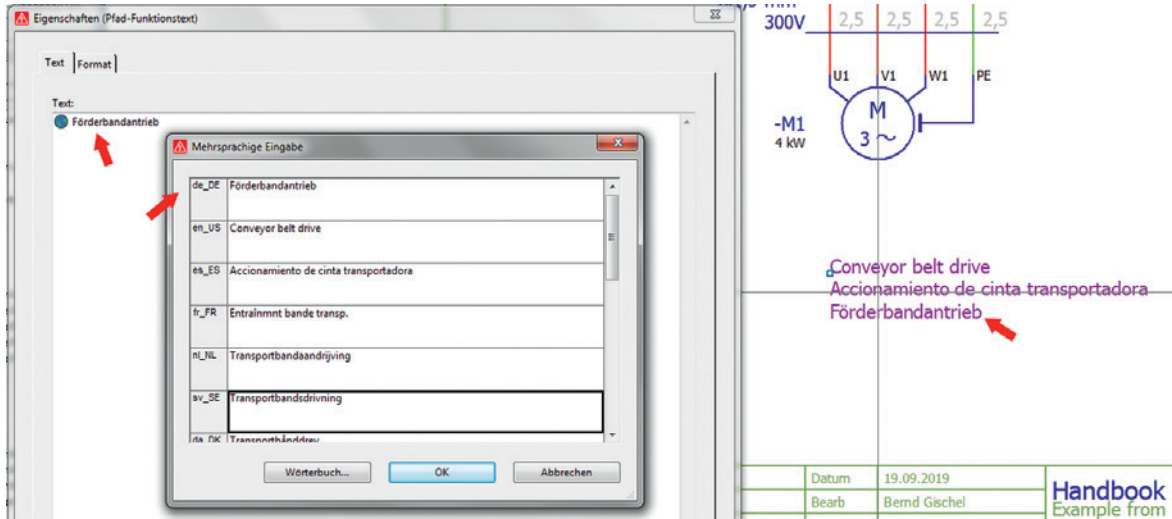

Bild 2.31 Anzeige in der grafischen Bearbeitung

Die Reihenfolge der Anzeigesprachen wurde korrekt umgestellt, aber die Reihenfolge der Sprachen in den Dialogen bleibt wie sie ist. Damit ist ein versehentliches Eintragen einer Übersetzung nicht mehr möglich.

 **Umfang:** Der Punkt ermöglicht es, den Umfang der zu übersetzenden Eigenschaften für bestimmte Texte aus Formularen, Projekten oder Bauteilen festzulegen (Bild 2.32). Aktiv gesetzte Eigenschaften werden übersetzt bzw. durch Abwahl des Häkchens nicht übersetzt. Damit können gezielt bestimmte Eigenschaften von einer Übersetzung ausgeschlossen werden. Die Eigenschaften der Bereiche selbst sind fest von EPLAN vorgegeben und können nicht erweitert werden.

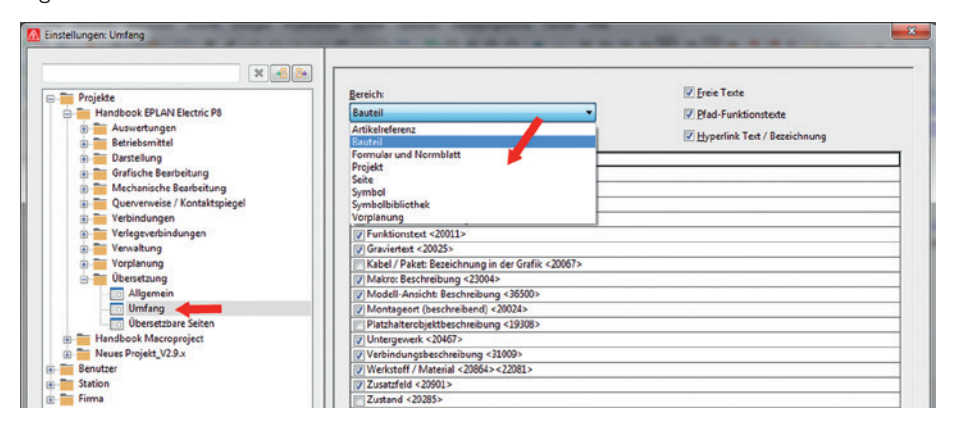

Bild 2.32 Auswahl der Einstellungen für Übersetzungsbereiche

 **Übersetzbare Seiten:** Die Einstellung ist ähnlich wie **Umfang**. Sie bezieht sich aber generell auf die verschiedenen Seitentypen. Werden Seitentypen von einer Übersetzung ausgeschlossen, werden sie bei einem automatischen Übersetzungslauf nicht berücksichtigt.

### **2.3.2 Einstellungen – Benutzer**

Bei den Einstellungen für den Benutzer handelt es sich um persönliche Einstellungen, wie den Aufbau der Oberfläche, welche Dialoge, wo auf dem Bildschirm geöffnet sind, die Verzeichnisstruktur bei einigen eigenen Daten oder die unterschiedliche Darstellung von Einstellungen (Bild 2.33). Alle diese Einstellungen sind jeweils vom Anmeldenamen des Windows-Log-ins abhängig und werden stationsbezogen auf dem Rechner gespeichert.

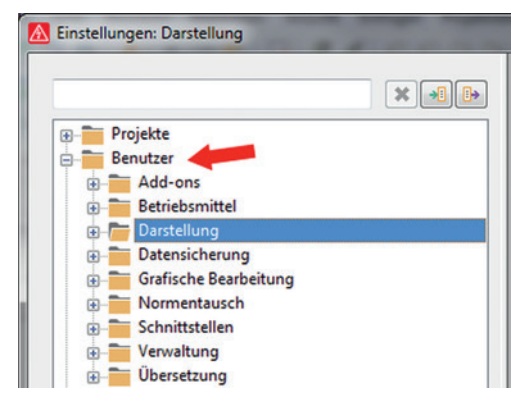

Bild 2.33 Einstellungen für Benutzer

Der Knoten *Benutzer – Add-Ons* enthält Einstellungen zu kostenpflichtigen Erweiterungsmodulen. Da die Auswahl an Erweiterungsmodulen von EPLAN recht groß ist und je nach Lizenz variieren kann, wird hier nicht weiter darauf eingegangen.

## **2.3.2.1 Einstellung Benutzer – Betriebsmittel**

Der Bereich *Betriebsmittel* enthält einige Einstellungen die u. a. beim Kopieren von Ge räten, in Verbindung mit Makros, zutreffen können, beispielsweise das Löschen von manuellen Stegbrücken, wenn man Klemmen kopiert und später im grafischen Editor auf einer Seite einfügt.

## **2.3.2.2 Einstellung Benutzer – Darstellung**

Der Bereich *Darstellung* der Benutzereinstellungen enthält die persönlichen Oberflächeneinstellungen oder die Voreinstellung für einen benutzerbezogenen Arbeitsbereich (Bild 2.34). Einige wichtige Einstellungen werden nachfolgend erläutert.

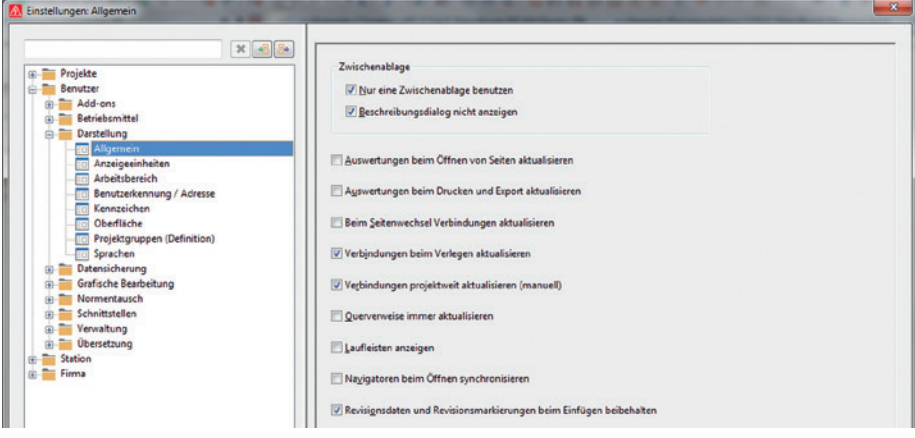

 **Allgemein:** Einstellungen, ob mehrere Zwischenablagen oder dazugehörende Beschreibungsdialoge genutzt werden sollen

Dieser Einstellpunkt enthält weitere Einstellungen, von denen einige nachfolgend kurz erläutert werden (Bild 2.35).

 **Auswertungen beim Öffnen von Seiten aktualisieren:** Ist diese Einstellung aktiv, werden Auswertungen, die schon im Projekt erzeugt und als grafische Ausgaben vorhanden sind, beim Öffnen einer solchen Seite von EPLAN automatisch aktualisiert.

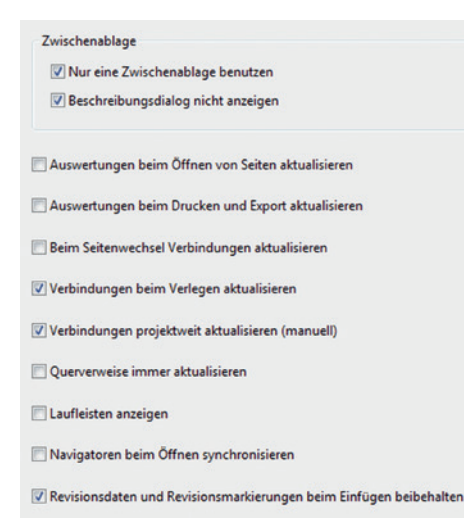

Bild 2.34 Einstellungen für die allgemeine Darstellung

Bild 2.35 Weitere allgemeine Einstellungen

Das kann gewollt sein, aber es könnte auch sein, dass diese Auswertungen grafisch von EPLAN nicht verändert werden sollen, beispielsweise aus Revisionsgründen oder zur Nachverfolgung von Änderungen. Dann ist dieser Parameter abzuschalten, indem die Option abgewählt wird (kein Häkchen setzen).

Der Parameter sollte auch abgeschaltet werden, wenn aus Gründen der Performance eine Projektbearbeitung sehr langsam wird (EPLAN hält die Daten im Hintergrund ständig aktuell und muss anschließend die Auswertung aktualisieren, sobald sie geöffnet wird – das erfordert schnelle Rechner).

Dies gilt ebenfalls für die Einstellung **Beim Seitenwechsel Verbindungen aktualisieren**. Für die Einstellung **Verbindungen projektweit aktualisieren (manuell)** gilt: Wenn diese gesetzt ist, werden die Verbindungen über das gesamte Projekt aktualisiert. Wenn die Einstellung nicht aktiv ist, werden nur die Verbindungen aktualisiert, die auch selektiert wurden (eine oder mehrere Seiten oder markierte Betriebsmittel etc.).

 **Auswertungen beim Drucken und Export aktualisieren:** Wird diese Option aktiv gesetzt, sind damit die Auswertungen immer aktuell, wenn das Projekt gedruckt oder exportiert wird.

Des Weiteren befinden sich im Knoten folgende Einstellungen:

- **Anzeigeeinheiten:** Hier werden die Einheiten für Länge und Gewichte sowie für die anzuzeigenden Nachkommastellen festgelegt.
- **Arbeitsbereich:** Hier wird der bevorzugte Arbeitsbereich des Benutzers eingestellt. Die Arbeitsbereiche können aber beliebig während der Projektbearbeitung umgeschaltet werden.

**TIPP:** Das Thema Arbeitsbereiche wird in Abschnitt 2.9.1 noch ausführlicher behandelt.

- **Benutzerkennung/Adresse:** Hier werden Einträge wie Kennung, Name, Telefon oder die E-Mail-Adresse des Benutzers eingetragen. Ein Teil dieser Einträge wird beispielsweise für die Seiten- oder Projekteigenschaften genutzt, ein anderer Teil für Systemmeldungen, beispielsweise bei einem Konflikt mit einem anderen Benutzer während der Projektbearbeitung. Diese Einträge sind auch für Formulare, Normblätter etc. nutzbar.
- **Kennzeichen:** Voreinstellungen, wie EPLAN die Einsortierung von Strukturkennzeichen, wie beispielsweise eine neue Anlage oder einen neuen Aufstellungsort, behandeln soll, die während der Projektbearbeitung neu eingefügt bzw. vergeben werden
- **Oberfläche** beinhaltet allgemeine Einstellungen u. a. zu Projektinformationen bzw. zur Anzeige von Vorschauinformationen (Bild 2.36). Weitere Einstellungen zur Oberflächendarstellung sind hier möglich: Sollen die letzten Projekte beim Programmstart geöffnet oder zu den Eigenschaften in EPLAN die Eigenschaftsnummer (identifizierende Nummern) angezeigt werden (= meine Empfehlung)? Interessant ist die Einstellung *Unterdrückte Meldungen reaktivieren*. Wird diese gesetzt, so werden Dialoge, deren Anzeige einmal deaktiviert worden ist, wieder zur Anzeige gebracht.
- **Mehrsprachige Eingabefelder kennzeichnen:** Anhand der Icons Sowie (Veltkugel) kann einfach erkannt werden, ob es sich hier um ein Eigenschaftsfeld handelt,

welches mehrsprachig (= übersetzt) sein kann (Bild 2.36). Mit dieser Einstellung ist es möglich, diese Icons in den betroffenen Eigenschaftsfeldern beispielsweise immer an zeigen oder ausgeblendet zu lassen.

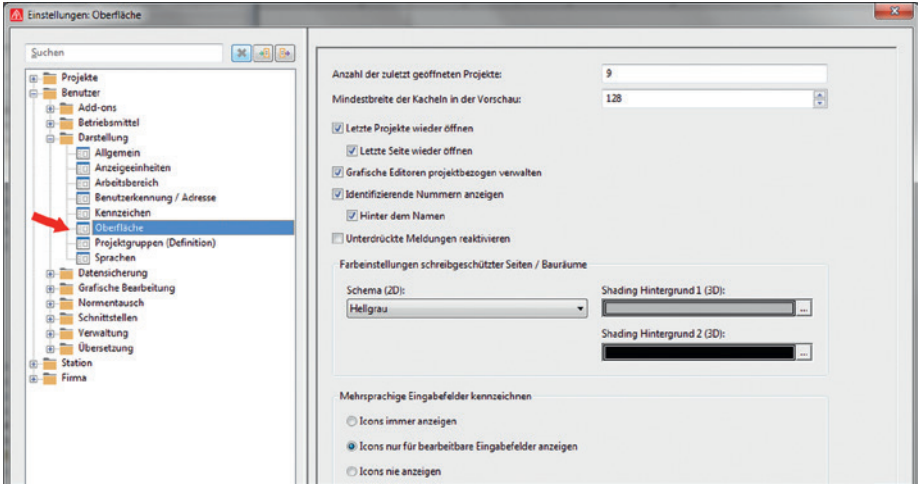

Bild 2.36 Erweiterte Einstellungen zur Oberfläche

 **Projektgruppen (Definition):** Mit diesen Einstellungen können eigene Projektgruppen erstellt und später dann den eigentlichen Projekten zugeordnet werden (Bild 2.37). Die Projektgruppen »Schaltplanprojekte« und »Makroprojekte« sind von EPLAN vordefiniert und können nicht geändert werden. Weiterhin besteht zusätzlich die Möglichkeit, weitere Navigatoren den Projektgruppen zuzuordnen.

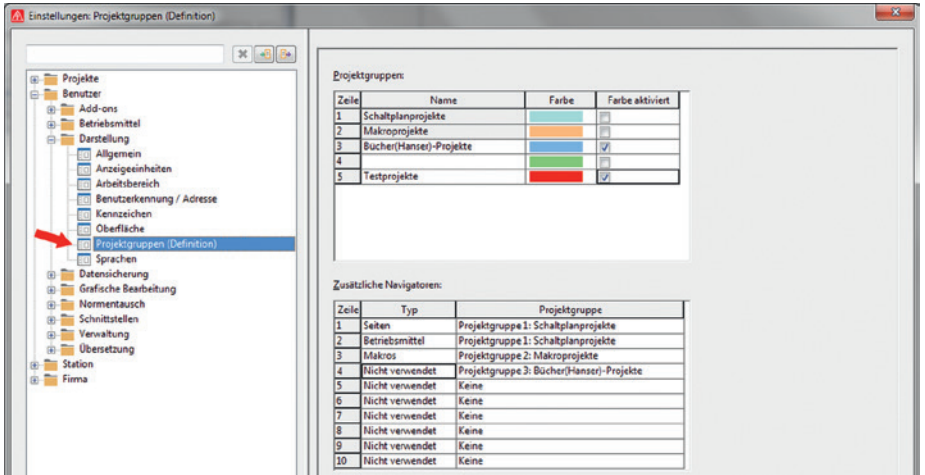

Bild 2.37 Definition von Projektgruppen

**Sprachen:** Spracheinstellung der Oberfläche des EPLAN-Systems

### **2.3.2.3 Einstellung Benutzer – Datensicherung**

Unter dem Punkt *Datensicherung* der Benutzereinstellungen werden Voreinstellungen zum Sichern der Projekte getroffen (Bild 2.38).

**Voreinstellung/Projekte:** Bestimmte Detailangaben, wie E-Mail-Teilgröße oder das Sicherungslaufwerk als Voreinstellungen für das Sichern von Projekten

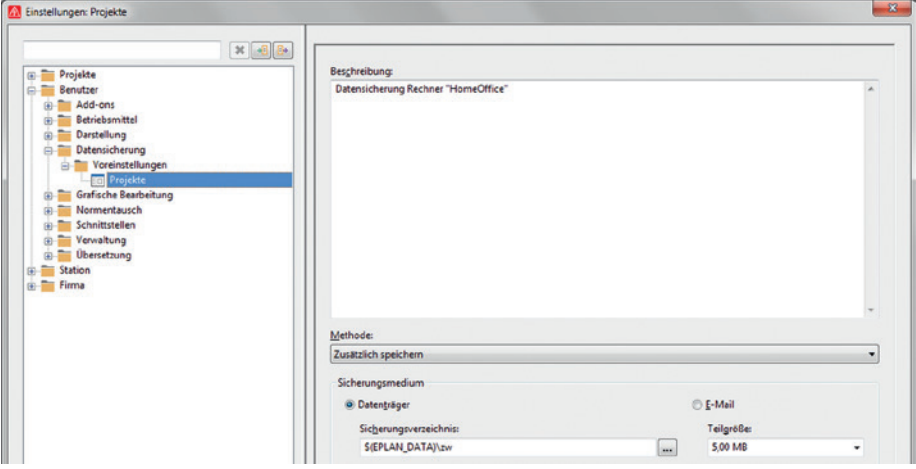

Bild 2.38 Einstellungen zur Datensicherung

### **2.3.2.4 Einstellung Benutzer – Grafische Bearbeitung**

Unter den Einstellungen *Grafische Bearbeitung* verbergen sich u. a. weitere Oberflächeneinstellungen, wie Farben oder Einstellungen zum Setzen von Verbindungssymbolen (T-Stücke etc., siehe Bild 2.39).

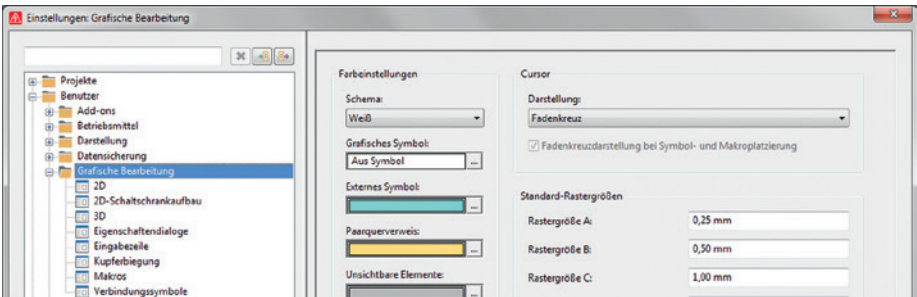

Bild 2.39 Einstellungen für die grafische Bearbeitung

 **2D** ist für die Anzeige von Farbeinstellungen, Hintergrundfarbe, Rastergrößen, Cursoreinstellungen sowie des Verhaltens beim Scrollen verantwortlich. Folgende Einstellungen haben sich erfahrungsgemäß bewährt, wobei besonders die Rastergrößen wichtig sind: Die Abstufungen 4; 2; 1; 0,5 und 0,25 haben sich für die praktische Arbeit, vor allem, wenn man die Rastereinstellungen auf eigene Tastaturkürzel legt, als sehr praktisch erwiesen.

- **2D-Schaltschrankaufbau:** Einstellungen für die Artikelplatzierungen, deren Bestückungsoptionen und Einstellungen zur Übernahme der Abmessungen aus dem Artikelstamm oder der manuellen Eingabe
- **3D:** Einstellungen für den 3D-Bereich, Raster, Farbeinstellungen oder auch, wie Klemmenleisten beim Platzieren behandelt werden sollen, als Blockdefinition oder als Platzierung anhand von Einzelgeräten
- **Eigenschaftendialoge:** Einstellungen, ob bestimmte Eigenschaftendialoge, wie beispielsweise der Dialog EIGENSCHAFTEN ABSCHIRMUNGEN, nach dem Platzieren dieser Objekte automatisch geöffnet werden sollen oder nicht
- **Makros** beinhaltet Einstellungen die u. a. das Platzieren von Makros betreffen. Beispielsweise soll statt der herkömmlichen Auswahl von Makros die grafische Makroauswahl verwendet werden oder es soll beispielsweise beim Einfügen von Fenster- und/ oder Seitenmakros ein Auswahldialog für Wertesätze geöffnet werden.
- **Verbindungssymbole:** Wichtige Einstellungen, um beispielsweise den Verbindungsdialog vor dem Platzieren einer Verbindungsabzweigung (T-Stück) zu erhalten oder ihn abzuschalten, oder auch Einstellungen, die festlegen, ob Änderungen von Verbindungsbezeichnungen an folgende Verbindungen übertragen werden sollen

### **2.3.2.5 Einstellung Benutzer – Normentausch**

Hierbei handelt es sich um einen Bereich für Projekte, in denen ein Normentausch durchgeführt wurde (Bild 2.40). Solange kein Normentausch durchgeführt wurde, existieren auch in diesem Knoten keinerlei Einträge.

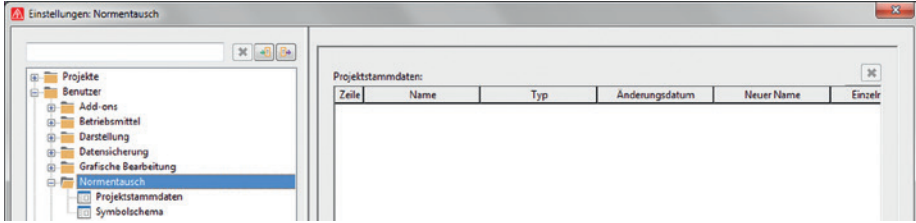

Bild 2.40 Normentausch

- **Projektstammdaten** enthält Zuordnungen von Projektstammdaten. Dieser Bereich ist nur mit Daten gefüllt, wenn ein Normentausch stattgefunden hat.
- **Symbolschema** enthält Zuordnungen von Symbolen. Hier gilt das Gleiche wie bei den Projektstammdaten. Wurde bisher hier auch kein Normentausch durchgeführt, ist dieser Bereich ebenfalls leer.

### **2.3.2.6 Einstellung Benutzer – Schnittstellen**

EPLAN bietet eine Reihe verschiedenster Schnittstellen an, um Daten zu importieren bzw. exportieren. Dieser Bereich legt die Einstellungen für die Schnittstellen global fest (Bild 2.41).

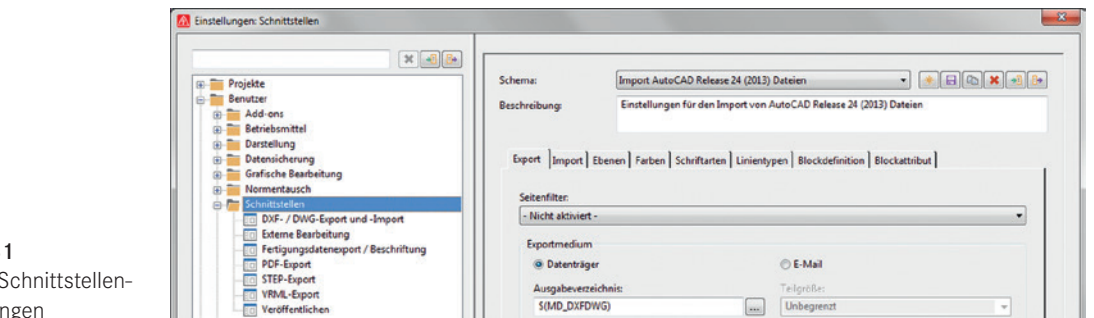

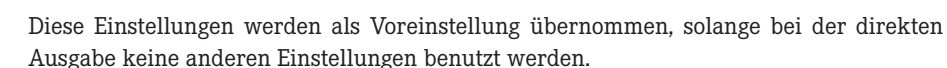

- **DXF-/DWG-Export und -Import:** Voreinstellungen für den Import und den Export von DXF-/DWG-Dateien
- **Externe Bearbeitung** sorgt für die Festlegungen verschiedener Schemata für die externe Bearbeitung. Diese Einstellungen betreffen verschiedene Bereiche, wie Funktionen, Seiten oder auch Verbindungen.
- **Fertigungsdatenexport/Beschriftung:** Hier werden Voreinstellungen für das am häufigsten benötigte Schema festgelegt, um Daten an die Beschriftung zu übergeben.
- **PDF-Export:** Einstellungen für die interne PDF-Ausgabe von Seiten oder Projekten
- **STEP- und VRML-Export:** Einstellungen für die Ausgabe von 3D-Modellen
- **Veröffentlichen** beinhaltet Einstellungen für das EPLAN-eigene Veröffentlichungs-EPDZ-Format (Ausgabe im Menü PROJEKT/VERÖFFENTLICHEN). Damit ist es u. a. möglich, mit der EPLAN View App EPLAN-Projekte zu betrachten (Bild 2.42).

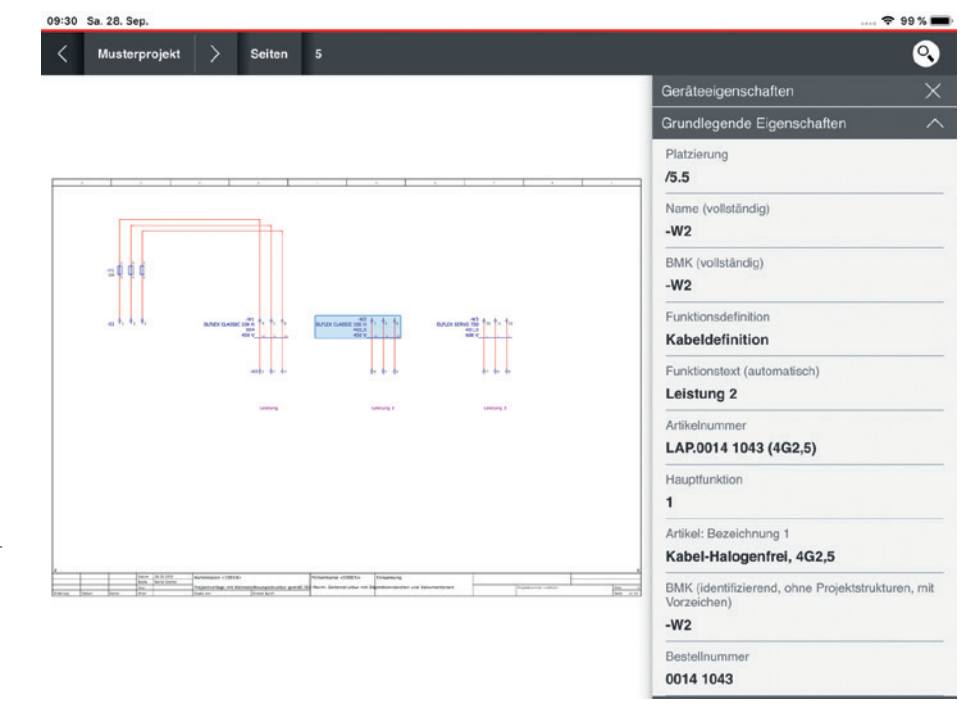

Bild 2.41 Diverse Schnittstelleneinstellungen

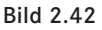

Beispiel: Veröffentlichtes EPDZ-EPLAN-Projekt in der EPLAN View Mobile App (hier iPad, auch für Android verfügbar)

# **2.3.2.7 Einstellung Benutzer – Verwaltung**

Im Bereich *Verwaltung* ermöglicht EPLAN benutzerbezogene Einstellungen für Verwaltungsaufgaben (Bild 2.43).

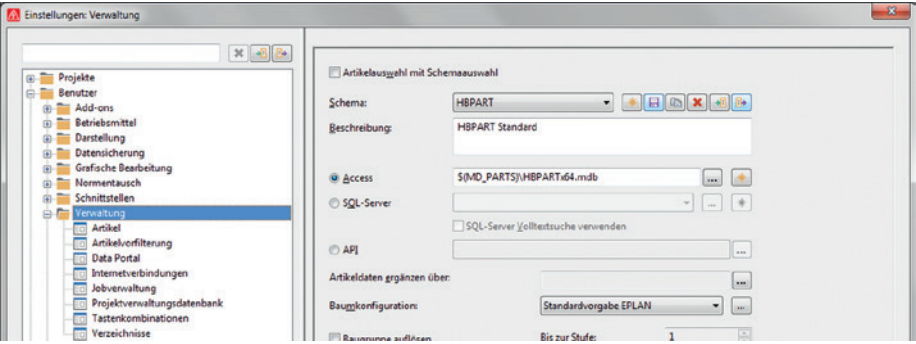

Bild 2.43 Verwaltungseinstellungen

- **Artikel** legt die Artikelauswahl fest. Woher und über welche Schnittstelle werden die Artikel ausgewählt (API, intern, SQL-Server oder ODBC-Schnittstelle)? Das kann also auch ein externes PPS-System sein.
- **Artikelvorfilterung** legt ein Schema fest, um die Artikeldatenbank, den Artikelstamm-Navigator, die Artikelauswahl und die Geräteauswahl vorzufiltern. Beispielsweise können so alle Auslaufartikel aus einer Auswahl »entfernt« werden (Bild 2.44).

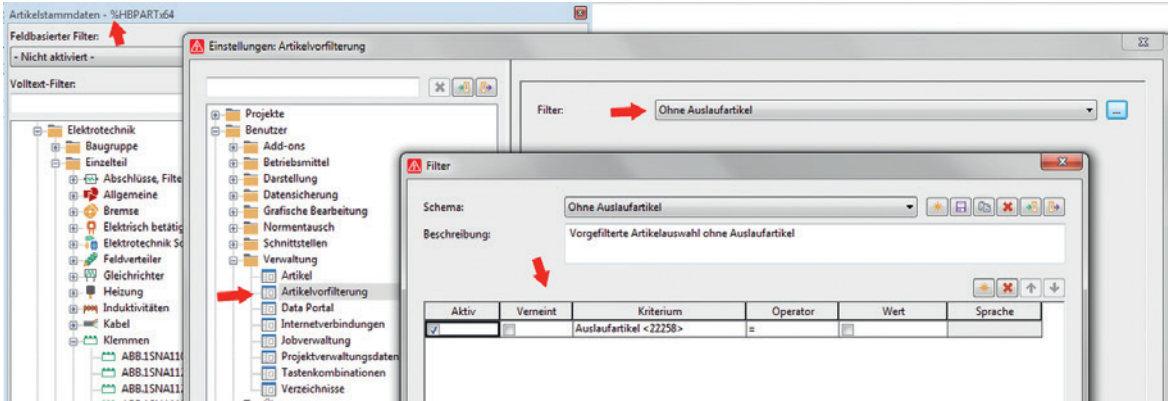

Bild 2.44 Einstellung Artikelvorfilterung

**HINWEIS:** Wurde in der Einstellung Artikelvorfilterung ein Schema eingestellt, dann bekommt die eingestellte Artikeldatenbank ein führendes %-Zeichen mit angezeigt.

 **Data Portal/Internetverbindungen:** Einstellungen für den Benutzer, die das Portal und die Verbindungseinstellungen zum Portal betreffen, sowie feste Einträge (nicht änderbar), die die EPLAN-Hilfe- und Supportseiten betreffen

- **Projektverwaltungsdatenbank (separates Add-On)** beinhaltet die Einstellungen für die verwendete Projektverwaltungsdatenbank. Die Projektverwaltungsdatenbank kann im Menü PROJEKT/VERWALTUNG und hier im Dialog PROJEKTVERWALTUNG weiter mit dem Button EXTRAS/EINLESEN eingelesen bzw. aktualisiert werden.
- **Tastenkombinationen** beinhaltet benutzerbezogene Einstellungen der Tastenkombinationen zu den Befehlen in EPLAN. Hier können die Tastenkombinationen einzeln erstellt und entfernt oder die Tastaturbelegung wieder auf Standardeinstellungen zurückgesetzt werden.
- **Verzeichnisse** gibt einen kompletten Überblick der installierten Verzeichnisse für die verschiedenen Stammdaten und Datenbanken in EPLAN (Bild 2.45). Hier besteht auch die Möglichkeit, anhand eigener Schemata die Verzeichnisse »in einem Rutsch« umzustellen.

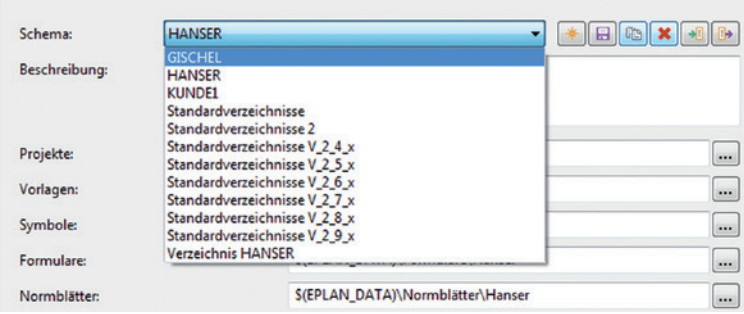

Bild 2.45 Standardverzeichnisse

# **2.3.2.8 Einstellung Benutzer – Übersetzung**

Hierbei handelt es sich um allgemeine Festlegungen, wie Sprachen und deren Übersetzungen behandelt werden sollen (Bild 2.46).

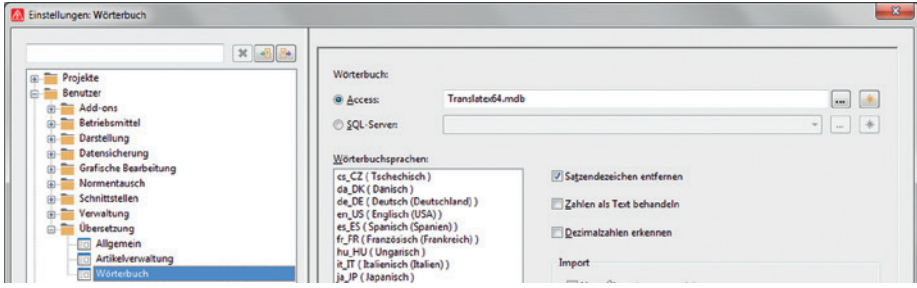

Bild 2.46 Übersetzungen und Fremdsprachen

- **Allgemein:** Festlegungen, wie projektunabhängige Texte übersetzt werden sollen oder auch, welche Quellsprache benutzt werden soll. Die Quellsprache ist die Sprache, zu der später die Übersetzungen generiert werden
- **Artikelverwaltung:** Festlegungen, welche Artikeltexte (beispielsweise Artikel Bezeichnung 1 bis 3 oder Freie Eigenschaften: Wert) im Übersetzungslauf der Artikelverwaltung übersetzt werden sollen

 **Wörterbuch** legt fest, mit welchem Wörterbuch der Benutzer arbeiten möchte. Gleichzeitig werden die verfügbaren Fremdsprachen der Datenbank angezeigt. Voreinstellungen für den Import von neuen Übersetzungen und das Verhalten bei der Eingabe von Texten (Auto-Vervollständigen oder Auto-Korrigieren) runden die Parameter an dieser Stelle ab.

# **2.3.3 Einstellungen – Station**

Hinter diesen Einstellungen befinden sich allgemeine Einstellungen zur aktuellen Arbeitsstation (Bild 2.47).

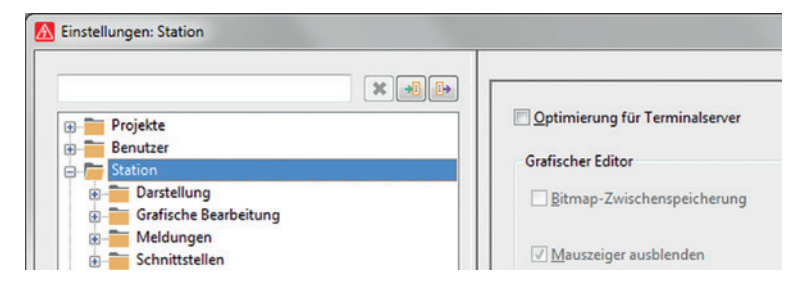

Bild 2.47 Stationseinstellungen

- **Darstellung:** Hier besteht die Möglichkeit, wenn ein Terminalserver benutzt wird, Optimierungen zum Betrieb einzustellen.
- **Grafische Bearbeitung:** Verschiedene globale Möglichkeiten rund um das Thema Drucken, wie Druckränder oder Druckgröße einstellen, und Einstellungen, um die Größe (Skalierung) einer PDF-Ausgabe zu beeinflussen
- **Meldungen:** Hier werden der Pfad und die maximale Größe zur Systemmeldungsdatei festgelegt.
- **Schnittstellen:** Bei Verwendungen von SQL-Datenbanken besteht hier die Möglichkeit, alternative Treiber einzustellen. Werden keine SQL-Datenbanken benutzt, ist diese Einstellung ausgegraut.

# **2.3.4 Einstellungen – Firma**

Damit beispielsweise Vergleiche mit Projekten von externen Zulieferern gemacht werden können, gibt es unter den Firmeneinstellungen eine Reihe von Parametern, die dies erleichtern sollen (Bild 2.48).

 **Darstellung/Grafische Makroauswahl:** Diese Einstellung bietet die Möglichkeit, Makros und deren Verzeichnisse anhand von eigenen Texten (Bezeichnungen) und/oder Bilder einfacher zu finden und auszuwählen (Bild 2.49).

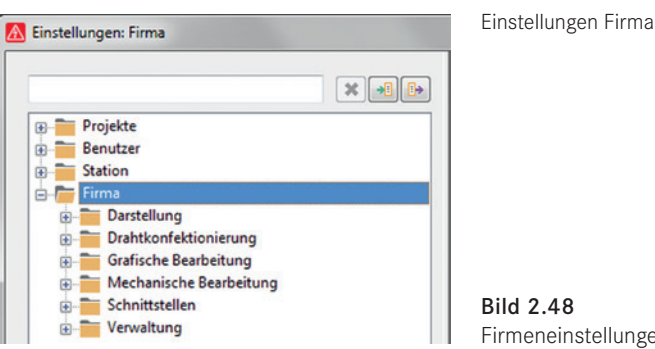

Bild 2.48 Firmeneinstellungen

IJ

| $\mathcal{H}$ $\mathbf{B}$ $\mathbf{B}$                          |                                  |             |                  |                                                           |
|------------------------------------------------------------------|----------------------------------|-------------|------------------|-----------------------------------------------------------|
| <b>Projekte</b><br>œ-i<br>佛<br>Benutzer                          | Verzeichnis                      |             | Text             | 图案<br>Bild                                                |
| Station<br>œ                                                     | <b>S(MD_MACROS)\FESTO</b>        |             | Festo-Makros     | \$(EPLAN_DATA)\Bilder\Logo\Festo\Festo_logo_1.gif         |
| Firma<br>e<br>Darstellung<br>G)                                  | <b>S(MD MACROS)\RITTAL</b>       |             | Rittal-Makros    | S(EPLAN_DATA)\Bilder\Logo\Rittal\Rittal_logo_1.jpg        |
| <b>Bill Grafische Makroauswahl</b><br>Drahtkonfektionierung<br>⊕ | \$(MD_MACROS)\Schneider Electric |             | Schneider-Makros | \$(EPLAN_DATA)\Bilder\Logo\Schneider\schneider-logo_1.gif |
| Grafische Bearbeitung<br>Θ                                       | S(MD_MACROS)\Pilz                |             | Pilz-Makros      | \$(EPLAN_DATA)\Bilder\Logo\Pilz\pilz_logo.gif             |
| Mechanische Bearbeitung<br>由<br>Schnittstellen                   | S(MD_MACROS)\PXC                 | <b>JERR</b> | Phoenix-Makros   | \$(EPLAN_DATA)\Bilder\Logo\Phoenix\phoenix_logo_1.jpg     |

Bild 2.49 Festlegen der Einstellungen der grafischen Makroauswahl

**HINWEIS:** Diese Voreinstellungen können nur im grafischen Editor genutzt werden, wenn in den Einstellungen *Benutzer/Grafische Bearbeitung/Makros* die Option **Grafische Makroauswahl verwenden** aktiviert wurde (Bild 2.50).

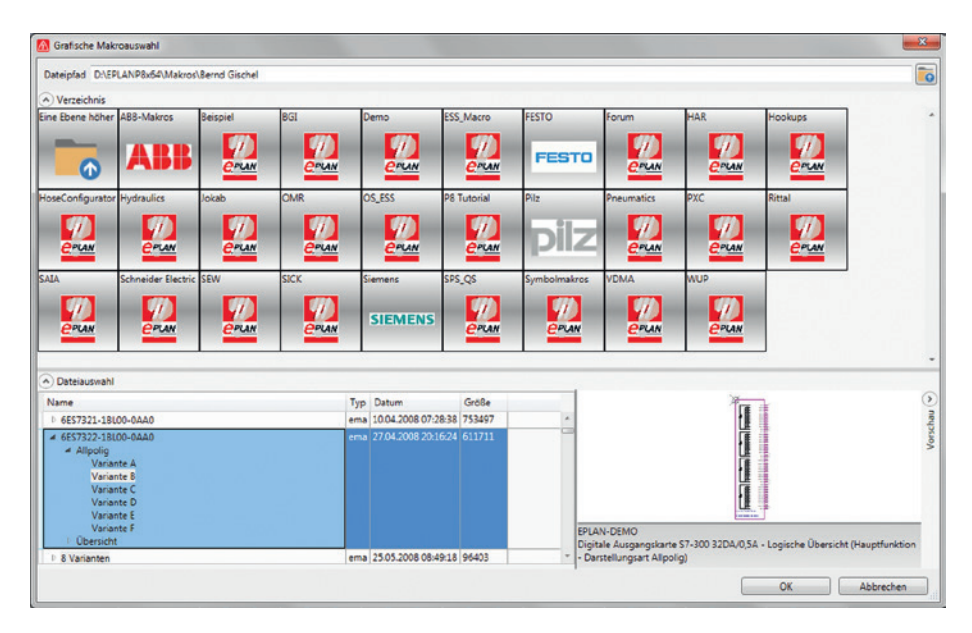

Bild 2.50 Dialog Grafische Makroauswahl (Aufruf im grafischen Editor)

- **Grafische Bearbeitung/Schriftarten** gibt bis zu zehn Firmenschriftarten vor. Diese zehn verschiedenen Schriftarten ermöglichen ein späteres problemloses Umschalten von einer Schriftart auf eine andere im gesamten Projekt, wenn an den betroffenen Objekten eine der globalen Schriftarten eingestellt wurde. Allerdings haben die projektbezogenen Schriftarten (Einstellung unter *Projekte/[Projektname]/Grafische Bearbeitung/Schriftarten*) immer Vorrang.
- **Verwaltung/EPLAN-Version prüfen:** Wenn diese Einstellung gesetzt (aktiv) ist, prüft EPLAN beim Start, ob es neue Versionen gibt.
- **Verwaltung/Eigenschaftenvergleich von Projekten** beinhaltet Einstellungen, welche Eigenschaften für einen Projektvergleich herangezogen werden sollen. Für diese Vergleiche können eigene Schemata erstellt werden.

 **Verwaltung/Änderungsverfolgung (Nummerierung des Revisionsindex):** Einstellungen (über eigene Schemata steuerbar) für den Index von Revisionen

# ■ 2.4 FPLAN und Mehrfachstarts?

EPLAN kann beliebig oft gestartet werden. Warum, wird man sich fragen, da man doch innerhalb von EPLAN zum Beispiel mehrere Projekte gleichzeitig öffnen und bearbeiten kann. Generell ist es nicht nötig, EPLAN mehrfach zu starten, aber möglich ist es.

Einer der praktischen Nutzen eines Mehrfachstarts von EPLAN liegt zum Beispiel darin, dass zeitgleich die Artikelverwaltung und das Wörterbuch geöffnet sein und parallel zu laufenden Projekten fehlende Einträge nachgetragen werden können, ohne die Projektbearbeitung an dieser Stelle zu unterbrechen.

Natürlich muss und sollte am Ende einer Bearbeitung, zum Beispiel der Artikelverwaltung, ein Abgleich dieser Daten mit dem Projekt erfolgen und die Klärung, wo diese Artikel eingelagert werden sollen. Das kann nach einem einmaligen Aufruf immer automatisch erfolgen. Auch hier gilt es abzuwägen, ob eine Automatik an dieser Stelle sinnvoll ist. EPLAN überlässt dies dem Anwender.

# ■ 2.5 Eigenschaften

In EPLAN werden neben der eigentlichen Grafik von Symbolen, Formularen oder Normblättern auch logische Informationen ausgegeben. Damit diese logischen Informationen optisch erscheinen, müssen sie den Symbolen, Formularen oder Normblättern mitgegeben werden. Das erfolgt über das Zuweisen von Eigenschaften.

Jede Eigenschaft hat einen Eigenschaftsnamen und eine dazugehörige Eigenschaftsnummer (eine sogenannte ID und möglicherweise noch einen Index dazu), die nur für diese eine Eigenschaft gültig ist. Anhand dieser Eigenschaftsnummer kann man schon einmal vorab *grob* unterscheiden, in welche Bereiche (Projekt, Seite etc.) die Eigenschaft fällt. Zu jeder Eigenschaft gehört ein nur dieser Eigenschaft zugeordneter Eigenschaftswert.

Zur Eigenschaft *Projektname <10000>* gehört der Wert *<Projektname>* (der Name des Projekts, siehe Bild 2.51).

Die verschiedenen Arten von Eigenschaften in EPLAN

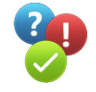

| Eigenschaften Statistik Struktur Status |                                                              |     |
|-----------------------------------------|--------------------------------------------------------------|-----|
| Kategorie:                              |                                                              |     |
| Alle Kategorien                         | ۰                                                            | ∣∣× |
| Eigenschaftsname                        | Wert                                                         |     |
| Projektname <10000>                     | Handbook EPLAN Electric P8                                   |     |
| Projektname (vollständig) <10009>       | D:\EPLANP8x64\Projekte\Hanser\Handbook EPLAN Electric P8.elk | в   |
| Projektpfad <10010>                     |                                                              |     |
| Projektbeschreibung <10011>             | Beispiele aus dem Handbuch                                   |     |
| Projektnummer <10013>                   | IEC_tpl001                                                   |     |
| Kommission <10014>                      | <b>O</b> MAGIC                                               |     |
| Firmenname <10015>                      | Company name <10015>                                         |     |
| Firmenadresse 1 <10016>                 | Company address 1 <10016>                                    |     |
| Firmenadresse 2 <10017>                 | Company address 2 <10017>                                    |     |
| Ersteller < $10020$ >                   | <b>Bernd Gischel</b>                                         |     |
| Erstellungsdatum <10021>                | 12.12.2012 12:12:12                                          |     |
| Letzter Bearbeiter: Anmeldename <10022> | <b>Bernd Gischel</b>                                         |     |
| Änderungsdatum <10023>                  | 20.09.2019 16:38:08                                          |     |

Bild 2.51 Projekteigenschaften

Zur Eigenschaft *Raster <11051>* gehört der Wert *<n>* (n = Angabe bzw. Wert des Rasters, hier »4,00 mm«, siehe Bild 2.52).

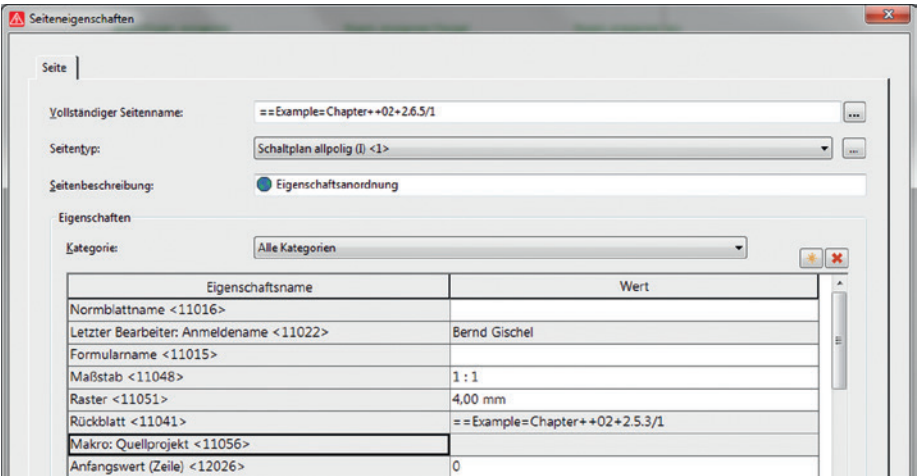

Bild 2.52 Seiteneigenschaften

EPLAN unterscheidet generell zwischen mehreren verschiedenen Eigenschaften. Es gibt *Projekteigenschaften* (relevante Projektinformationen, wie z. B. der Projektname; 10000), *Seiteneigenschaften* (Eigenschaften einer Seite im Projekt selbst, wie z. B. die aktuelle Seitennummer; 11042), *Symboleigenschaften* (Eigenschaft eines Symbols, wie z. B. das sichtbare Betriebsmittelkennzeichen; 20010), *Formulareigenschaften* (Eigenschaften zum Aufbau des Formulars und der Auswertung von Daten, wie z. B. die Klemmen- und Steckerkontaktbezeichnung; 20030), *Normblatteigenschaften* (eine Eigenschaft wäre z. B. die Auswertungsrichtung von Betriebsmittelkennzeichen, ob das Betriebsmittelkennzeichen beispielsweise automatisch vom ersten zu findenden linken Betriebsmittel übernommen werden soll; 12103) und eine Vielzahl anderer Funktionseigenschaften.

Als Ergänzung zu den vorangehend aufgeführten festen, nicht erweiterbaren Eigenschaften, hat EPLAN die benutzerdefinierten Eigenschaften integriert, die editierbar und auf die eigenen Bedürfnisse einstellbar sind (zu finden im Menü PROJEKTDATEN/EIGEN-SCHAFTEN KONFIGURIEREN).

# **2.5.1 Projekteigenschaften**

**Projekteigenschaften** kann man auch als übergreifende Eigenschaften bezeichnen. Diese Eigenschaften können als *Sondertext – Projekteigenschaft* überall eingesetzt werden, zum Beispiel in der grafischen Bearbeitung über den Menüaufruf EINFÜGEN/SON-DERTEXT/PROJEKTEIGENSCHAFTEN. Daraufhin öffnet sich der Dialog SONDERTEXT – PROJEKTEIGENSCHAFTEN (Bild 2.53).

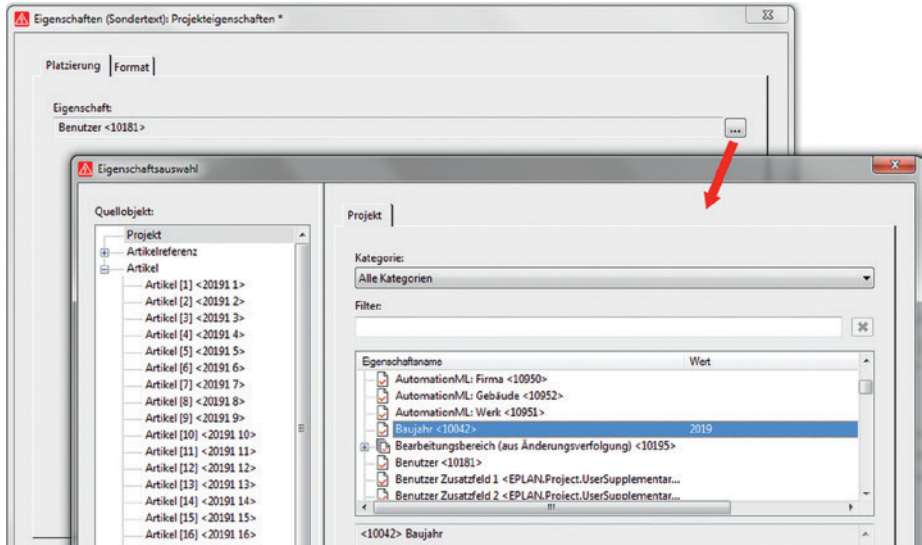

Bild 2.53 Projekteigenschaft auswählen und einfügen

Mithilfe des Buttons wird in den Dialog EIGENSCHAFTSAUSWAHL verzweigt (Bild 2.53). Hier kann die gewünschte Projekteigenschaft gewählt und mit dem Button OK übernommen werden. Die Projekteigenschaft wird im Dialog SONDERTEXT – PROJEKT-EIGENSCHAFTEN in das Feld *Eigenschaft* übernommen (Bild 2.54).

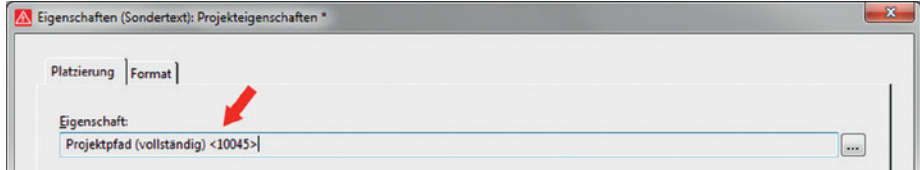

Bild 2.54 Übernommene Projekteigenschaft